# **SAMSUNG**

# Руководство пользователя

## SNOW-1703U IF015H IF020H IF025H

Цвет и дизайн изделия зависят от модели, характеристики изделия могут изменяться без предварительного уведомления с целью усовершенствования.

# Содержание

#### [Перед использованием изделия](#page-4-0)

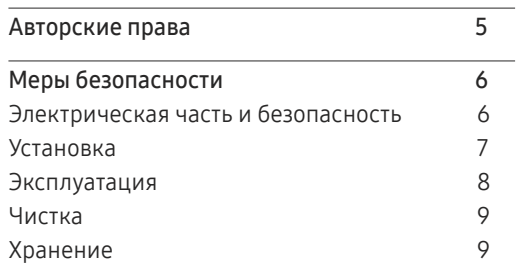

#### [Подготовка](#page-9-0)

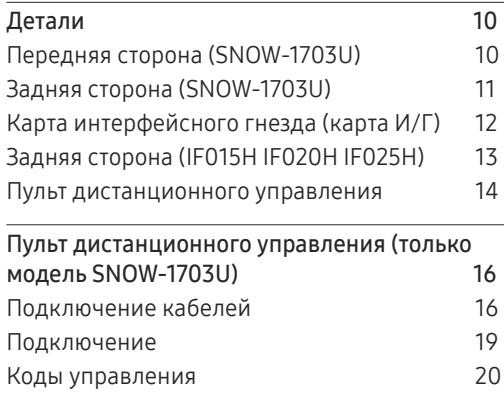

#### [Подключение и](#page-22-0)  [использование устройств](#page-22-0)

[Перед подключением](#page-22-0) 23

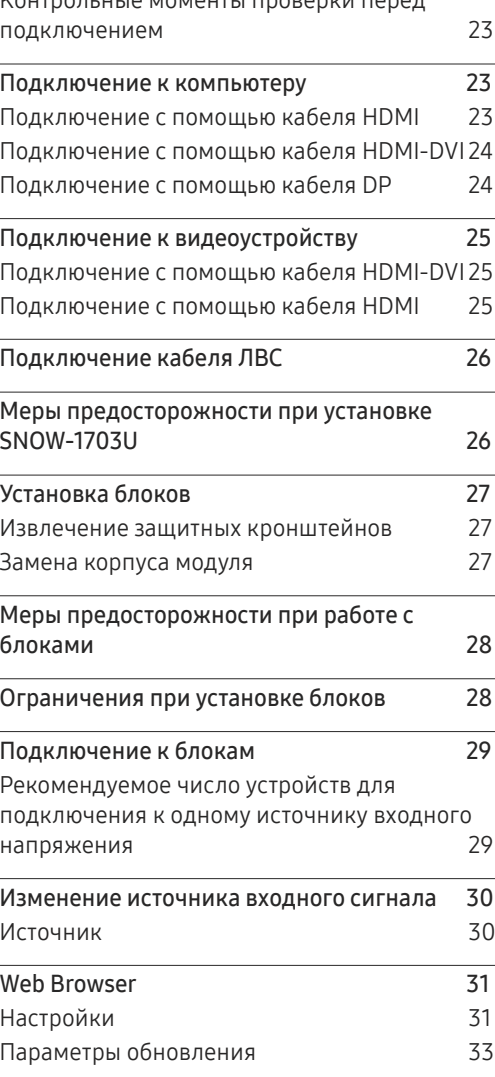

[Контрольные моменты проверки перед](#page-22-0) 

#### [Использование](#page-33-0) LED [Signage Manager](#page-33-0)

#### [Функция](#page-34-0)  Проиг -тель

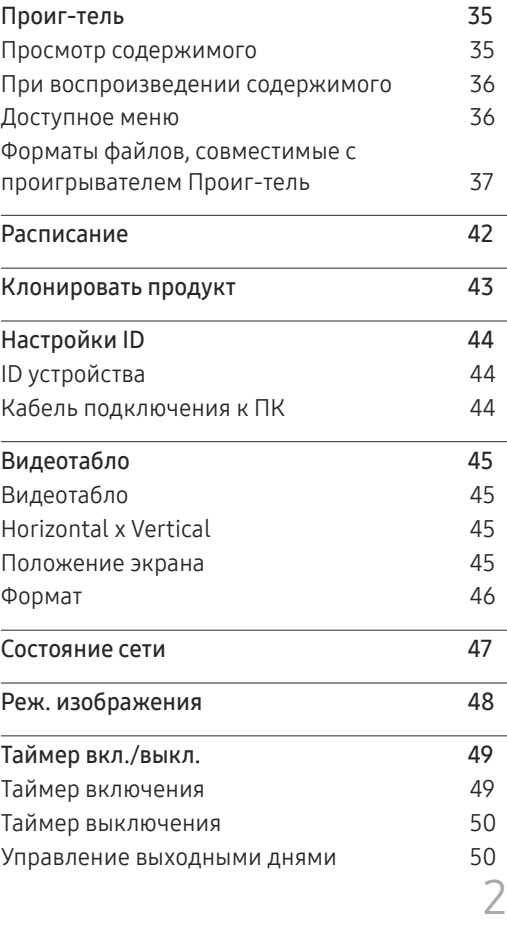

# Содержание

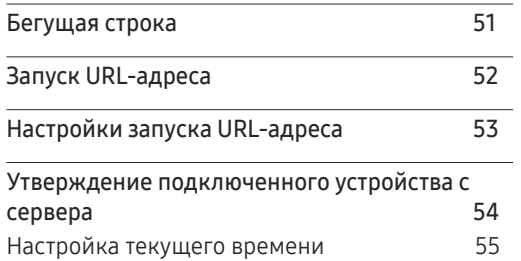

\_\_\_\_\_\_\_

## [Изображение](#page-55-0)

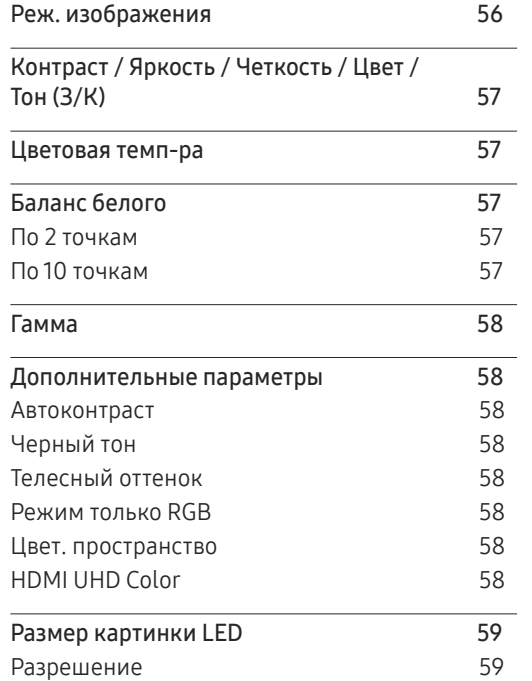

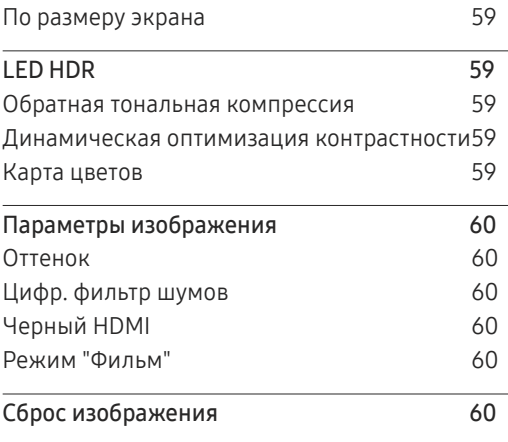

## [Отобр. на](#page-60-0) экране

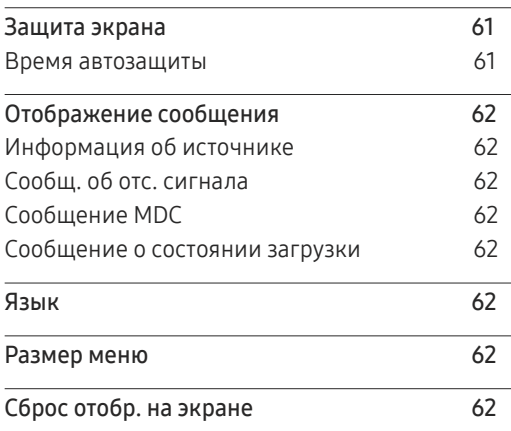

#### [Сеть](#page-62-0)

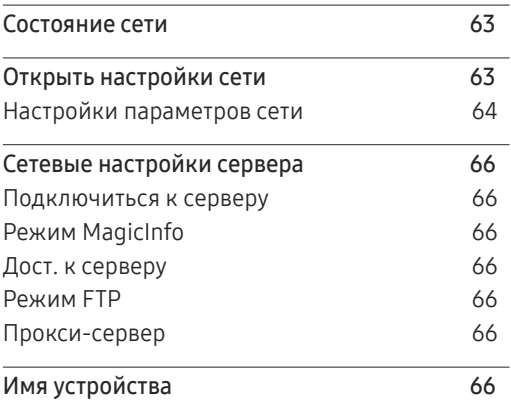

#### [Система](#page-66-0)

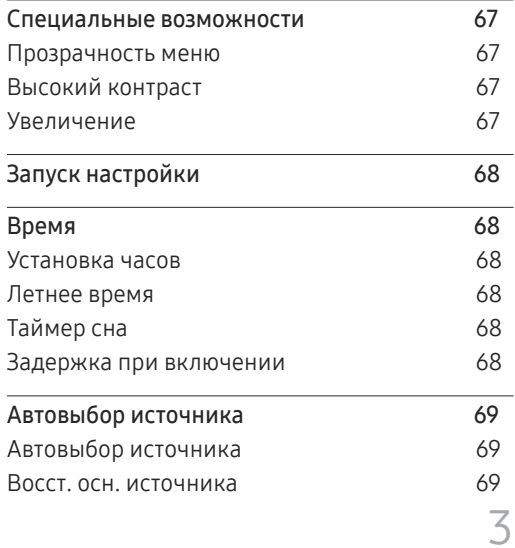

# Содержание

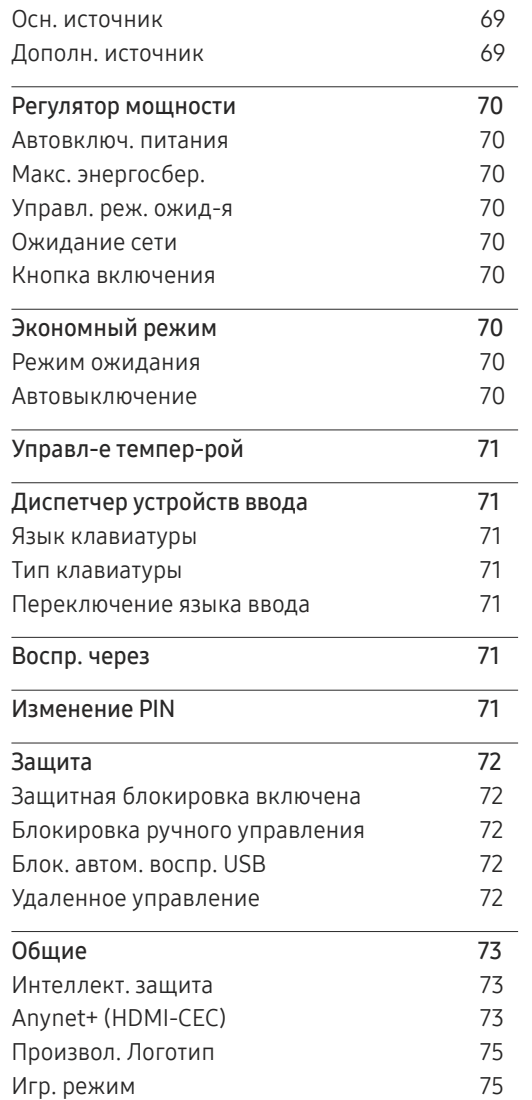

Сброс [системы](#page-74-0) 75

#### [Поддержка](#page-75-0)

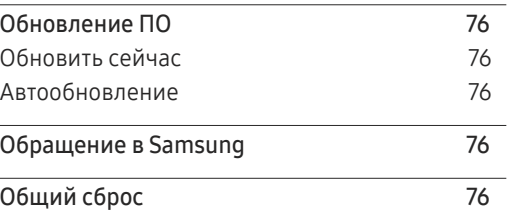

#### [Воспроизведение фотографий](#page-76-0)  [и видео \(воспроизведение](#page-76-0)  [мультимедиа\)](#page-76-0)

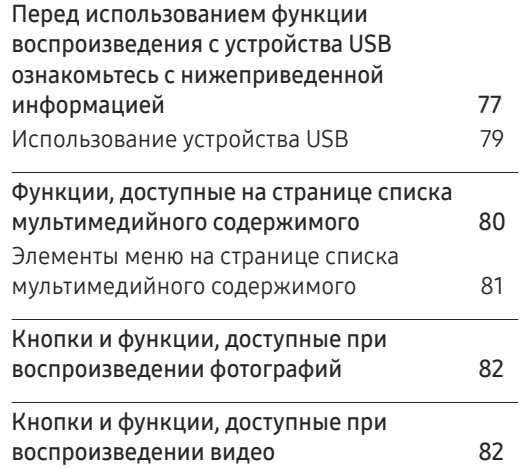

#### [Руководство по поиску и](#page-82-0)  [устранению неисправностей](#page-82-0)

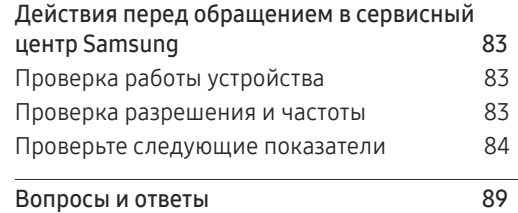

#### [Технические характеристики](#page-90-0)

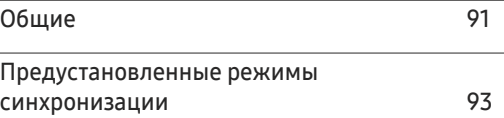

#### [Приложение](#page-94-0)

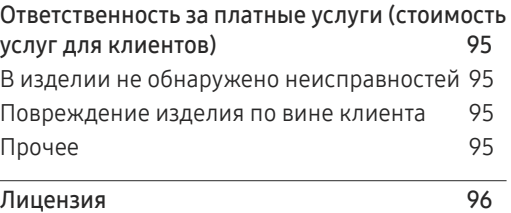

# <span id="page-4-0"></span>Перед использованием изделия Глава 01

# Авторские права

Содержание этого руководства может изменяться без уведомления для улучшения качества изделия.

© 2017 Samsung Electronics

Авторские права на это руководство принадлежат компании Samsung Electronics.

Использование или воспроизведение данного руководства целиком или его отдельных частей без разрешения Samsung Electronics запрещено.

Microsoft, Windows являются зарегистрированными торговыми марками Microsoft Corporation.

VESA, DPM и DDC являются зарегистрированными торговыми марками Video Electronics Standards Association.

Все остальные торговые марки принадлежат их владельцам.

- Плата за обслуживание может взиматься в следующих случаях:
	- (a) Если вы вызовите специалиста, и он не обнаружит неисправности устройства. (Это возможно, если вы не знакомы с настоящим руководством.)
	- (b) Если вы передадите устройство в ремонтный центр, и его специалисты не обнаружат неисправности устройства.
		- (Это возможно, если вы не знакомы с настоящим руководством.)
- Размер этой платы будет сообщен вам перед тем, как сотрудник компании выедет на место.

# <span id="page-5-0"></span>Меры безопасности

#### Осторожно

ОПАСНОСТЬ ПОРАЖЕНИЯ ЭЛЕКТРИЧЕСКИМ ТОКОМ - НЕ ОТКРЫВАТЬ!

Осторожно : чтобы снизить риск поражения электрическим током, не снимайте крышку (или заднюю панель).

ВНУТРИ УСТРОЙСТВА НЕТ ЧАСТЕЙ, ОБСЛУЖИВАНИЕ КОТОРЫХ МОЖЕТ ПРОИЗВОДИТЬСЯ ПОЛЬЗОВАТЕЛЕМ.

ВСЕ ОПЕРАЦИИ ПО ОБСЛУЖИВАНИЮ ДОЛЖНЫ ВЫПОЛНЯТЬСЯ ТОЛЬКО КВАЛИФИЦИРОВАННЫМИ СПЕЦИАЛИСТАМИ.

Этот символ означает наличие внутри изделия деталей, находящихся под высоким напряжением.

Любой контакт с внутренними частями изделия опасен.

Этот символ предупреждает о том, что к изделию прилагается документация, содержащая важные данные об эксплуатации и обслуживании.

## Электрическая часть и безопасность

#### Предупреждение

Не используйте поврежденный кабель или вилку питания либо ненадежно закрепленную розетку питания.

• Иначе, возможно поражение электрическим током или получение травмы.

Не подключайте несколько изделий к одной розетке электросети.

• Перегрев розетки электросети может стать причиной пожара.

Не трогайте кабель питания влажными руками. При несоблюдении этого требования возможно поражение электрическим током.

Полностью вставляйте вилку, чтобы она была надежно зафиксирована.

• Ненадежное соединение может стать причиной пожара.

Кабель питания следует подключать к заземленной розетке (только устройства с изоляцией типа 1).

• Иначе, возможно поражение электрическим током или травмы.

Не перегибайте и не натягивайте кабель питания. Не оставляйте кабель питания под тяжелыми предметами.

• Повреждение кабеля может стать причиной возгорания или поражения электрическим током.

Не прокладывайте кабель питания и не устанавливайте изделие рядом с источниками тепла.

• Возможно возгорание или поражение электрическим током.

С помощью сухой ткани удалите пыль вокруг контактов вилки питания или розетки электросети.

• Накопившаяся пыль может привести к возгоранию.

#### Осторожно

Не отключайте кабель питания во время использования изделия.

• Возможно повреждение изделия или поражение электрическим током.

Используйте только кабель питания, прилагаемый к изделию Samsung. Не используйте кабель питания с другими изделиями.

• Возможно возгорание или поражение электрическим током.

При подключении кабеля питания оставляйте свободный доступ к розетке электросети.

- При возникновении проблем с изделием отключите кабель питания, чтобы отключить энергию.
- Изделие нельзя полностью отключить, используя только кнопку питания на пульте дистанционного управления.

При отключении кабеля питания от розетки электропитания держите его за вилку.

• Иначе, возможно поражение электрическим током или получение травмы.

### <span id="page-6-0"></span>Установка

#### Предупреждение

Не помещайте свечи, средства, отпугивающие насекомых, или сигареты на изделие. Не устанавливайте изделие рядом с источниками тепла.

• Накопившаяся пыль может привести к возгоранию.

Установка настенного крепления должна выполняться специалистом.

- Установка неквалифицированным персоналом может стать причиной травм.
- Используйте только утвержденные подставки.

Не устанавливайте изделие в плохо вентилируемых местах, например, на книжных полках или в шкафах.

• Повышенная температура может стать причиной возгорания.

Расстояние между изделием и стеной должно составлять не менее 10 см для обеспечения вентиляции.

• Повышенная температура может стать причиной возгорания.

Пластиковую упаковку следует хранить в месте, недоступном детям.

• Дети могут задохнуться.

Не устанавливайте изделие на нестабильные или вибрирующие поверхности (ненадежно закрепленные полки, наклонные поверхности и т. д.).

- Возможно падение и повреждение изделия и/или получение травмы.
- Использование изделия в местах с повышенной вибрацией может стать причиной повреждения изделия или пожара.

Не устанавливайте изделие в транспортных средствах или в местах с повышенной запыленностью, влажностью (капли воды и т. д.), содержанием в воздухе масляных веществ или дыма.

• Возможно возгорание или поражение электрическим током.

Не подвергайте изделие воздействию прямых солнечных лучей, тепла или горячих объектов, например, печей.

• Возможно сокращение срока службы изделия или возгорание.

Не устанавливайте изделие в местах, доступных маленьким детям.

• Изделие может упасть и травмировать детей.

Пищевое масло, например, соевое, может повредить или деформировать устройство. Не устанавливайте устройство в кухне или неподалеку от кухонного стола.

#### Осторожно

Не уроните изделие во время его перемещения.

• Невыполнение этого условия может стать причиной повреждения изделия или травм.

Не кладите изделие лицевой стороной вниз.

• Возможно повреждение экрана.

Перед установкой изделия на шкаф или полку убедитесь в том, что нижний край лицевой стороны изделия не выступает за край шкафа или полки.

- Возможно падение и повреждение изделия и/или получение травмы.
- Устанавливайте изделие только на шкафы или полки подходящего размера.

Осторожно разместите изделие на поверхности.

• Невыполнение этого условия может стать причиной повреждения изделия или травм.

Установка изделия в неподходящих местах (в местах, характеризующихся наличием большого количества мелкой пыли, химических веществ, высокой влажности или повышенной температуры, или в местах, где изделие должно непрерывно работать в течение длительного времени) может серьезно сказаться на работе изделия.

• При установке изделия в таких местах следует проконсультироваться в сервисном центре Samsung.

### <span id="page-7-0"></span>Эксплуатация

#### Предупреждение

Внутри изделия есть детали, находящиеся под высоким напряжением. Никогда не разбирайте, не чините и не изменяйте изделие самостоятельно.

- Возможно возгорание или поражение электрическим током.
- Для выполнения ремонта обратитесь в сервисный центр Samsung.

При перемещении изделия отключите выключатель питания и отсоедините кабель питания и все остальные подключенные кабели.

• Повреждение кабеля может стать причиной возгорания или поражения электрическим током.

Если изделие издает странный звук, выделяет запах гари или дым, немедленно отключите кабель питания и обратитесь в сервисный центр Samsung.

• Иначе, возможно поражение электрическим током или получение травмы.

Если вы уроните изделие или оно будет повреждено, выключите выключатель питания и отсоедините кабель питания. затем обратитесь в сервисный центр Samsung.

• При продолжении использования изделия возможно возгорание или поражение электрическим током.

Не помещайте тяжелые объекты или привлекательные для детей предметы (игрушки, сладости и т. д.) на верх изделия.

Во время молний или грозы выключите изделие и отсоедините кабель питания.

• Возможно возгорание или поражение электрическим током.

Не роняйте предметы на изделие и не ударяйте его.

• Возможно возгорание или поражение электрическим током.

Не передвигайте изделие, таща его за кабель питания или любой другой кабель.

- Повреждения кабеля может стать причиной повреждения изделия, поражения электрическим током или возгорания.
- При утечке газа не касайтесь изделия или вилки кабеля питания. Немедленно проветрите помещение.
- Искры могут стать причиной взрыва или возгорания.

Не поднимайте и не передвигайте изделие за кабель питания или любой другой кабель.

• Повреждения кабеля может стать причиной повреждения изделия, поражения электрическим током или возгорания.

Не пользуйтесь и не храните воспламеняющиеся спреи или огнеопасные вещества рядом с изделием.

• Это может стать причиной взрыва или возгорания.

Следите за тем, чтобы вентиляционные отверстия не были заблокированы скатертью или занавеской.

• Повышенная температура может стать причиной возгорания.

Не вставляйте металлические предметы (спицы, монеты, заколки и т. д.) или легковоспламеняющиеся предметы (бумагу, спички и т. д.) в изделие (через вентиляционные отверстия или порты ввода-вывода и т. д.).

- При попадании в изделие воды или других посторонних веществ необходимо выключить изделие и отключить кабель питания. затем обратитесь в сервисный центр Samsung.
- Это может стать причиной повреждения изделия, поражения электрическим током или возгорания.

Не помещайте на верх емкости с водой (вазы, горшки, бутылки и т. д.) или металлические предметы.

- При попадании в изделие воды или других посторонних веществ необходимо выключить изделие и отключить кабель питания. затем обратитесь в сервисный центр Samsung.
- Это может стать причиной повреждения изделия, поражения электрическим током или возгорания.

#### Осторожно

Отключайте кабель питания от розетки электросети, если вы планируете не использовать изделие в течение длительного времени (отпуск и т. д.).

• Собравшаяся пыль и нагрев могут стать причиной возгорания, поражения электрическим током или утечки тока.

Не устанавливайте рядом блоки питания постоянного тока.

• Несоблюдение этого требования может стать причиной пожара.

Перед использованием блока питания постоянного тока снимите с него пластиковую упаковку.

• Несоблюдение этого требования может стать причиной пожара.

Не допускайте попадания воды в блок питания постоянного тока или его намокания.

- Иначе, возможно поражение электрическим током или получение травмы.
- Не используйте изделие вне помещений, где на него может попасть дождь или снег.
- Следите за тем, чтобы не намочить блок питания постоянного тока во время мытья пола.

<span id="page-8-0"></span>Не устанавливайте блок питания постоянного тока рядом с нагревательными приборами.

• Несоблюдение этого требования может стать причиной пожара.

Устанавливайте блок питания постоянного тока в хорошо вентилируемом месте.

При установке блока питания переменного тока/постоянного тока с подвешенным кабелем, направленным вверх, вода либо другие посторонние вещества могут проникнуть в адаптер и послужить поводом к его отказу.

Позаботьтесь о том, чтобы ровно положить блок питания переменного тока/постоянного тока на стол или пол.

Изображение на экране может быть ярким. Смотреть на экран следует на достаточном удалении.

- Длительный просмотр на небольшом расстоянии от экрана может привести к ухудшению зрения.
- ― Расстояние до экрана (разрешение в пикселях x 3 м) Для IF015H: 1,5 x 3 м = 4,5 м (минимальное рекомендуемое расстояние) Для IF020H: 2,0 x 3 м = 6,0 м (минимальное рекомендуемое расстояние) Для IF025H: 2,5 x 3 м = 7,5 м (минимальное рекомендуемое расстояние)

Не используйте увлажнители воздуха или печи рядом с изделием.

• Возможно возгорание или поражение электрическим током.

Не дотрагивайтесь до устройства, если оно в течение длительного времени было включено. Устройство может нагреться.

Мелкие аксессуары следует хранить в месте, недоступном детям.

Не кладите на изделие тяжелые предметы.

• Невыполнение этого условия может стать причиной повреждения изделия или травм.

При извлечении батареи из пульта дистанционного управления следите за тем, чтобы дети не брали ее в рот. Храните батарею в недоступном для детей месте.

• Если ребенок проглотил батарею, необходимо срочно обратиться к врачу.

При замене батареи соблюдайте полярность (+, -).

• В противном случае устройство может быть повреждено или возможно возгорание, получение травм вследствие утечки внутренней жидкости батарейки.

Используйте только батареи указанного стандарта и не используйте новую и старую батареи одновременно.

• В противном случае возможно повреждение батареи или возгорание, получение травм вследствие утечки внутренней жидкости батареи.

Батареи (и аккумуляторные батареи) являются специальными отходами и должны возвращаться для переработки. Потребитель несет ответственность за возврат использовавшихся батарей или аккумуляторных батарей для переработки.

• Потребитель может вернуть использованные батареи и аккумуляторные батареи в ближайший общественный пункт приема утильсырья или в магазин, где продаются батареи и аккумуляторные батареи того же типа.

Не бросайте батареи в огонь.

## Чистка

― Соблюдайте осторожность, касаясь индикаторов на лицевой стороне изделия. Неосторожное обращение может привести к повреждению светодиодных элементов.

## Хранение

 $-$  Если требуется чистка внутренних частей изделия, обратитесь в сервисный центр (платная услуга).

# <span id="page-9-0"></span>Подготовка Глава 02

# Детали

## Передняя сторона (SNOW-1703U)

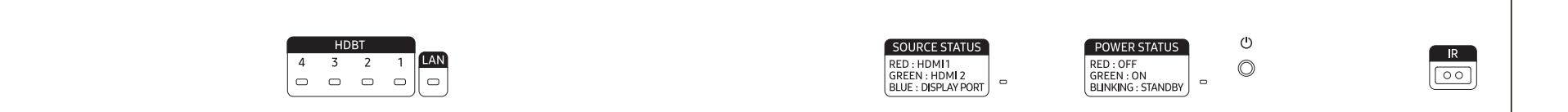

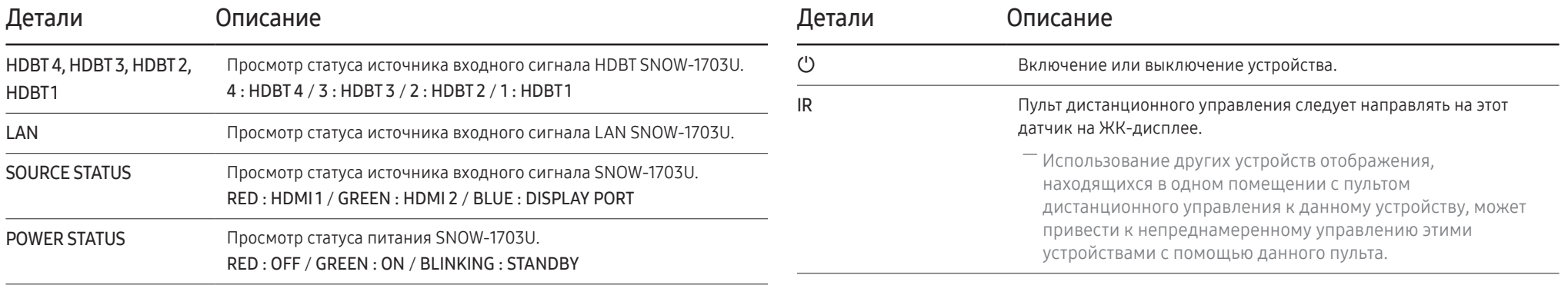

# <span id="page-10-0"></span>Задняя сторона (SNOW-1703U)

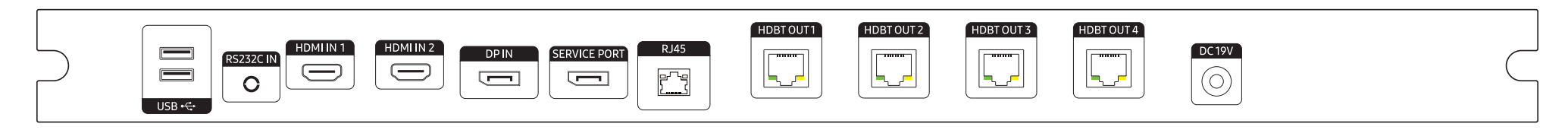

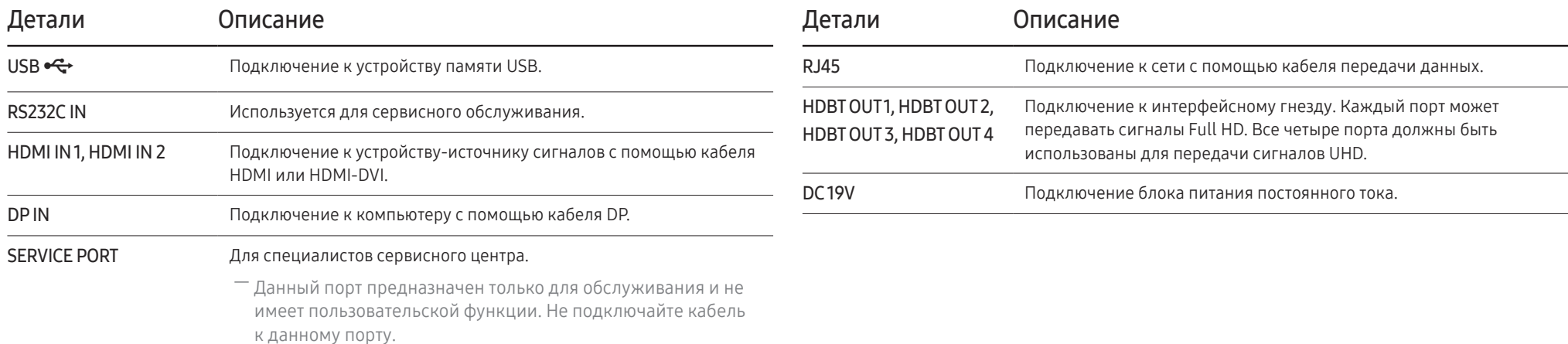

# <span id="page-11-0"></span>Карта интерфейсного гнезда (карта И/Г)

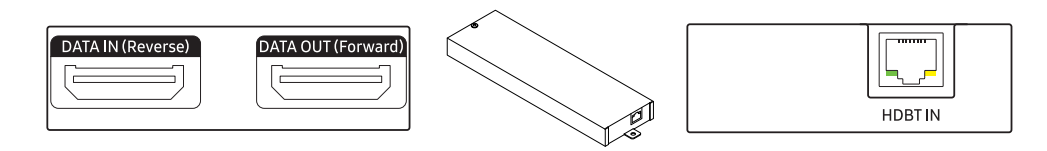

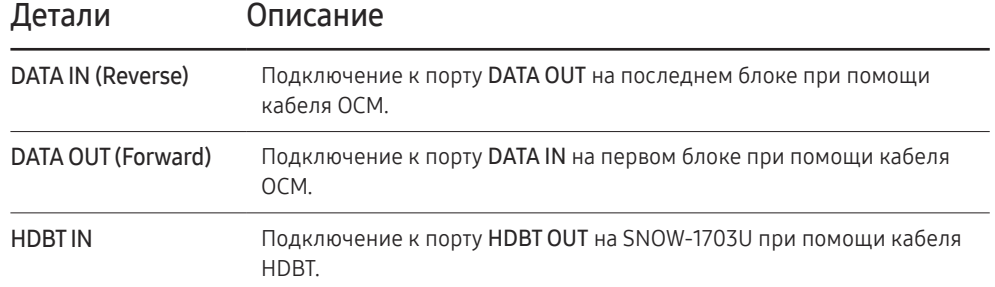

# <span id="page-12-0"></span>Задняя сторона (IF015H IF020H IF025H)

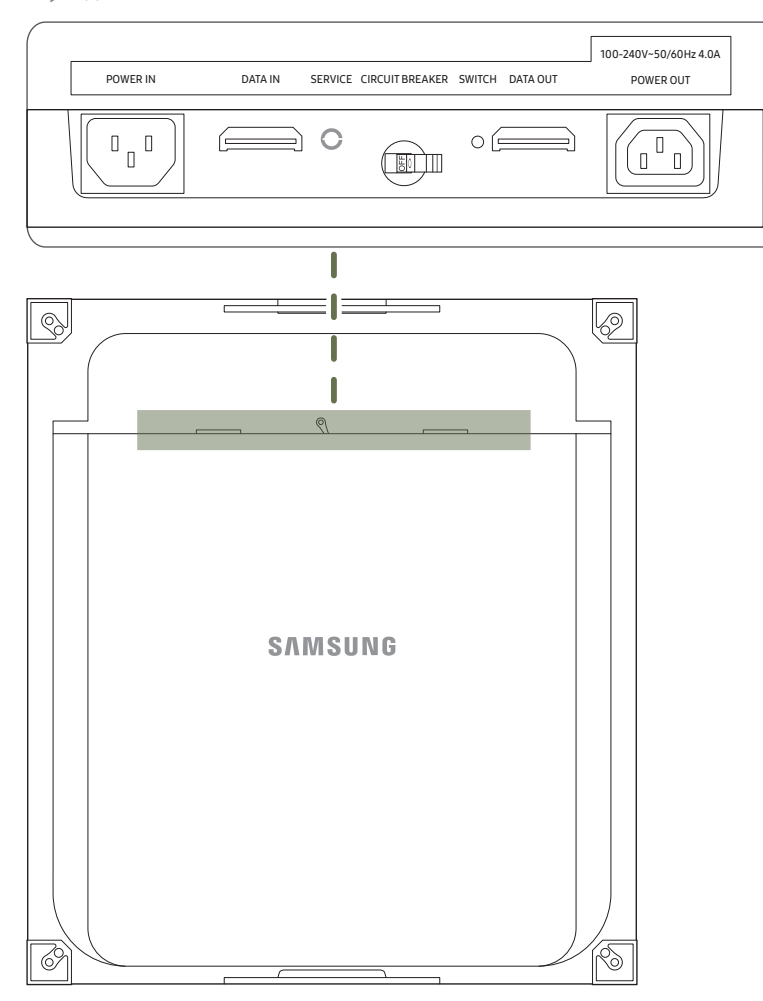

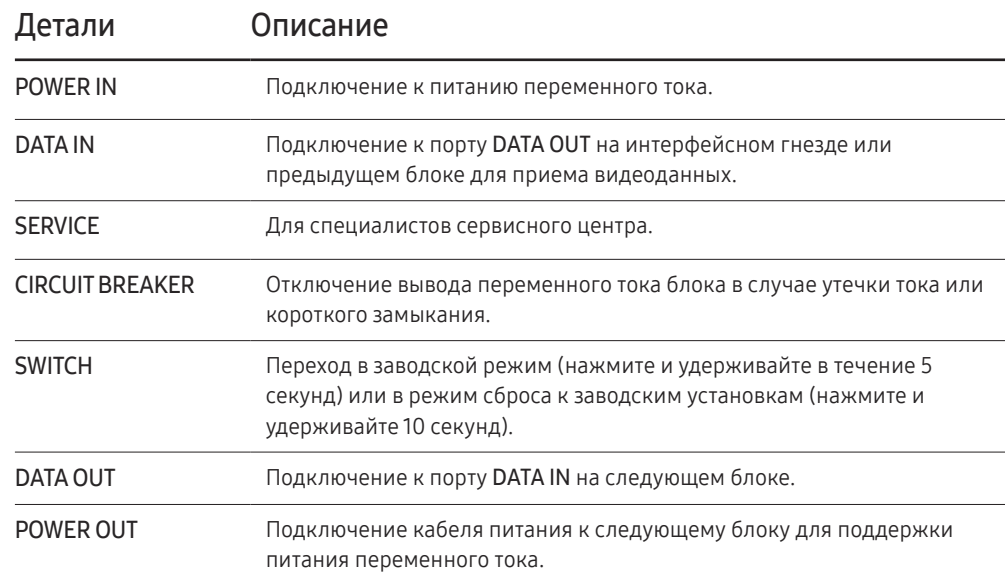

## <span id="page-13-0"></span>Пульт дистанционного управления

- ― Использование других устройств отображения, находящихся в одном помещении с пультом дистанционного управления к данному устройству, может привести к непреднамеренному управлению этими устройствами с помощью данного пульта.
- ― Кнопка без описания на представленном ниже изображении не поддерживается на изделии.
- ― Для Multy S-BOX (SNOW-1703U), функция FREEZE применяется только к неподвижному экрану.

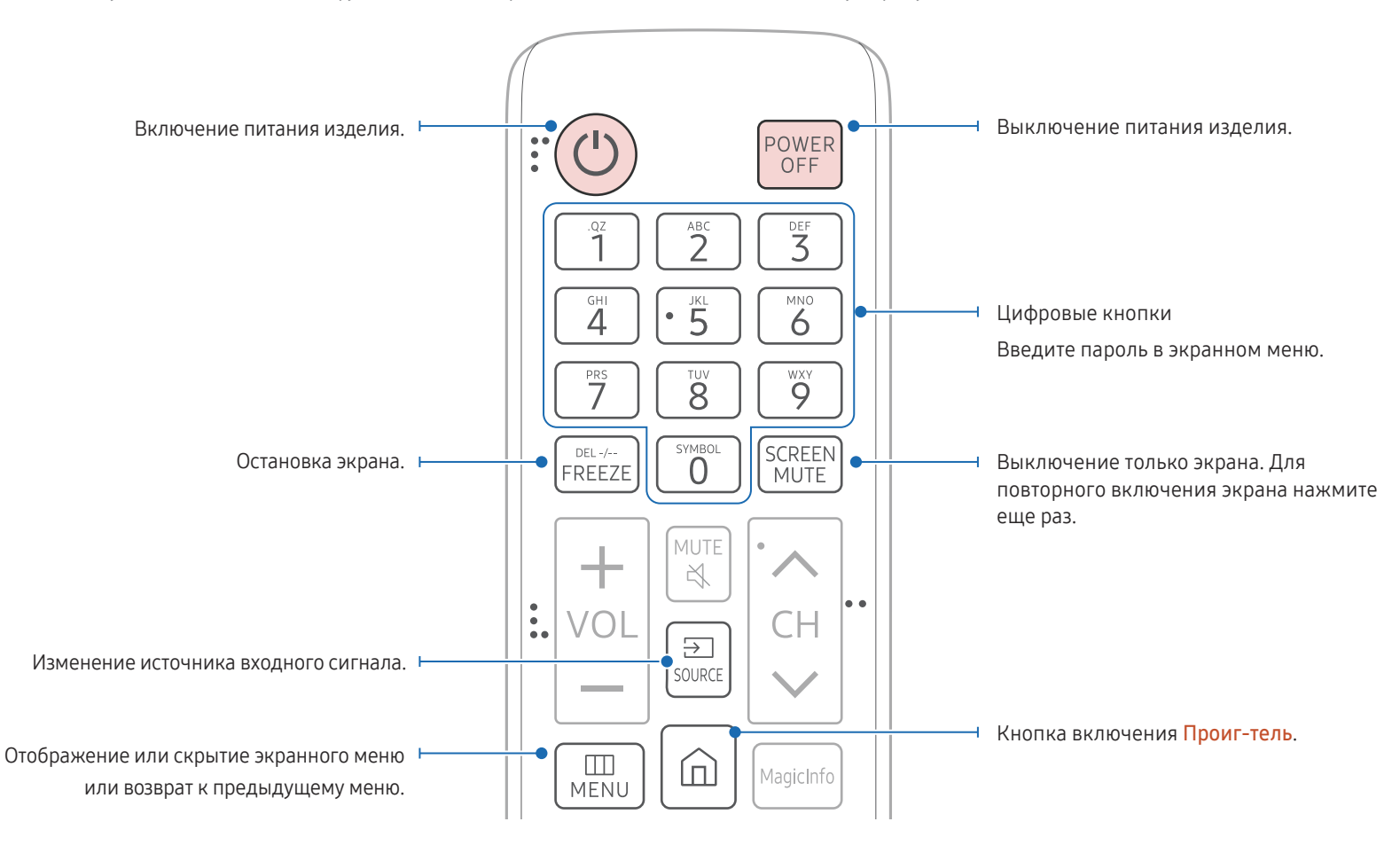

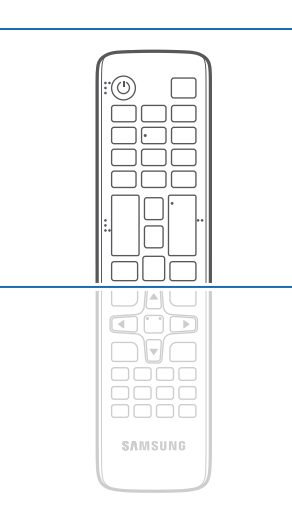

– Функции кнопок на пультах дистанционного управления для разных устройств могут различаться.

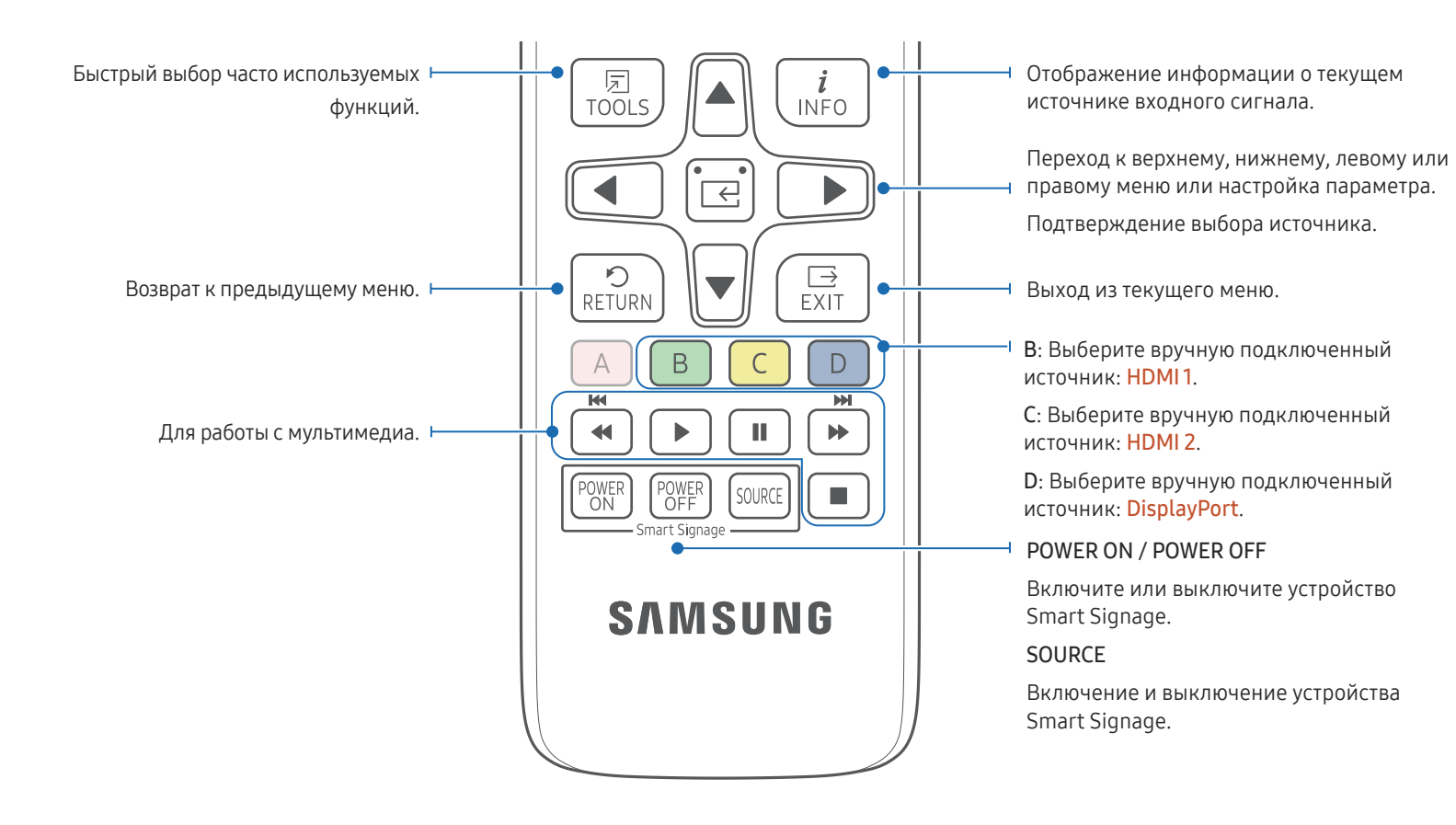

#### Установка батарей в пульт дистанционного управления

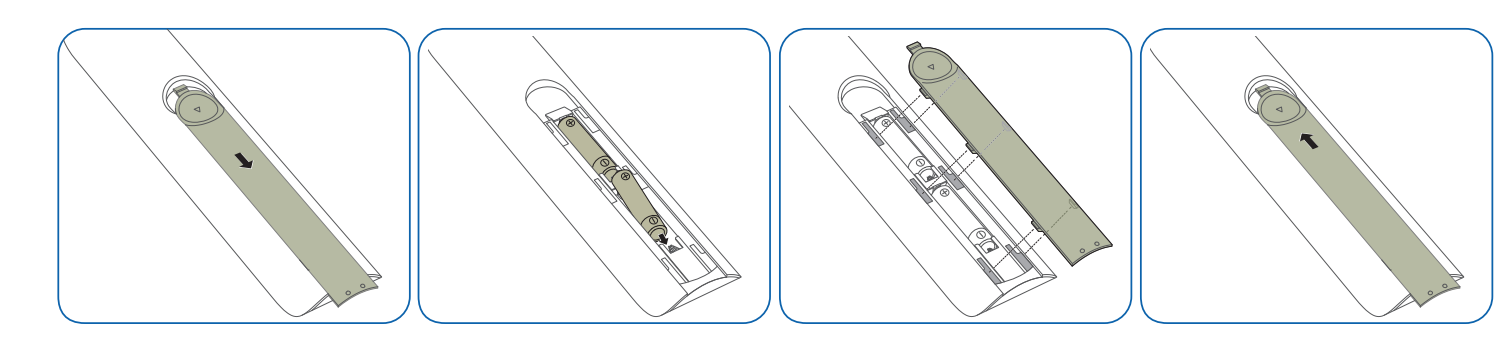

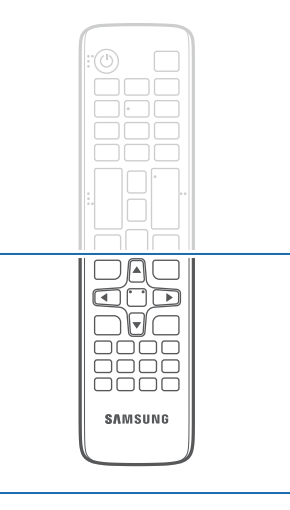

– Функции кнопок на пультах дистанционного управления для разных устройств могут различаться.

#### Для выполнения какой-либо функции направьте пульт дистанционного управления

в сторону датчика и нажмите нужную кнопку. – Использование других устройств отображения, находящихся в одном помещении с пультом дистанционного управления к данному устройству, может привести к непреднамеренному управлению этими

#### устройствами с помощью данного пульта. Используйте пульт дистанционного

управления на расстоянии от 7 до 10 м от датчика на устройстве, под углом 30 влево и вправо.

- Храните использованные батареи в недоступном для детей месте, затем утилизируйте.
- Не используйте одновременно новую и старую батарею. Заменяйте обе батареи одновременно.
- Если пульт дистанционного управления не планируется использовать в течение длительного периода времени, извлеките из него батареи.

# <span id="page-15-0"></span>Пульт дистанционного управления (только модель SNOW-1703U)

## Подключение кабелей

## Кабель RS232C

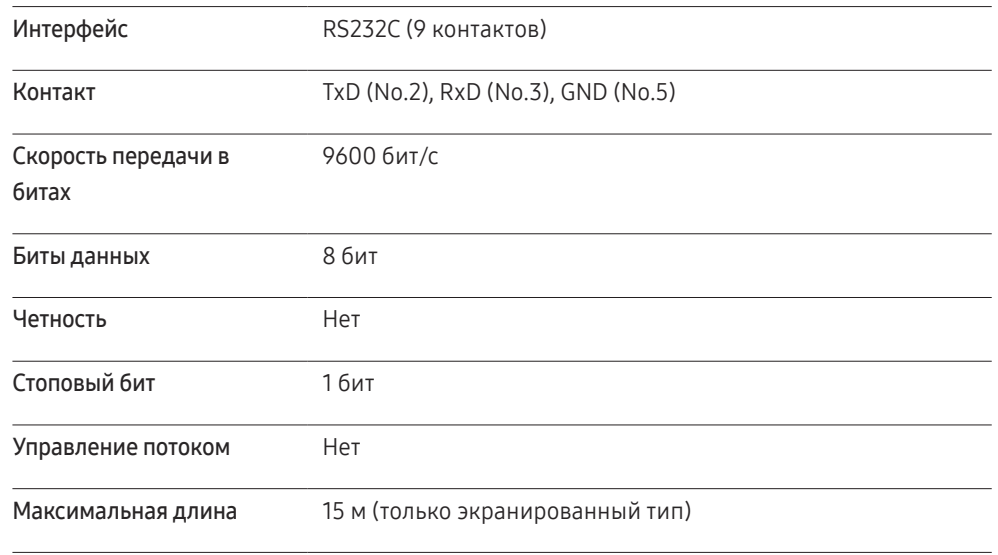

• Назначение контактов

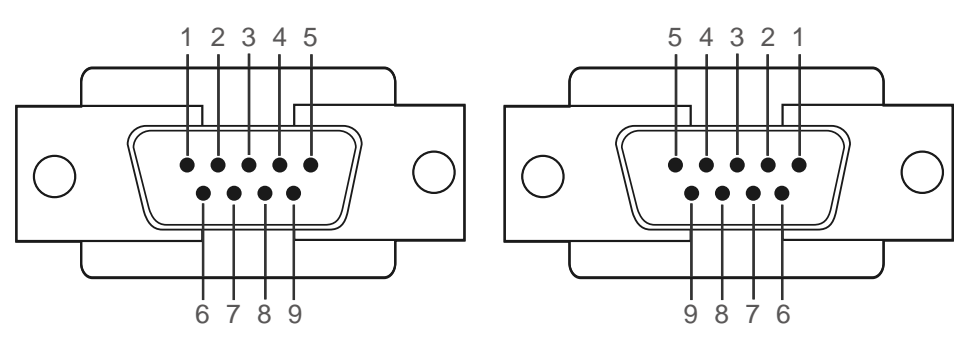

<Штекерный тип> и поставленности и поставленности <Гнездовой тип>

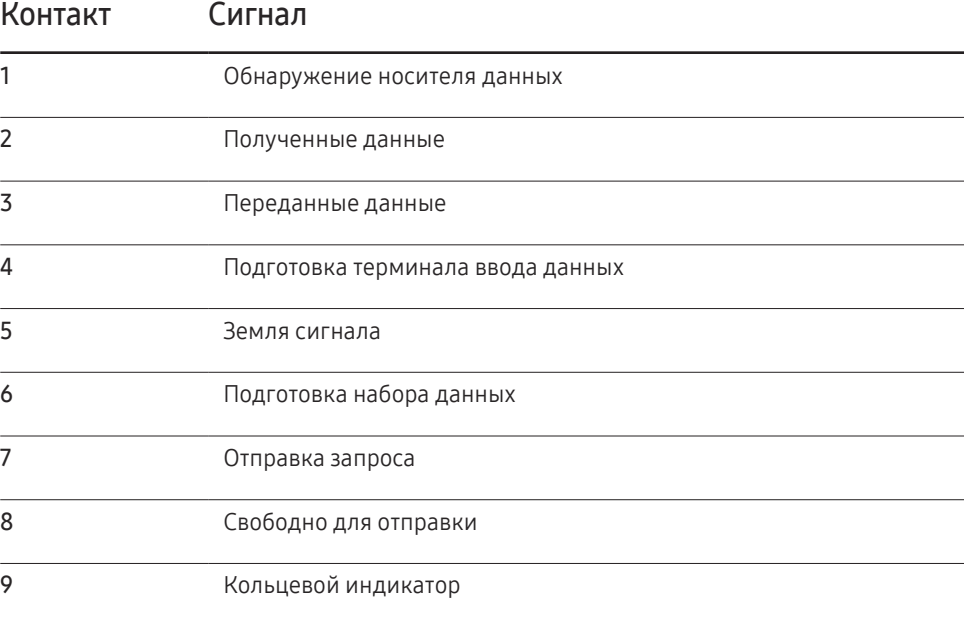

• Кабель RS232C

Разъем: 9-контактный кабель D-Sub–стерео

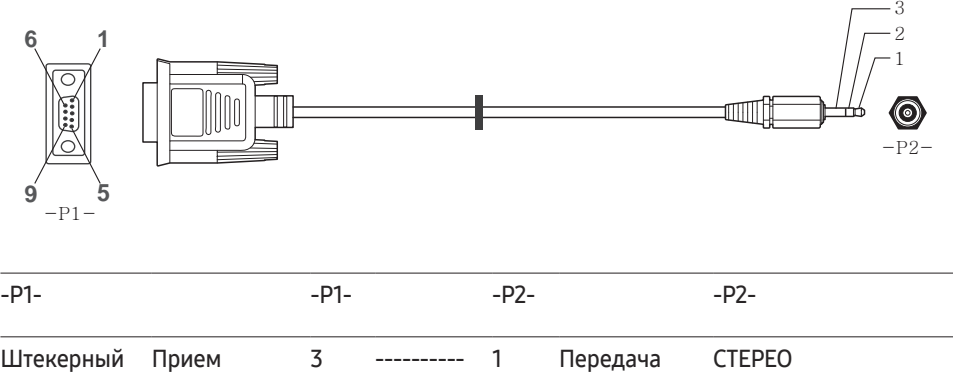

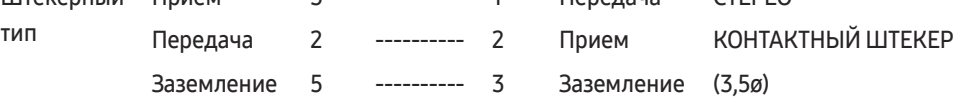

## Кабель локальной сети

• Назначение контактов

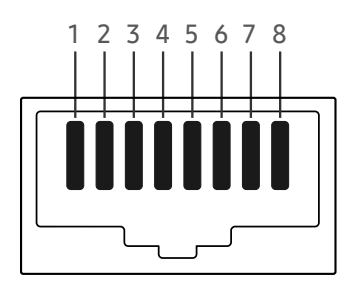

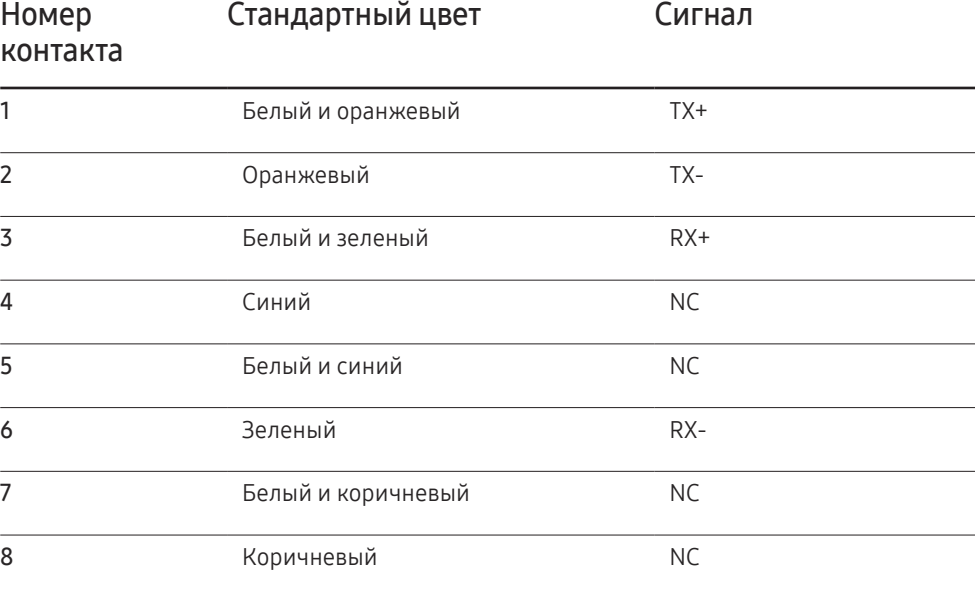

• Разъем: RJ45

#### Прямой кабель локальной сети (PC к HUB)

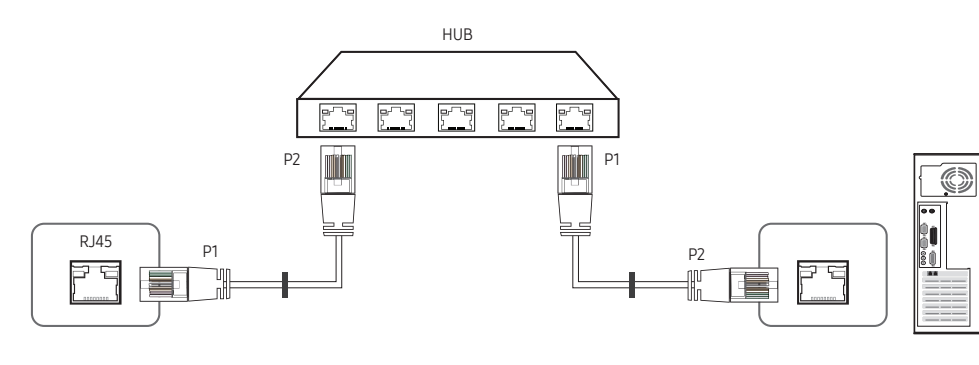

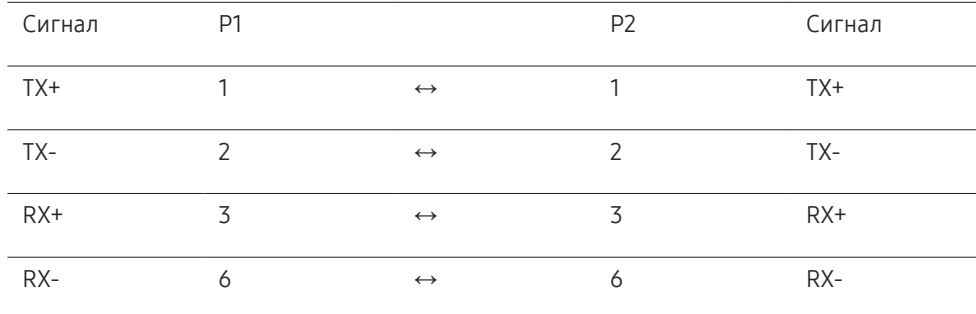

## Кросс-кабель локальной сети (PC к PC)

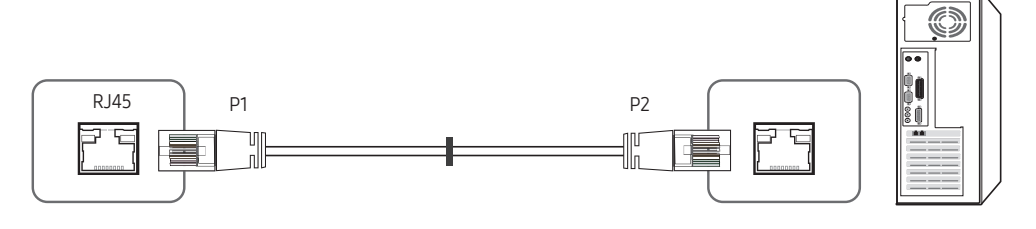

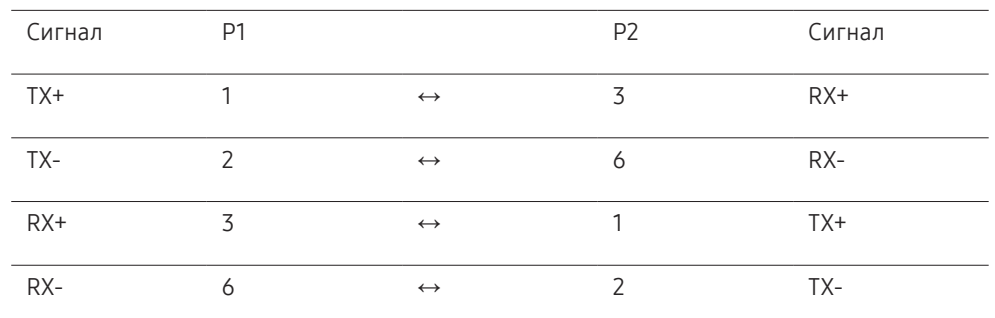

## <span id="page-18-0"></span>Подключение

• Схема подключения 1

― Обязательно подключите адаптер RS232C(IN) к порту RS232C IN на устройстве.

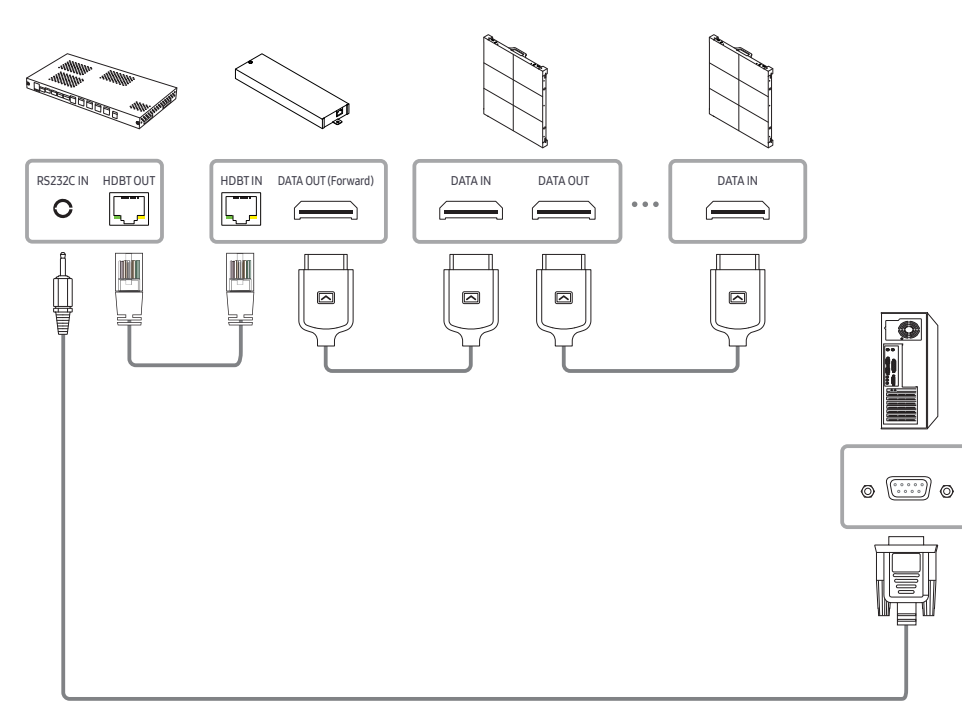

• Схема подключения 2

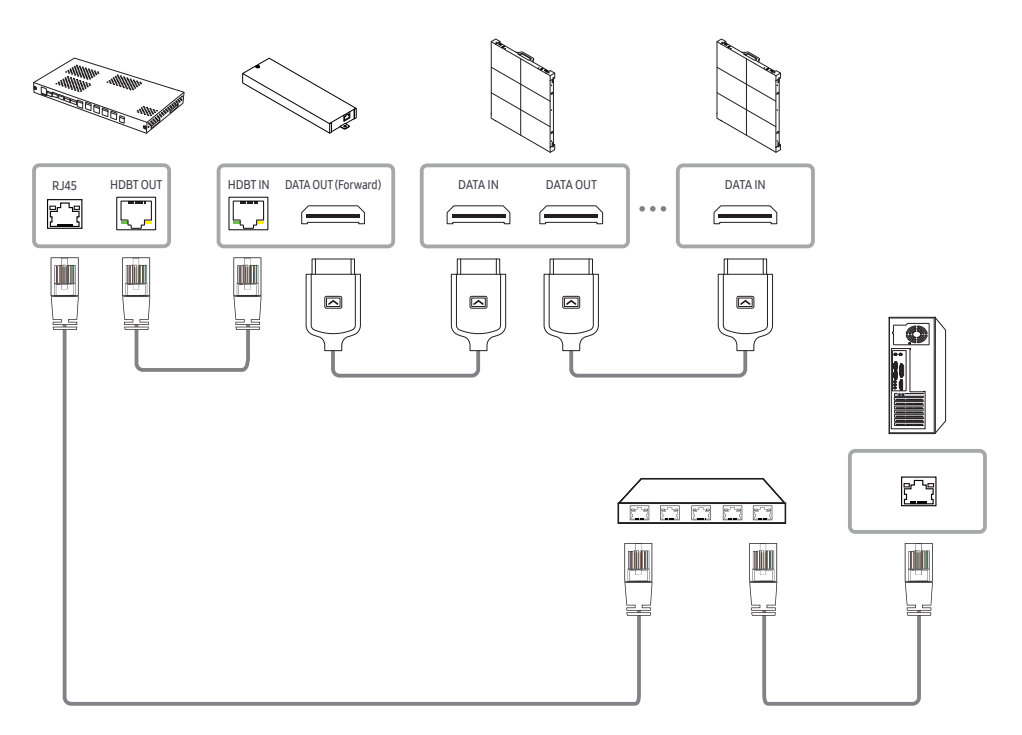

### <span id="page-19-0"></span>Коды управления

#### Просмотр состояния контроля (команда управления Get)

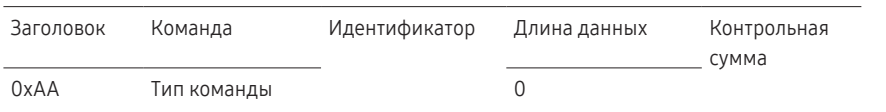

#### Управление (команда управления Set)

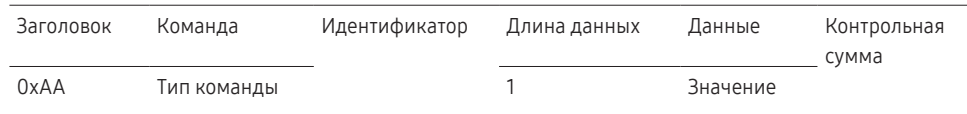

#### Команда

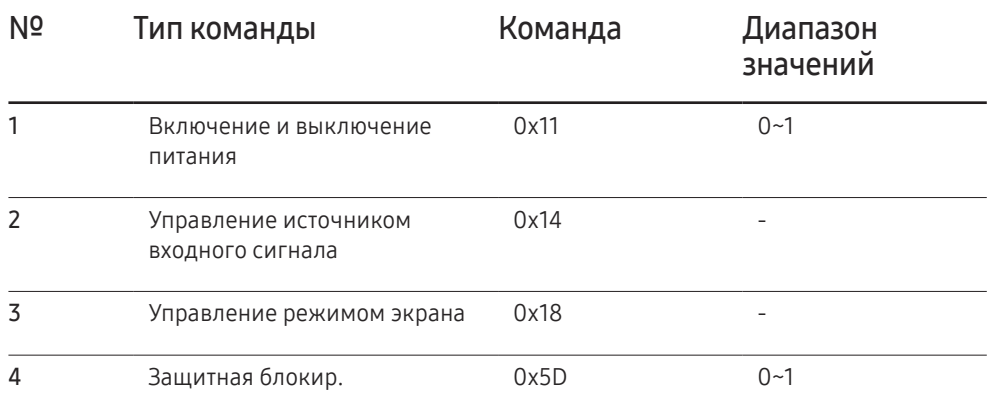

• Все операции связи выполняются в шестнадцатеричном формате. Контрольная сумма вычисляется путем сложения всех значений, кроме значения заголовка. Если полученная контрольная сумма превышает двузначное число, как показано ниже (11+FF+01+01=112), первая цифра удаляется.

Пример: Питание вкл. и ID=0

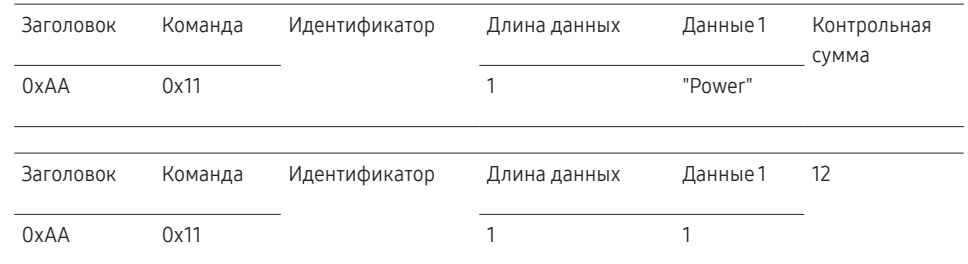

• Чтобы осуществлять управление всеми устройствами, одновременно подключенными с помощью кабеля последовательного интерфейса, независимо от идентификаторов, задайте идентификатор "0xFE" и передавайте необходимые команды. Команды будут выполняться каждым устройством, однако знак подтверждения приема отображаться не будет.

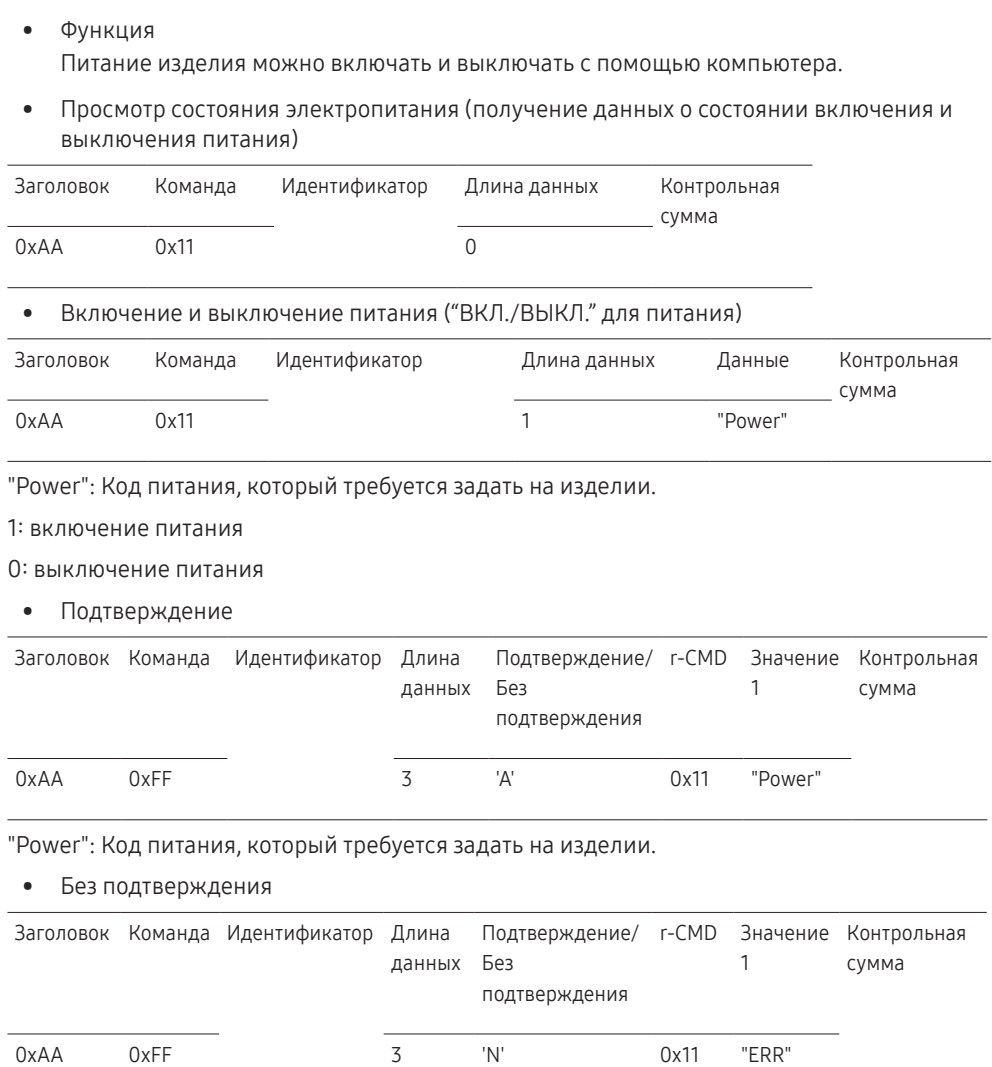

#### Управление источником входного сигнала

#### • Функция

Источник входного сигнала изделия можно изменить с помощью компьютера.

• Просмотр состояния источника входного сигнала (получение данных о состоянии источника входного сигнала)

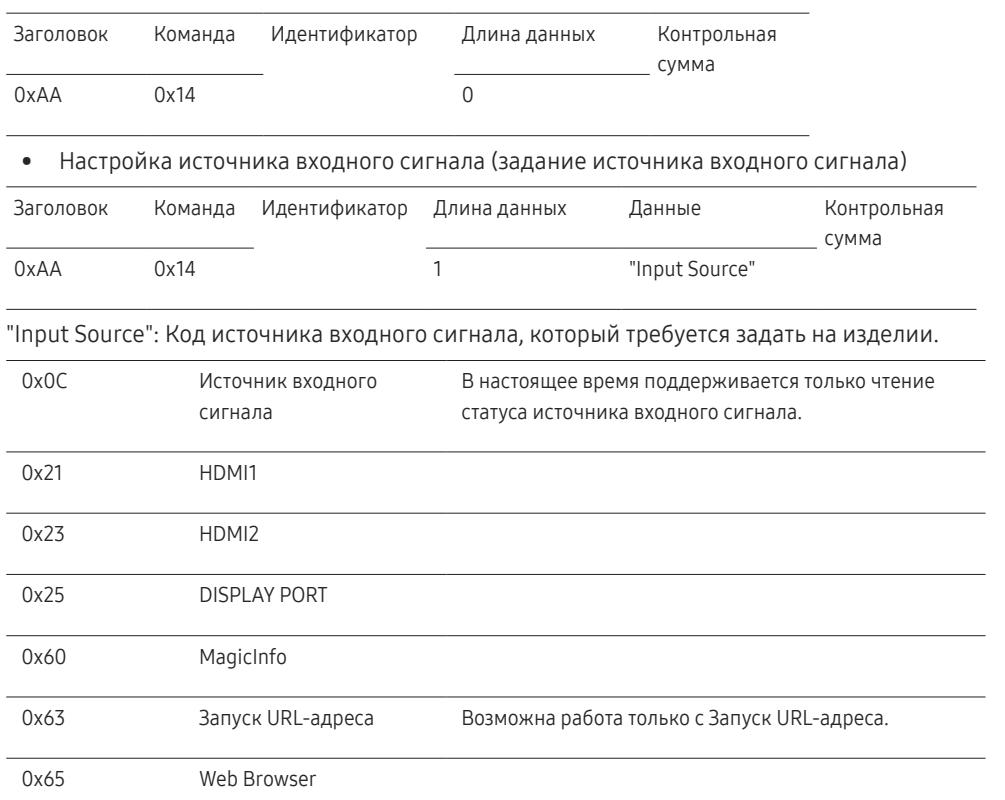

 $^{-}$  Данная модель не поддерживает интерфейсы HDMI1 и HDMI2.

― MagicInfo доступна только для моделей, оснащенных функцией MagicInfo.

"ERR" : Код, указывающий на характер ошибки.

Включение и выключение питания

#### • Подтверждение

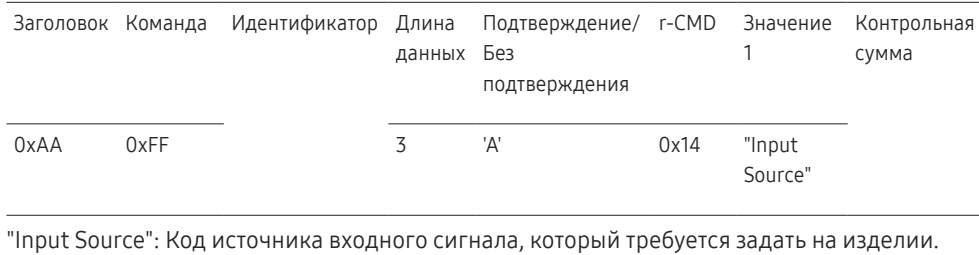

• Без подтверждения

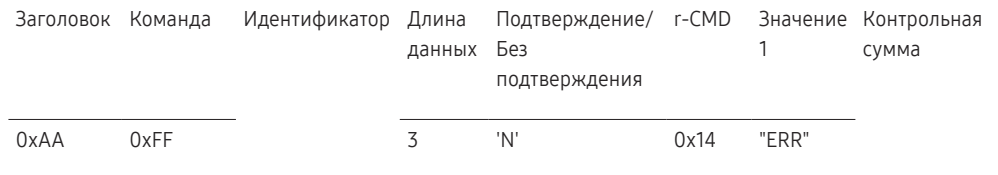

"ERR" : Код, указывающий на характер ошибки.

#### Защитная блокир.

• Функция

С помощью компьютера на изделии можно включить или выключить функцию Защитная блокировка включена.

Такой вид управления доступен, как при включенном, так и при выключенном питании.

• Просмотр состояния защитной блокировки (получение данных о состоянии функции "Защитная блокир."

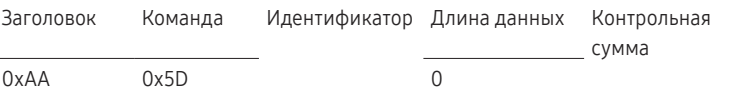

• Включение или отключение настройки защитной блокировки (настройка включения/ выключения функции "Защитная блокир.")

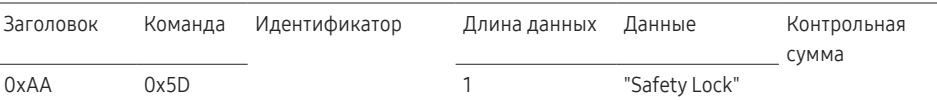

"Safety Lock": Код защитной блокировки, который требуется задать на изделии

1: ВКЛ.

0: ВЫКЛ.

• Подтверждение

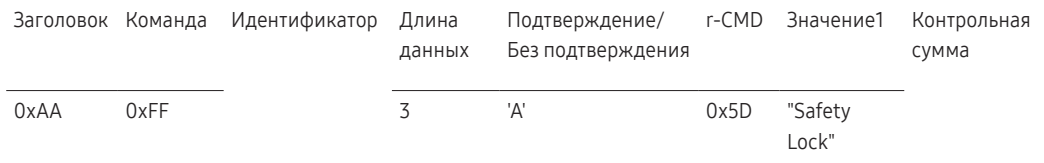

"Safety Lock": Код защитной блокировки, который требуется задать на изделии

• Без подтверждения

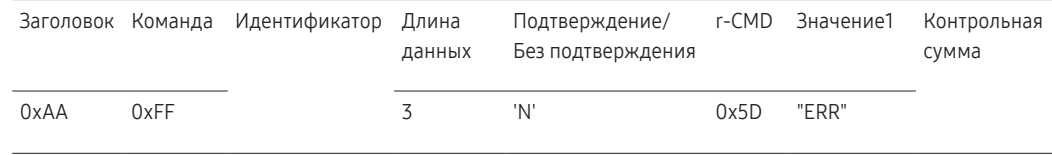

"ERR" : Код, указывающий на характер ошибки

# <span id="page-22-0"></span>Подключение и использование устройств Глава 03

# Перед подключением

## Контрольные моменты проверки перед подключением

- $^-$  Перед подключением устройства источника сигналов прочтите руководство пользователя к этому устройству.
- Количество и расположение портов на устройствах источниках сигналов могут быть разными.
- $^-\,$ Не подсоединяйте кабель питания до тех пор, пока не будут выполнены все остальные подключения.

Подсоединение кабеля питания во время подключения может привести к повреждению устройства.

 $^{-}$  Необходимо учитывать типы портов на задней панели устройства, к которым необходимо выполнить подключение.

# Подключение к компьютеру

- Не подсоединяйте кабель питания до подсоединения всех остальных кабелей. Прежде чем подсоединять кабель питания, убедитесь, что вы подключили устройствоисточник сигналов.
- Подключение компьютера к устройству можно выполнить разными способами. Выберите способ подключения, наиболее подходящий для вашего компьютера.
- $-$  Для разных устройств компоненты, необходимые для подключения, могут быть разными.

## Подключение с помощью кабеля HDMI

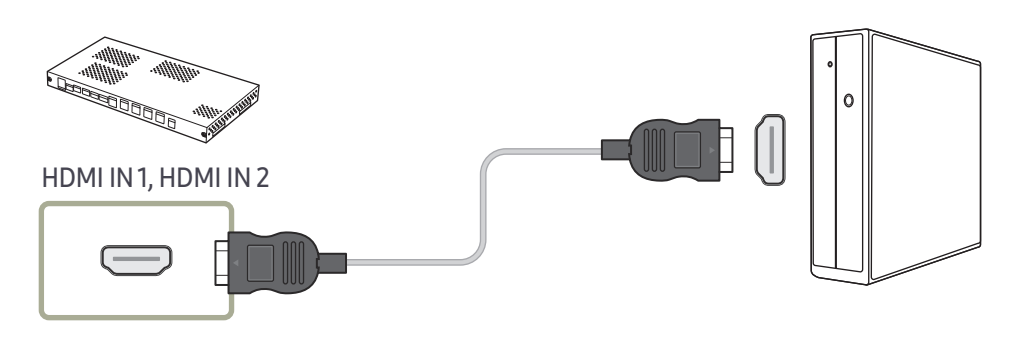

### <span id="page-23-0"></span>Подключение с помощью кабеля HDMI-DVI

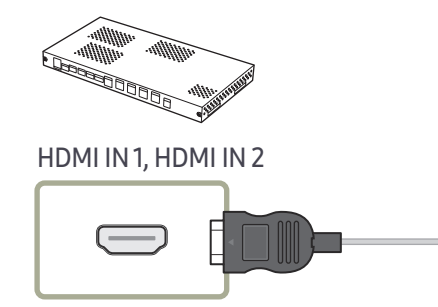

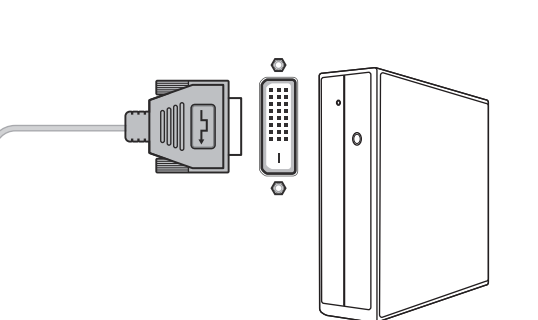

### Подключение с помощью кабеля DP

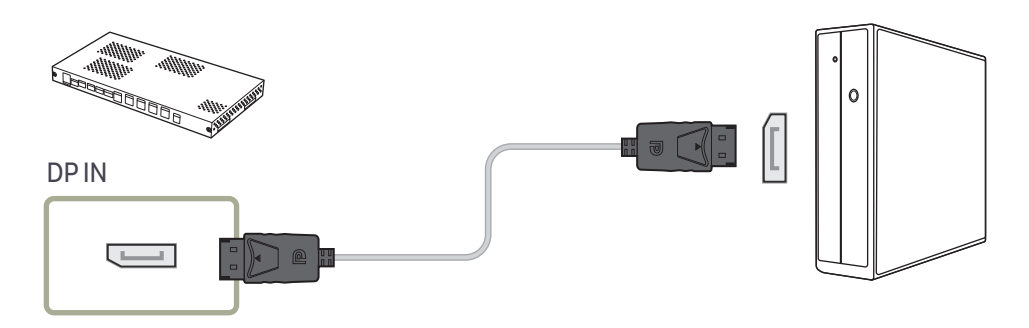

• Правила использования соединения DP

 $^-$  Для увеличения потребляемой мощности в режиме ожидания соединение DP $\,$ прерывается, если устройство выключено или находится в энергосберегающем режиме.

Если устройство, находящееся в режиме работы с двумя мониторами, выключено или переходит в энергосберегающий режим, изменения в настройках монитора могут не обновляться. В результате на экране могут отображаться неверные данные. При возникновении подобных трудностей установите параметр Макс. энергосбер. в значение Выкл. перед использованием устройства.

- ― Некоторые графические карты несовместимы со стандартом DP, поэтому экран загрузки/Bios Windows может не отобразиться, если устройство находится в энергосберегающем режиме. В этом случае необходимо сначала включать компьютер, а затем устройство.
- ― Порт DP IN данного устройства и прилагаемый кабель DP разработаны на основе стандартов VESA. Использование кабеля DP, не соответствующего стандартам VESA, может привести к неправильной работе устройства. Компания Samsung Electronics не несет ответственности за последствия использования кабеля, не отвечающего стандартам.

Убедитесь, что используется кабель DP, соответствующий стандартам VESA.

# <span id="page-24-0"></span>Подключение к видеоустройству

- Не подсоединяйте кабель питания до подсоединения всех остальных кабелей. Прежде чем подсоединять кабель питания, убедитесь, что вы подключили устройствоисточник сигналов.
- Можно подключить видеоустройство к вашему устройству с помощью кабеля.
	- $-$  Для разных устройств компоненты, необходимые для подключения, могут быть разными.
- ― Нажмите кнопку SOURCE на пульте дистанционного управления, чтобы изменить источник.

## Подключение с помощью кабеля HDMI-DVI

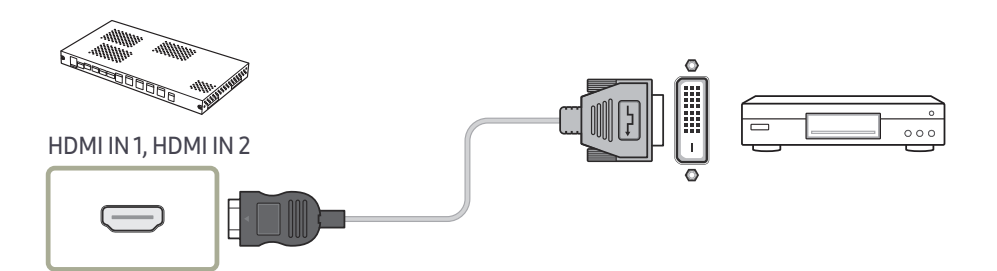

― Поддерживаемые разрешения: 1080p (50/60 Гц), 720p (50/60 Гц), 480p и 576p.

## Подключение с помощью кабеля HDMI

#### Использование кабеля HDMI или HDMI–DVI (до 1080p)

- Для получения изображения и звука более высокого качества подключайте изделие к цифровым устройствам с помощью кабеля HDMI.
- Если изделие подключено к внешнему устройству, совместимому с более ранней версией HDMI, цвета на экране могут отображаться неправильно. либо экран может оставаться пустым.

При возникновении такой проблемы спросите у изготовителя внешнего устройства о версии HDMI и (если она устарела) запросите получение обновления.

- Обязательно используйте кабель HDMI толщиной не более 14 мм.
- Следует использовать сертифицированный кабель HDMI. В противном случае может отсутствовать изображение или наблюдаться ошибка соединения.
- Рекомендуется использовать стандартный высокоскоростной HDMI кабель или кабель HDMI с Ethernet.

В данном изделии функция Ethernet через HDMI не поддерживается.

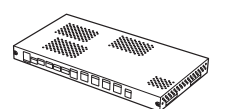

HDMI IN 1, HDMI IN 2

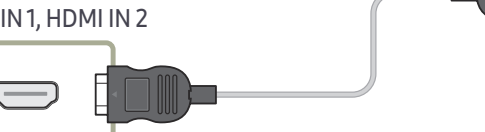

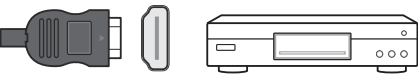

# <span id="page-25-0"></span>Подключение кабеля ЛВС

― Для разных устройств компоненты, необходимые для подключения, могут быть разными.

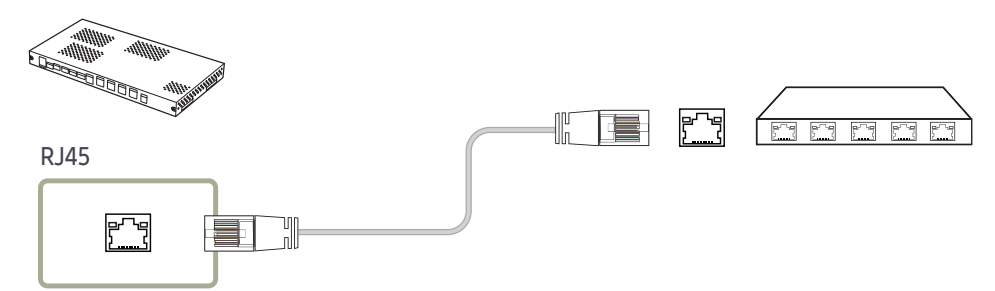

- Используйте кабель САТ 6 (тип FTP \*) или более новой версии.
	- \* FTP экранированная витая пара

― Подключите устройство к концентратору или маршрутизатору с поддержкой функции HDCP.

# Меры предосторожности при установке SNOW-1703U

Не устанавливайте модель SNOW-1703U на боку или вверх ногами.

При укладке храните расстояние по вертикали между изделиями не менее 10 мм.

При установке на стене соблюдайте все расстояния между стеной и верхней, нижней, левой и правой сторонами изделия не менее 10 мм.

При установке на стене расстояние между стеной и портами на задней панели устройства должно быть не менее 50 мм или более для подключения кабеля.

Убедитесь, что температура окружающей среды в креплении подставки не превышает 35°.

При установке SNOW-1703U, не закрывайте вентиляционное отверстие сверху, чтобы предотвратить перегрев устройства.

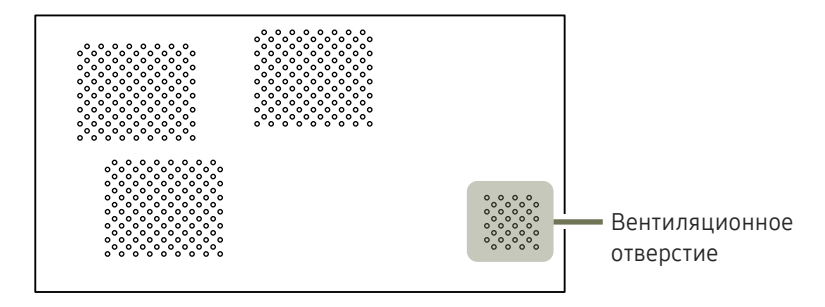

# <span id="page-26-0"></span>Установка блоков

Установите блок, используя комплект рамы, предоставленный производителем.

Для получения дополнительной информации о способе установки комплекта рамы, обратитесь к руководству пользователя, прилагаемому к нему.

Компания Samsung Electronics не несет ответственности за любой ущерб, нанесенный продукту, а также за ущерб, нанесенный пользователям или другим лицам, который может возникнуть при самостоятельной установке изделия пользователями.

― Цвет и форма деталей могут отличаться от цвета и формы деталей, представленных на рисунке. В целях повышения качества технические характеристики могут изменяться без уведомления.

## Извлечение защитных кронштейнов

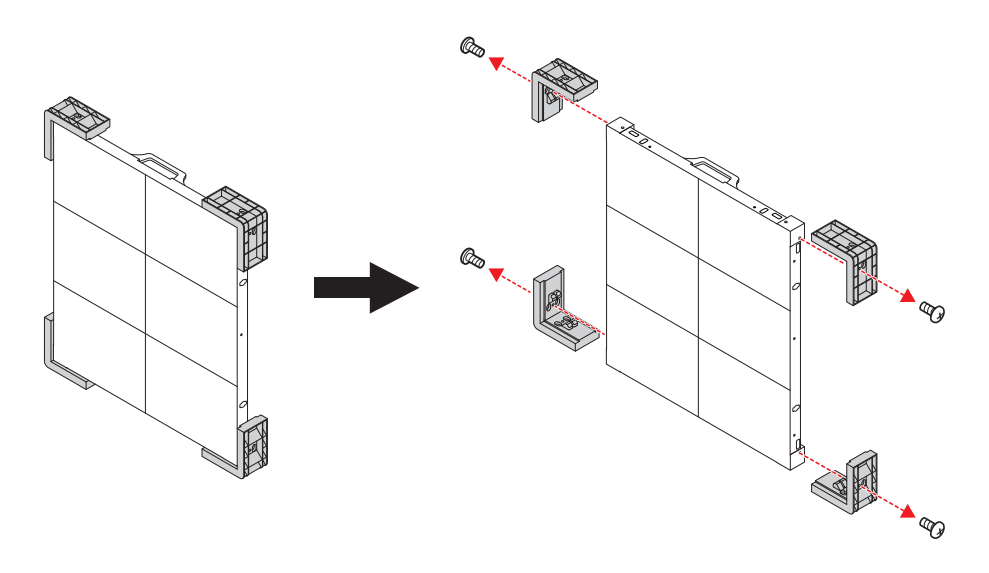

## Замена корпуса модуля

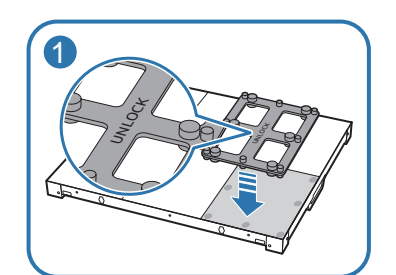

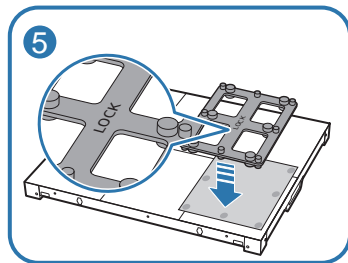

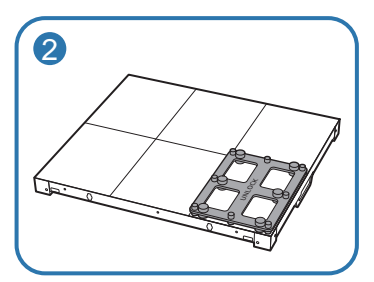

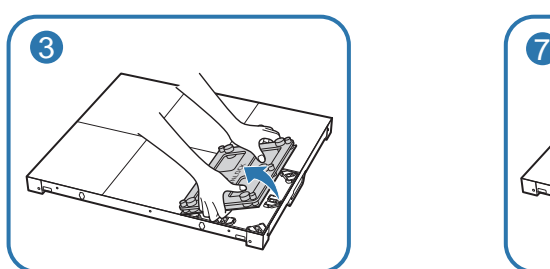

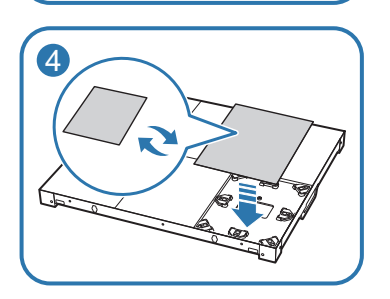

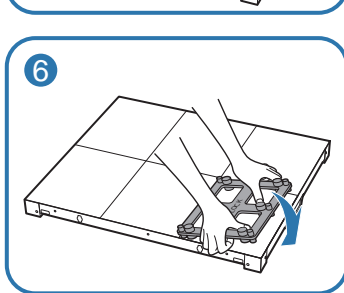

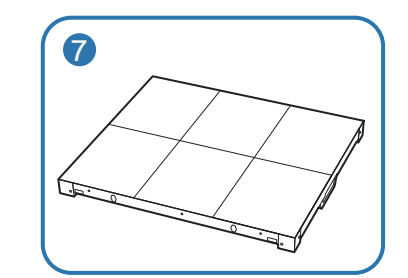

# <span id="page-27-0"></span>Меры предосторожности при работе с блоками

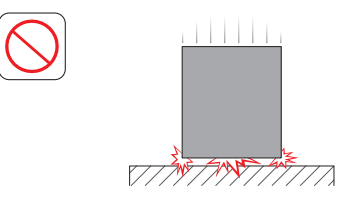

[Меры по предотвращению внешнего ударного воздействия и падения изделия]

После извлечения защитных кронштейнов, будьте внимательны и не подвергайте изделие воздействию внешних ударов или вибраций. Убедитесь в том, что изделие не упадет с какойлибо высоты.

Будьте внимательны и не подвергайте изделие воздействию вибраций или внешних ударов, когда оно лежит на полу.

[Меры по предотвращению повреждений углов] Примите дополнительные меры, чтобы углы блока

не получили повреждений.

После извлечения защитных кронштейнов, не ставьте изделие на пол при направленном вниз индикаторе.

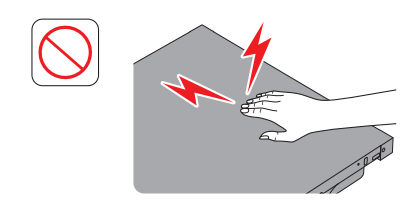

[Меры по предотвращению повреждений индикатора от статических помех]

Не прикасайтесь к изделию без антистатических перчаток.

# Ограничения при установке блоков

Один SNOW-1703U поддерживает макс. разрешение UHD, так как имеет четыре встроенных порта HDBT OUT.

На каждом SNOW-1703U может быть установлено до 72 IF015H, до 128 IF020H и до 200 IF025H.

Пользоваться качеством изображения с разрешением Full HD можно только если IF015H установлены в формате 3 \* 6, IF020H - в формате 4 \* 8 или IF025H - в формате 5 \* 10.

Пользоваться качеством изображения с разрешением UHD можно только если IF015H установлены в формате 3 \* 6 \* 4, IF020H - в формате 4 \* 8 \* 4 или IF025H - в формате 5 \* 10 \* 4. (Формат Full HD \* 4 порта HDBT OUT)

Для воспроизведения разрешений, превышающих UHD, необходимо добавить SNOW-1703U к конфигурации.

SNOW-1703U отображает экран, начиная с верхнего левого блока. Для просмотра экрана, подключите кабель HDBT к порту HDBT OUT 1 на SNOW-1703U.

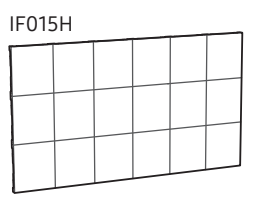

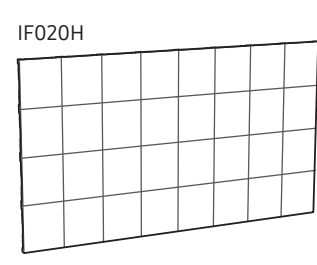

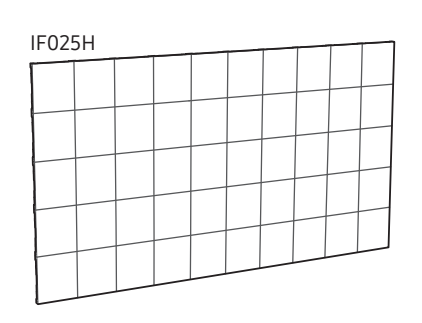

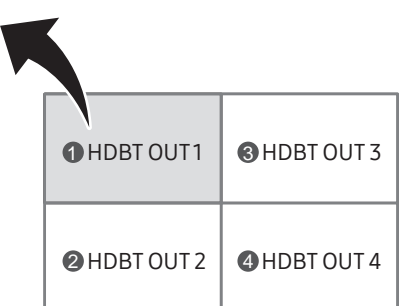

― Для воспроизведения качества изображения с разрешением UHD, обязательно установите блоки в соответствии с форматом HDBT OUT.

 $(①: HDBT OUT1, ②: HDBT OUT2, ③: HDBT OUT3, ④: HDBT OUT4)$ 

# <span id="page-28-0"></span>Подключение к блокам

- ― Подключите SNOW-1703U к внешнему устройству, а затем к устройствам IF015H, IF020H или IF025H.
- $-$  Для разных устройств компоненты, необходимые для подключения, могут быть разными.
- Не подсоединяйте кабель питания до подсоединения всех остальных кабелей. Прежде чем подсоединять кабель питания, убедитесь, что вы подключили устройствоисточник сигналов.
- Перед подключением блоков к источнику питания, для начала подключите карту И/Г к блокам.
- Один SNOW-1703U поддерживает только один тип блоков со светодиодной подсветкой. Не подключайте разные типы блоков со светодиодной подсветкой.
	- ― Подключение других типов может привести к неправильному качеству изображения.
- После подключения кабеля HDBT, подключите кабель OCM в следующем порядке:

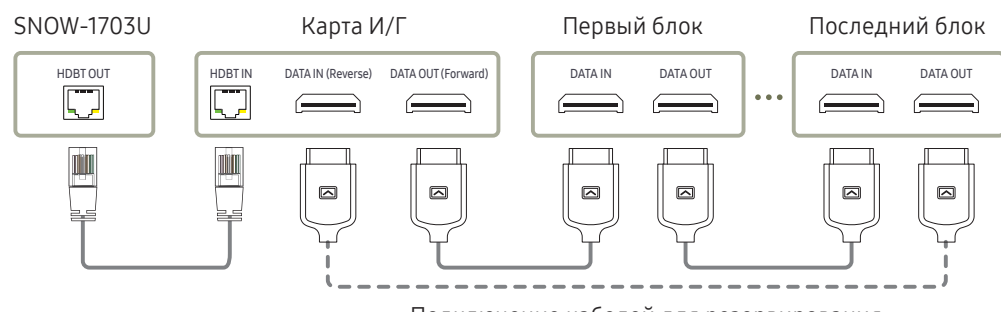

Подключение кабелей для резервирования

- Используйте кабель САТ 6 (тип FTP \*) или более новой версии. \* FTP — экранированная витая пара
- ― Убедитесь, что длина кабеля HDBT находится в диапазоне от 15 м до 100 м.

― Если вы используете кабель, который выходит за пределы указанного диапазона длины, качество сигнала может быть неустойчивым.

## Рекомендуемое число устройств для подключения к одному источнику входного напряжения

- В случае использования 110 В, возможно подключение не более 3 устройств IF015H, 3 устройств IF020H или 4 устройств IF025H.
- В случае использования 220 В, возможно подключение не более 4 устройств IF015H, 4 устройств IF020H или 8 устройств IF025H.
- ― Превышение рекомендуемого числа устройств может привести к срабатыванию автоматического выключателя устройства из-за перегрузки.

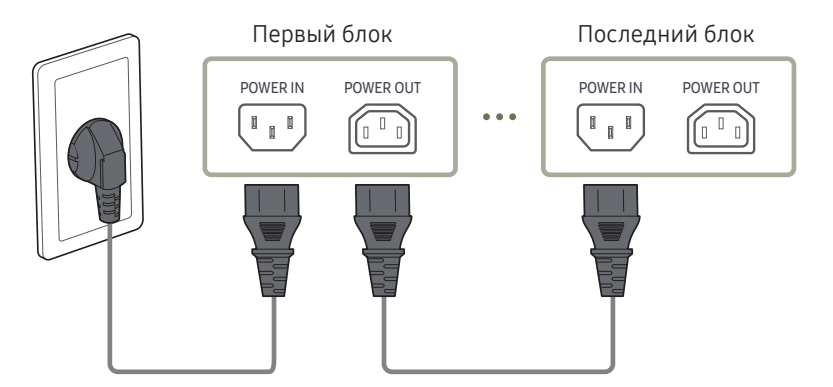

# <span id="page-29-0"></span>Изменение источника входного сигнала

### Источник

#### $5$ SOURCE → Источник

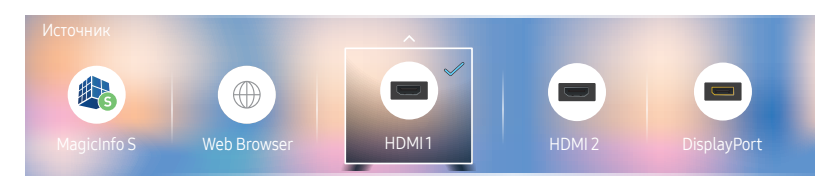

С помощью параметра Источник можно выбирать различные источники, а также изменять названия устройств-источников.

Можно отобразить экран устройства-источника сигналов, подключенного к данному устройству. Выберите источник в разделе "Список источн.", чтобы отобразить экран этого выбранного источника.

- $-$  Источник сигнала можно также изменить с помощью кнопки SOURCE на пульте дистанционного управления.
- $-$  Если для устройства-источника сигналов, к которому необходимо перейти, будет выбрано неверное значение источника, изображение может отображаться некорректно.

#### Правка

 $\exists$  SOURCE → Источник →  $\blacktriangle$  → Правка →  $\lceil$ 

Изменение имени и типа устройства подключенного внешнего устройства.

- Список может включать следующие исходные устройства. Исходные устройства из списка отличаются в зависимости от выбранного источника. HDMI 1 / HDMI 2 / DisplayPort / Кабельная приставка / Игровая консоль / ПК / Проигрыватель Blu-ray
- Вы не можете изменять следующие источники. MagicInfo S / Запуск URL-адреса / Web Browser

#### Информация

INFO

Будут показаны подробные сведения о выбранном внешнем устройстве.

<sup>–</sup> Представленное изображение может отличаться в зависимости от модели устройства.

# <span id="page-30-0"></span>Web Browser

## $5$ SOURCE → Источник → Web Browser →  $E$

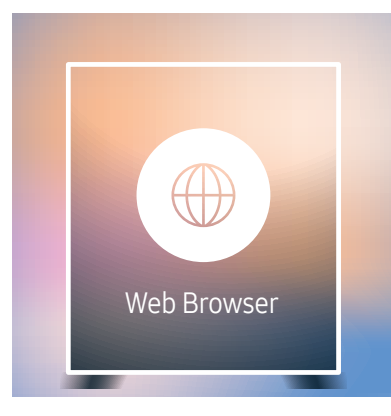

- Представленное изображение может отличаться в зависимости от модели устройства.
- Процесс подключения кабеля локальной сети для доступа в Интернет такой же как доступ в Интернет с компьютера.

## Настройки

 $\exists$  SOURCE → Источник → Web Browser →  $\blacktriangle$  → Настройки →  $\exists$ 

#### Общие

#### Скрытие вкладок и панели инструментов автоматически

Если вкладки браузера, меню или панель инструментов не используется в течение некоторого времени, они автоматически исчезнут. Для того, чтобы они появились снова, переместите курсор или фокус на верхнюю часть экрана.

• Использовать / Не использовать

#### Блокировка всплывающих окон

Процесс просмотра можно сделать приятнее, установив блокировку всплывающих окон.

• Использовать / Не использовать

#### Сброс настроек

Все индивидуальные настройки веб-браузера будут сброшены к значениям по умолчанию. Это не коснется ваших закладок и истории.

#### Модуль поиска

При введении ключа в поле ввода URL/ключевых слов, веб-браузер откроет страницу результатов поиска.

Выберите поисковую службу которую хотите использовать.

• Google / Bing

#### Конфиденциальность и защита

#### Режим безопасности

Дает предупреждения о небезопасных страницах или блокирует доступ для повышения безопасности веб-браузера.

Это может снизить скорость веб-браузера.

• Использовать / Не использовать

#### Режим Инкогнито

При активном режиме Инкогнито история просмотров не будет записана.

• Использовать / Не использовать

#### Не следить

Попросите веб-сайты не следить за вами.

• Использовать / Не использовать

#### **JavaScript**

Разрешает всем сайтам использовать JavaScript для лучшей навигации.

• Использовать / Не использовать

#### Очистка истории

Сброс всей истории просмотров в браузере.

#### Удаление данных просмотра

Удаление всех данных о просмотренных страницах, таких как файлы cookie, сохраненных в кэше изображений и данных.

Это не коснется ваших закладок и истории.

#### Заблокированные страницы

#### Заблокированные страницы

Блокирует доступ к страницам перечисленным в Заблокированных страницах.

• Использовать / Не использовать

#### Список заблокированных страниц

Блокировка или разблокирование отдельных страниц.

• Добавить

#### Одобренные страницы

#### Одобренные страницы

Включение веб-доступа только к одобренным страницам.

• Использовать / Не использовать

#### Пароль к одобренным страницам

Установка пароля для управления Одобренными страницами.

• Установка пароля

#### Список одобренных страниц

Одобрение отдельных страниц и удаление из списка одобренных сттаниц.

• Добавить

#### <span id="page-32-0"></span>Кодировка

#### Кодировка

Выбор метода шифрования для веб-сттраниц. Текущий параметр – Авто.

• Авто / Вручную (текущий : Юникод)

#### Информация

Просмотр текущей версии веб-браузера.

## Параметры обновления

 $\exists$  SOURCE → Источник → Web Browser →  $\blacktriangle$  → Параметры обновления →  $\textcircled{1}$ 

#### Интервал обновления

Установка времени веб-браузера, для ожидания до возвращения на главную страницу.

• Выкл. / 5 мин / 10 мин / 15 мин / 30 мин

#### Увеличенный

Установите масштаб увеличения который нужно применить при обновлении веб-браузера.

• 50% / 75% / 100% / 125% / 150% / 200% / 300%

#### Домашняя стр.

Установите веб-сайт на параметр при котором он будет отображаться при обновлении веббраузера.

• Дисплей Samsung / Пользов-кий

#### Пользов-кий

Введите адрес URL который нужно установить в качестве домашней страницы.

• Ввод URL

<sup>—</sup> Данная возможность доступна лишь в том случае, если для функции Домашняя стр. установлено значение Пользов-кий.

# <span id="page-33-0"></span>Использование LED Signage Manager Глава 04

С помощью ПО LED Signage Manager можно легко управлять несколькими мониторами с компьютера. Подробную информацию об использовании ПО LED Signage Manager см. в Справке после установки приложения. Приложение LED Signage Manager можно загрузить с веб-сайта.

― Процесс установки LED Signage Manager зависит от графической платы, материнской платы и сетевой среды.

― Перед установкой LED Signage Manager убедитесь, что на компьютере установлены ОС Windows 7 (или более новая версия) и Microsoft .NET Framework 4.5.

― SNOW-1703U не поддерживает функцию Auto Detect.

# <span id="page-34-0"></span>Функция Проиг-тель Глава 05

Доступ при нажатии кнопки  $\bigcap$  на пульте дистанционного управления.

# Проиг-тель

#### → Проиг-тель → E

Возможность воспроизведения самого разного контента, например каналов с графиками показа, шаблонов и файлов.

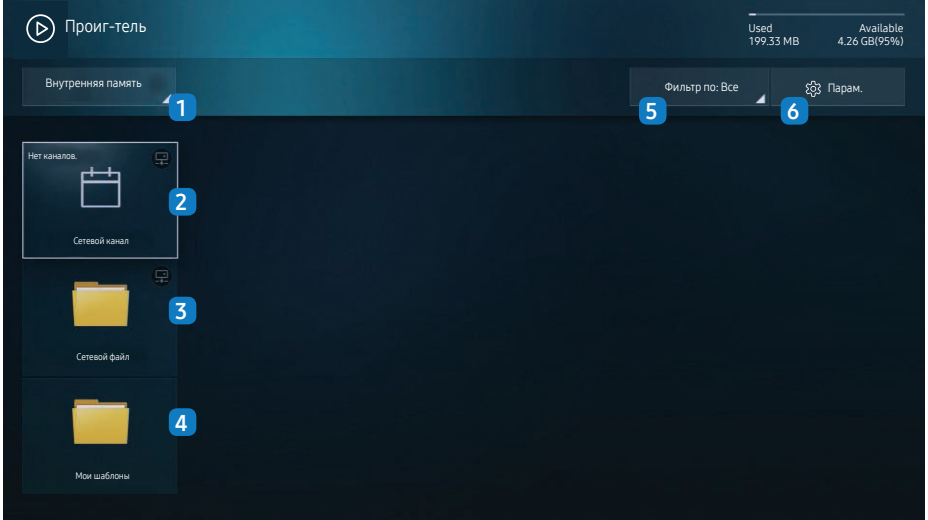

#### № Описание

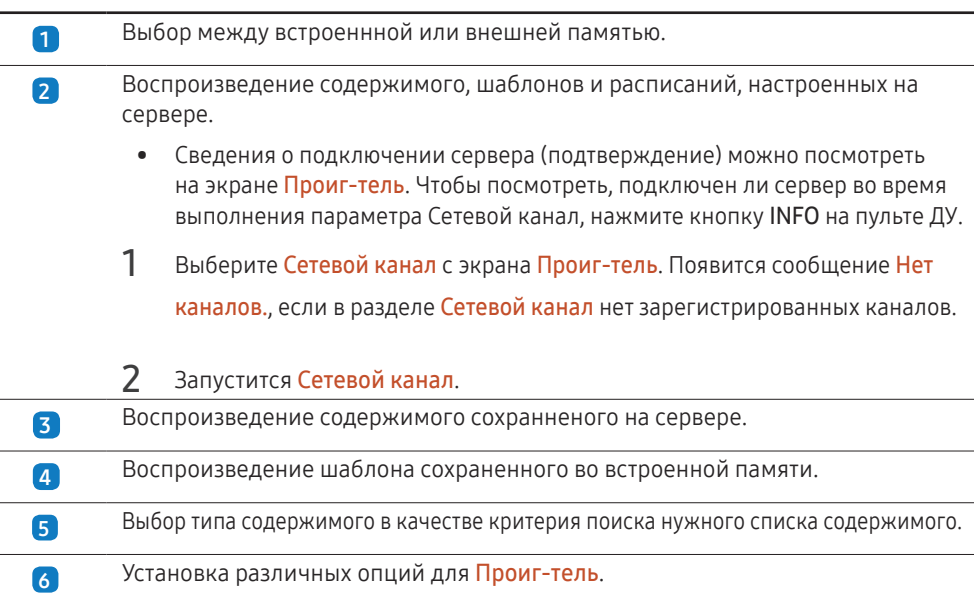

## Просмотр содержимого

- 1 Выберите между встроенной или внешней памятью. Появляются файлы сохраненные в выбранной памяти.
- 2 Выберите нужный файл. На экране появится содержимое. (Для получения дополнительной информации о файлах с совместимым форматом, смотрите раздел "Файлы, совместимые с устройством Player".)

<sup>–</sup> Представленное изображение может отличаться в зависимости от модели устройства.

<sup>–</sup> Для использования функции Проиг-тель установите для параметра Воспр. через значение MagicInfo в разделе Система.

## <span id="page-35-0"></span>При воспроизведении содержимого

#### Кнопки управление на пульте ДУ

Вы можете использовать кнопки на пульте ДУ, чтобы играть, делать паузу или пропускать по содержанию в списке воспроизведения.

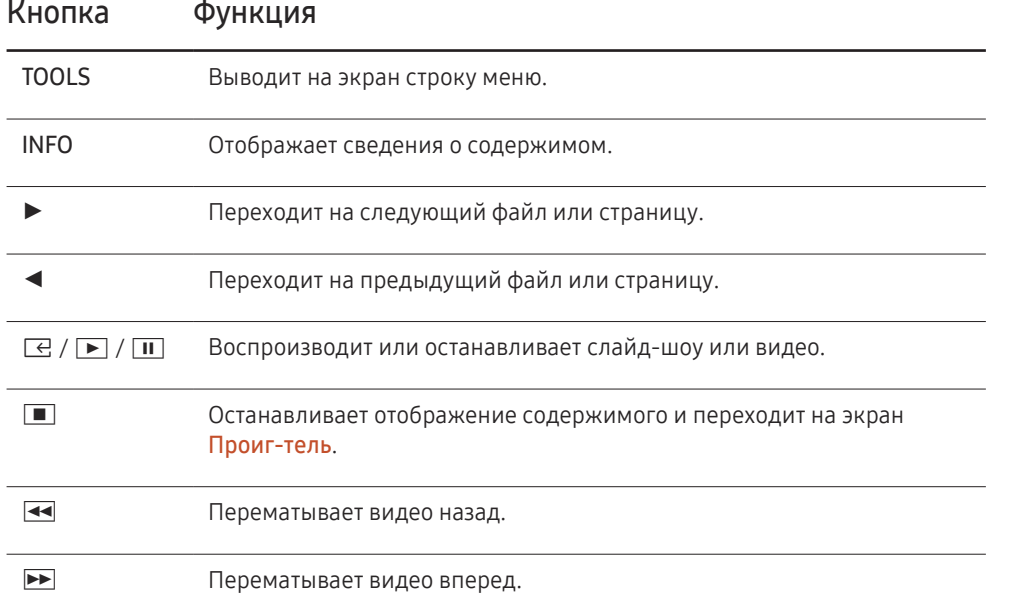

## Доступное меню

Нажмите кнопку TOOLS на пульте ДУ во время воспроизведения содержимого для изменения настроек.

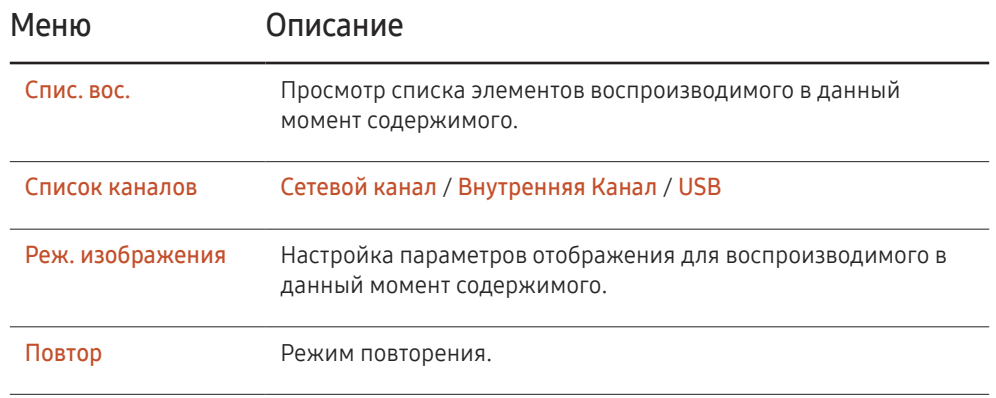

― SNOW-1703U не поддерживает функцию звука.
### Форматы файлов, совместимые с проигрывателем Проиг-тель

- Поддерживаемые системы файлов включают FAT32 и NTFS.
- Не поддерживается воспроизведение файлов, вертикальное или горизонтальное разрешение которых превышает максимально допустимое. Проверьте вертикальное и горизонтальное разрешение файла.
- Проверьте поддерживаемые типы и версии видеокодеков.
- Проверьте поддерживаемые версии файлов.
	- Поддерживается технология PowerPoint вплоть до версий 97 2007.
- Распознается только последнее подключенное USB-устройство.

#### Многокадровость сетевого расписания

#### Ограничения воспроизведения

- Можно воспроизводить не более двух видеофайлов (Видео) в одно и то же время.
- В портретном режиме воспроизведения может воспроизводиться только один видеофайл единовременно.
- Для файлов Office (файлов PPT и Word) и файлов PDF одновременно поддерживается только один файл.
- Файлы LFD(.lfd) не поддерживаются.

### Файлы шаблона или файлы LFD(.lfd)

#### Ограничения

• Убедитесь, что распределенная папка (содержимое/расписания) существует в Внутр. память / USB.

#### Ограничения воспроизведения

- Можно воспроизводить не более двух видеофайлов (Видео).
- Для файлов Office (файлов PPT и Word) и файлов PDF одновременно поддерживается только один файл.
- Невозможно одновременно воспроизводить несколько видео (Видео) на одном дисплее видеотабло.

### Содержание

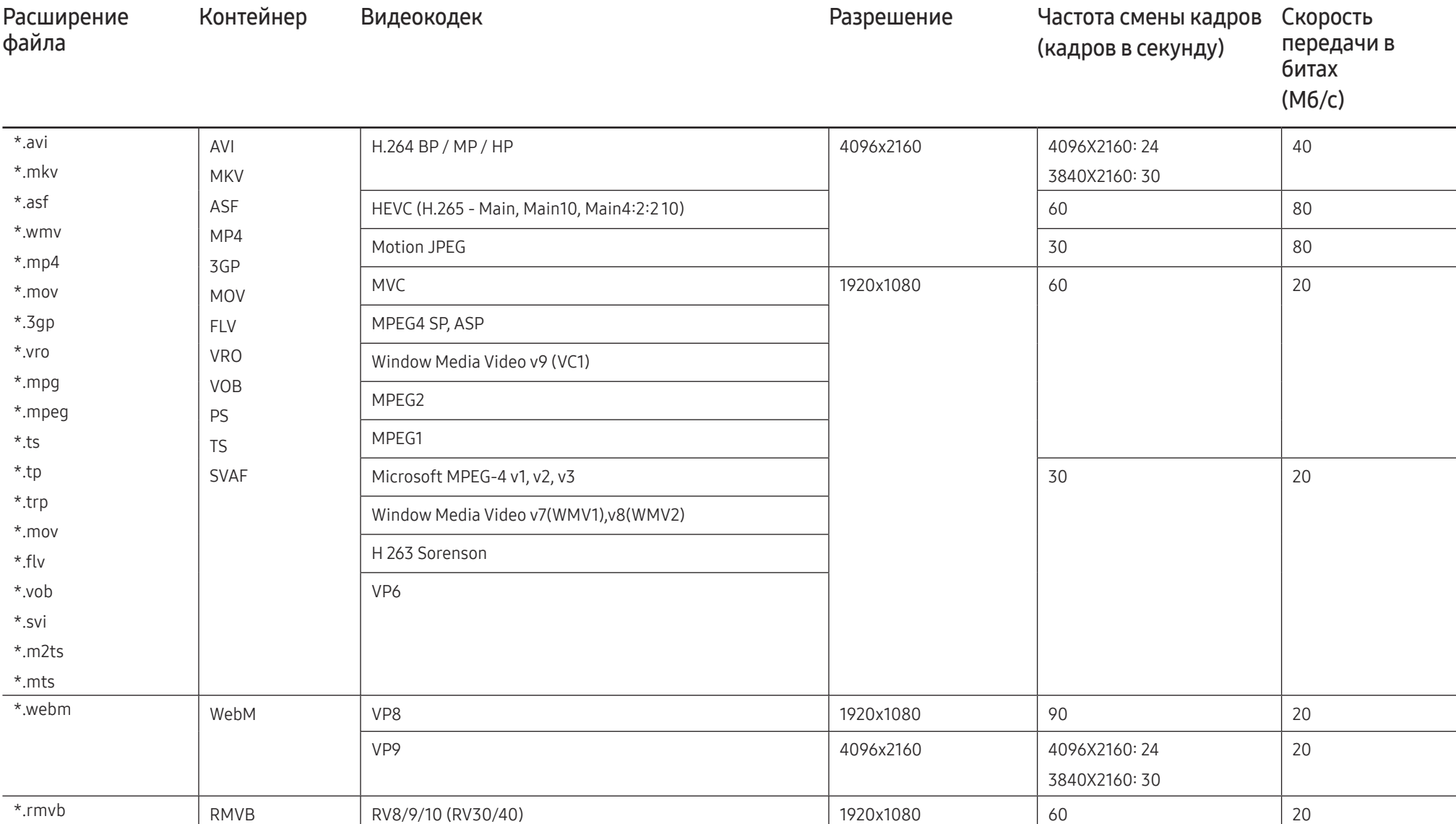

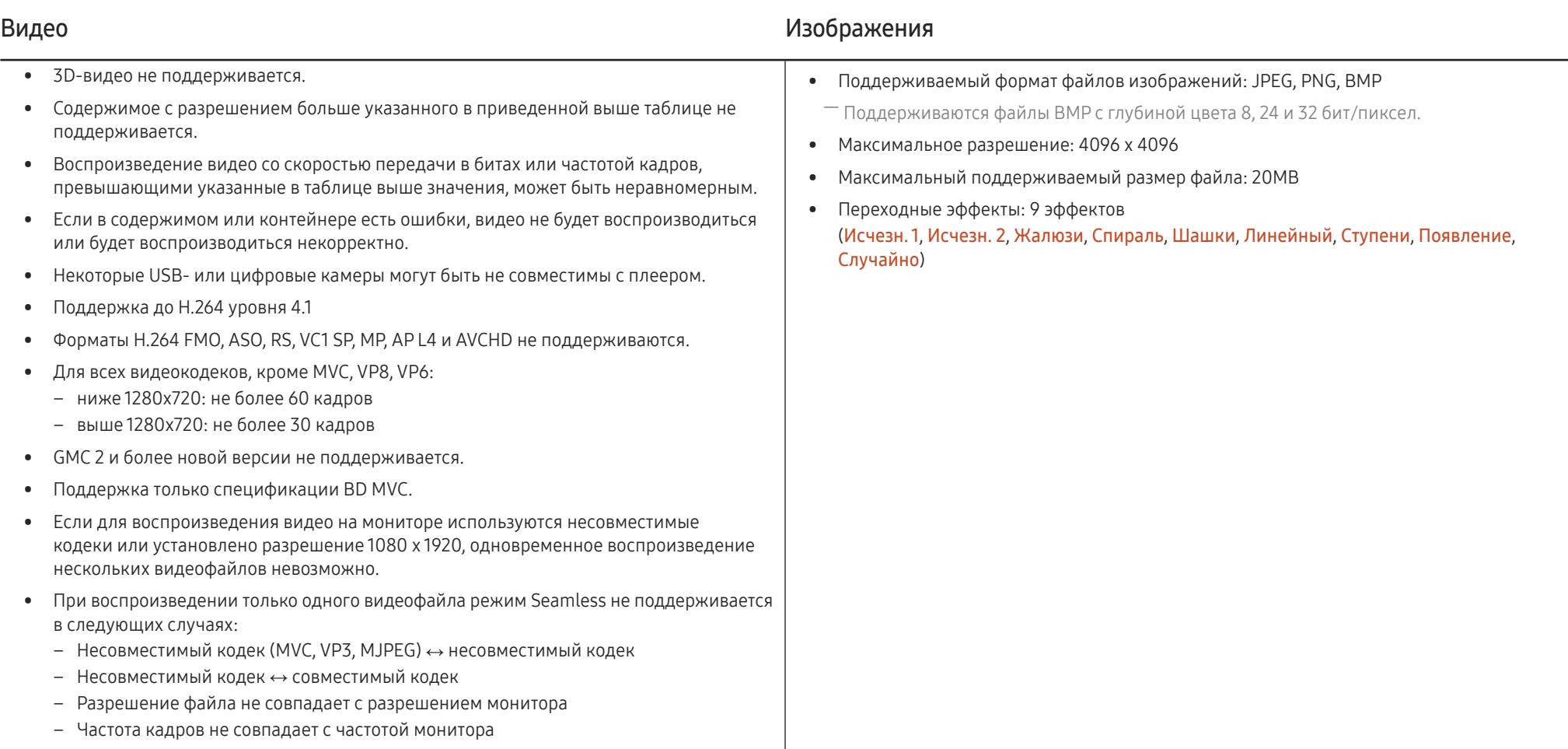

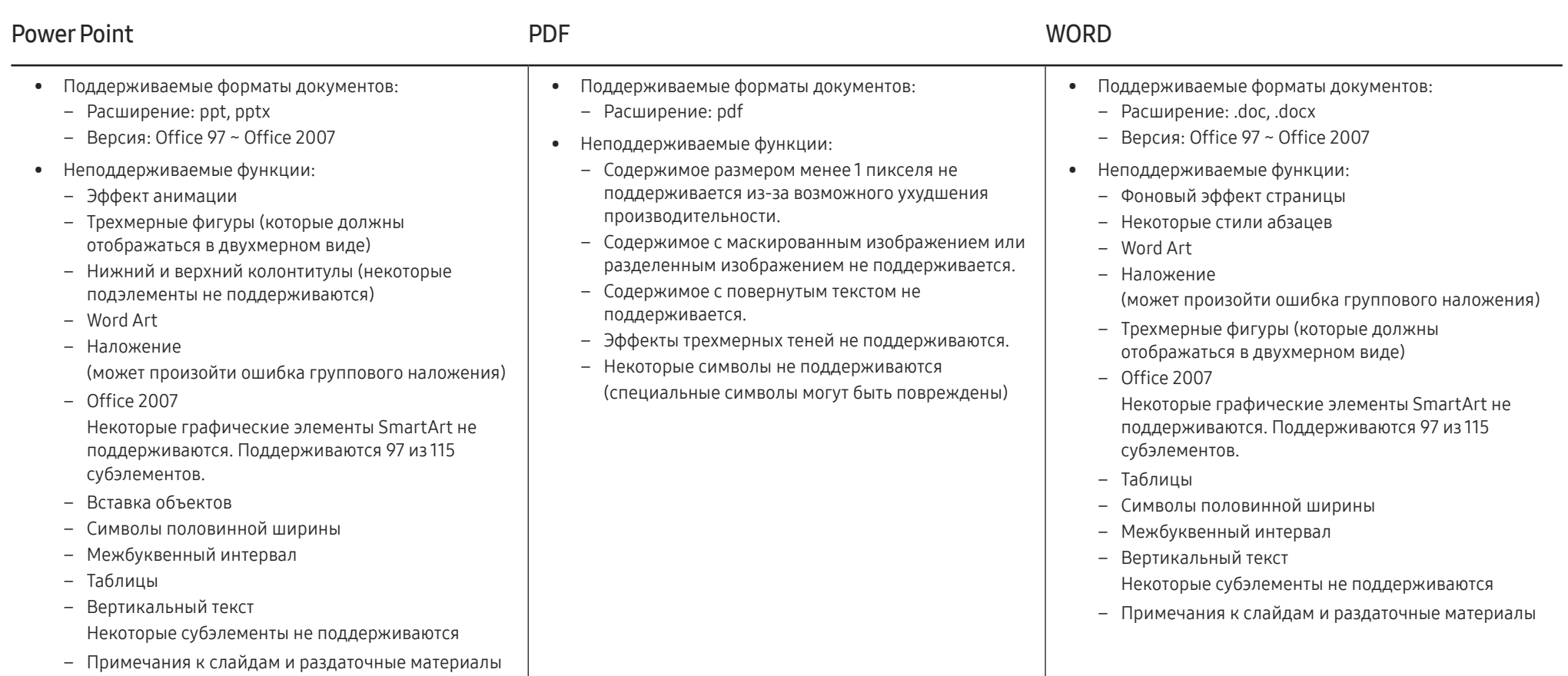

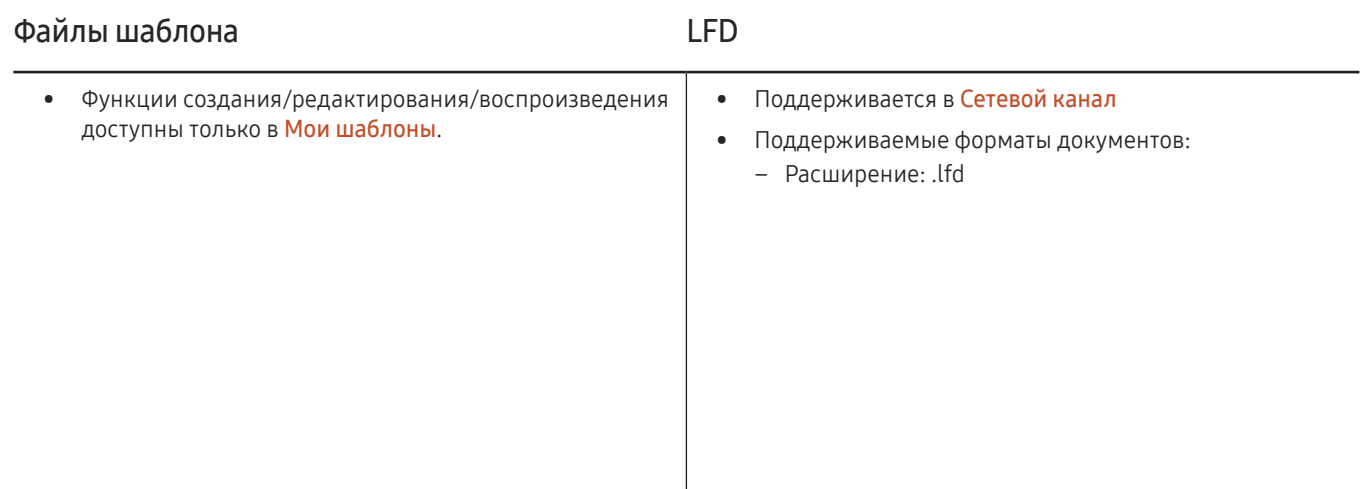

# Расписание

#### $\widehat{\mathbb{D}}$  → Расписание →  $\widehat{\mathbb{E}}$

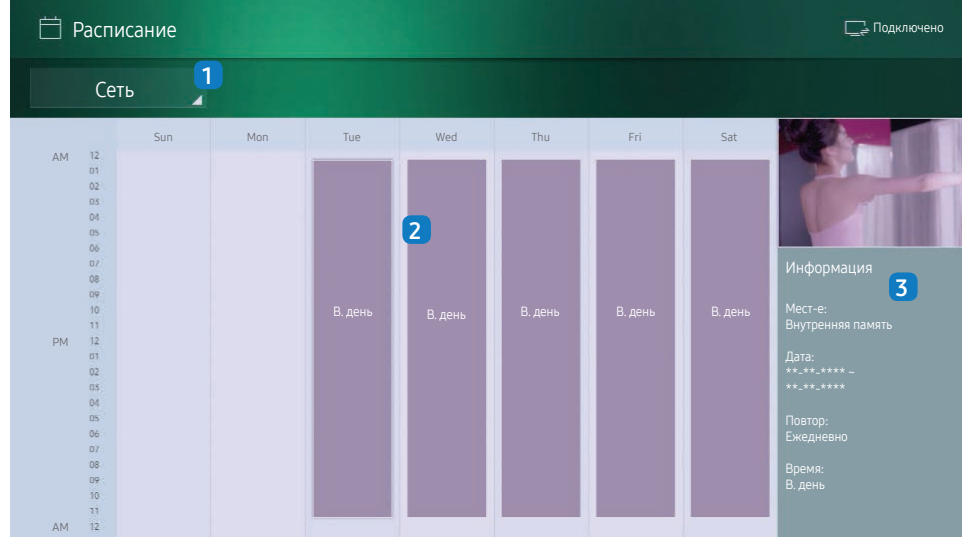

– Представленное изображение может отличаться в зависимости от модели устройства.

Вы можете проверить расписание воспроизведения содержимого на сервере импортированного из внешней памяти или на мобильном устройстве.

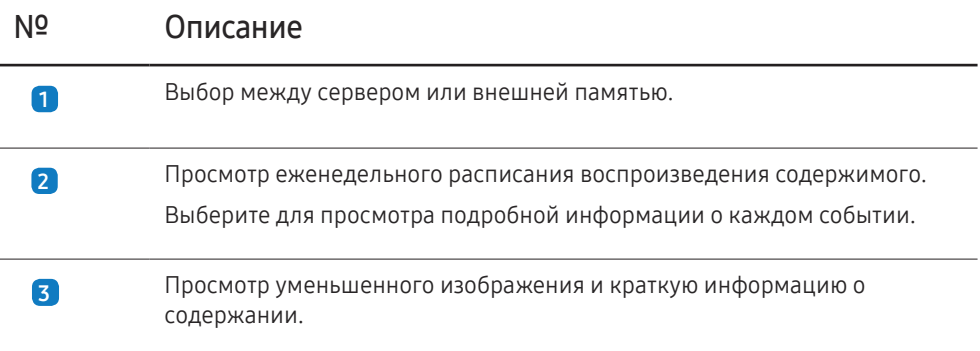

# Клонировать продукт

#### → Клонировать продукт → E

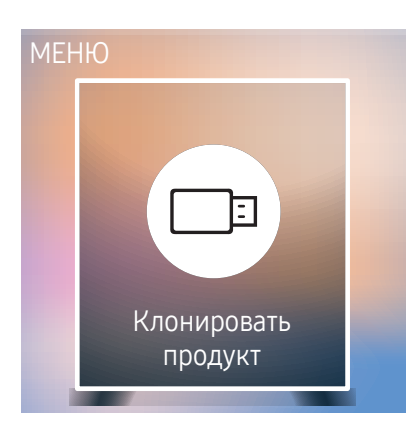

– Представленное изображение может отличаться в зависимости от модели устройства.

Экспорт настроек устройства на внешнее запоминающее устройство. Настройки также можно импортировать из внешнего запоминающего устройства.

Данная функция полезна, если аналогичные параметры необходимо назначить нескольким продуктам.

#### Если файл-дубликат не найден на внешнем запоминающем устройстве

- 1 Подключите внешнее запоминающее устройство и запустите функцию Клонировать продукт.
- 2 Появится сообщение Файл клонирования не найден на внешнем запоминающем устройстве. Экспортировать настройки этого устройства на внешнее запоминающее устройство?.

#### Если файл-дубликат найден на внешнем запоминающем устройстве

- Подключите внешнее запоминающее устройство и запустите функцию Клонировать продукт.
- 2 Появится сообщение Файл клонирования найден. Выберите функцию..

Запустите функцию Клонировать с внешнего устройства хранения или Клонировать на внешнее устройство хранения.

- Клонировать с внешнего устройства хранения: копирование на монитор настроек, сохраненных на внешнем запоминающем устройстве.
- Клонировать на внешнее устройство хранения: копирование настроек монитора на внешнее запоминающее устройство.

 $^-$  После завершения процесса настройки будет выполнена автоматическая перезагрузка продукта.

# Настройки ID

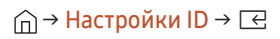

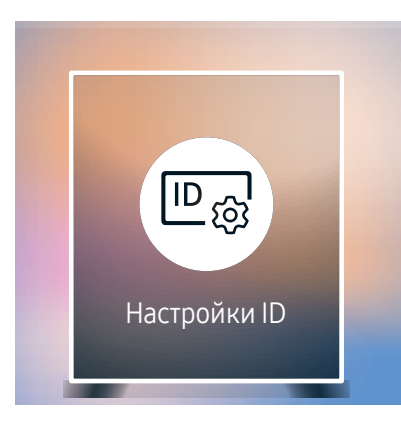

– Представленное изображение может отличаться в зависимости от модели устройства.

Назначение кода для устройства.

# ID устройства

Введите код устройства, к которому подключен кабель ввода, обеспечивающий прием входного сигнала. (Диапазон: 0~224)

- $-$  Нажмите  $\blacktriangle$ / $\blacktriangledown$ , чтобы выбрать число, затем нажмите  $\blacktriangleleft$ .
- ― С помощью цифровых кнопок на пульте дистанционного управления введите необходимый номер кода.

### Кабель подключения к ПК

Выберите способ подключения к MDC для получения сигнала MDC.

• Кабель RS232C

Обмен данными с конкретным MDC выполняется с помощью кабеля RS232C.

• Сеть RJ-45 (LAN)/Wi-Fi

обмен данными с MDC через кабель RJ45.

## Видеотабло

→ Видеотабло → E

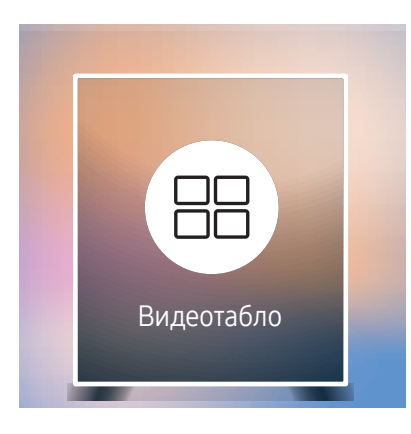

- Представленное изображение может отличаться в зависимости от модели устройства.
- Поддерживаемые разрешения см. в разделе «Поддерживается группировка S-Box» в таблице «Стандартные режимы сигналов» на стр. [93.](#page-92-0)

Настройка компоновки нескольких устройств S-box, соединенных вместе и образующих светодиодный дисплей.

С помощью этой функции можно также отображать часть целого изображения или отображать одно и то же изображение на каждом из подключенных устройств S-box.

Сведения о настройке отображения нескольких изображений можно посмотреть в справке программы MDC или в руководстве пользователя к программе MagicInfo. Некоторые модели могут не поддерживать функцию MagicInfo.

### Видеотабло

Режим Видеотабло можно включить или отключить.

При использовании нескольких S-блоков, можно установить Видеотабло в положение Вкл. для синхронизации и отображения сигналов S-блока в виде одного содержания.

• Выкл. / Вкл.

### Horizontal x Vertical

Эта функция позволяет автоматически разделять дисплей с учетом конфигурации матрицы видеостены.

Введите матрицу видеостены.

Дисплей разделяется с учетом выбранной матрицы. Количество устройств S-box по вертикали или горизонтали можно задать в диапазоне от 1 до 15.

- ― Дисплей можно разделить максимум на 100 экранов.
- Параметр Horizontal x Vertical доступен только в том случае, если для параметра Видеотабло задано значение Вкл..

### Положение экрана

Для перегруппировки разделенных экранов с помощью функции Положение экрана установите их число в матрице для каждого изделия.

При выборе параметра Положение экрана будет отображаться матрица видеостены с указанием заданного для изделий числа экранов, образующих видеостену.

Для перегруппировки изделий воспользуйтесь кнопками со стрелками на пульте дистанционного үправления, чтобы назначить для того или иного изделия другое нужное число экранов. Нажмите кнопку  $\boxed{\mathrm{G}}$ .

- <sup>—</sup> С помощью функции **Положение экрана** можно поместить на экран до 100 изображений (15 х 15). Максимальное количество изображений при подключении устройств с помощью DP Loopout также равно 100.
- <sup>—</sup> Параметр Положение экрана доступен только в том случае, если для параметра Видеотабло задано значение **Вкл**.

 $^-$  Для использования этой функции необходимо обязательно указать значение для параметра <code>Horizontal</code> x <code>Vertical</code>

### Формат

Выбор порядка отображения изображений на светодиодном дисплее.

- Полн.: полноэкранное отображение изображений без полей.
- Натуральный: отображение изображений с оригинальным соотношением сторон, без увеличения или уменьшения их размера.

― Параметр Формат доступен только в том случае, если для параметра Видеотабло задано значение Вкл..

# Состояние сети

Проверьте текущую сеть и подключение к Интернету.

→ Состояние сети → E

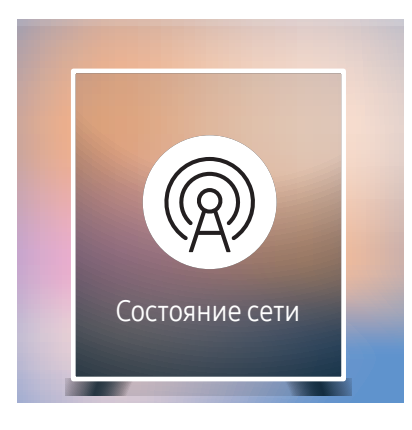

<sup>–</sup> Представленное изображение может отличаться в зависимости от модели устройства.

# Реж. изображения

#### $\widehat{\ln}$  > Реж. изображения  $\rightarrow \boxed{\infty}$

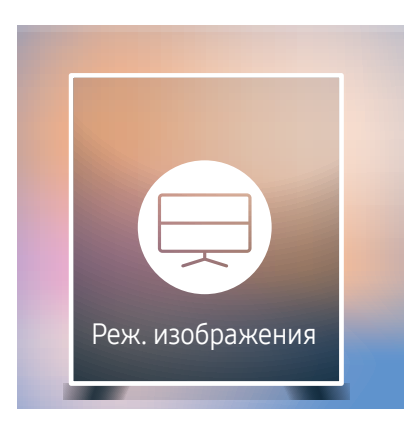

– Представленное изображение может отличаться в зависимости от модели устройства.

Выберите подходящий режим изображения (Реж. изображения) для условий, в которых будет эксплуатироваться данное изделие.

Режим Видео/изобр. улучшает качество изображения, получаемого с видеоустройства. Режим Текст улучшает качество изображения, получаемого с компьютера.

• Магазин и торговый центр

Подходит для торговых пассажей.

- Выберите Видео/изобр. или Текст в зависимости от режима изображения.
- Офис и школа

Подходит для офисов и школ.

- Выберите Видео/изобр. или Текст в зависимости от режима изображения.
- Терминал и станция

Подходит для автовокзалов и железнодорожных станций.

- Выберите Видео/изобр. или Текст в зависимости от режима изображения.
- Видеотабло

Подходит для мест, где используется дисплей видеостены.

– Выберите Видео/изобр. или Текст в зависимости от режима изображения.

#### • Калибровка

в этом режиме применяются параметры яркости, цвета, гаммы и равномерности, настроенные с помощью программы калибровки цветов Advanced Color Management.

- Чтобы правильно применить режим Калибровка, настройте параметры качества изображения, такие как яркость, цвет, гамма и равномерность, используя программу калибровки цветов Advanced Color Management.
- Для загрузки программы Advanced Color Management перейдите по адресу www.samsung.com/ displaysolutions.

# Таймер вкл./выкл.

#### $\bigcap$   $\rightarrow$  Таймер вкл./выкл.  $\rightarrow \Box$

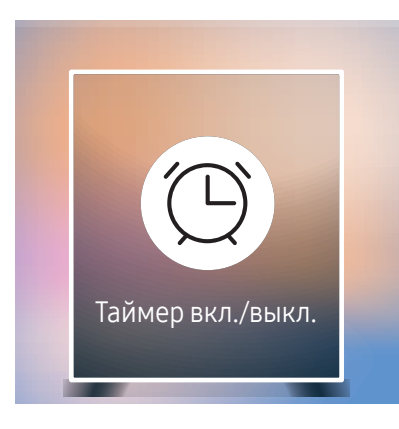

– Представленное изображение может отличаться в зависимости от модели устройства.

― Перед использованием этой функции необходимо задать параметр Установка часов.

### Таймер включения

С помощью функции Таймер включения можно настроить автоматическое включение изделия в указанное время и день.

Устройство включается в соответствии с настройками указанного источника входного сигнала.

Таймер включения: установка таймера включения путем выбора одного из семи вариантов. Перед установкой таймера проверьте, что установлено правильное время.

#### (Таймер включения 1 ~ Таймер включения 7)

- Настройка: выбор Выкл., Один раз, Ежедневно, Пн-Пт, Пн-Cб, Сб-Вс или Ручной. Выбрав ручной метод установки Ручной, можно указать дни, когда Таймер включения будет выключать изделие.
	- Флажком обозначается выбранный день.
- Время: установка значений часов и минут. Для ввода чисел используйте цифровые кнопки или кнопки со стрелками. Для перехода между полями ввода используйте кнопки со стрелками влево и вправо.
- Источник: выбор предпочитаемого источника звука.
- Содержимое (если для параметра Источник задан параметр Внутренний/USB): На подключенном устройстве USB или на устройстве внутренней памяти выберите папку, содержащую видео или фотографии, которые будут воспроизводиться при включении изделия.
- ― Данная функция доступна только при подключенном устройстве USB.
- Если на карте памяти USB имеется только один файл изображения, то функция Слайд-шоу не работает.
- ― Нельзя выбрать папку со слишком длинным именем.
- $-$  Для каждого используемого устройства USB назначена собственная папка. При использовании нескольких накопителей USB одного типа проверьте, чтобы назначенные им папки имели разные названия.
- <sup>-</sup> При использовании функции **Таймер включения** рекомендуется использовать карту памяти USB и устройство чтения нескольких карт памяти.
- $^-$  Функция **Таймер включения** может не работать с устройствами USB со встроенным аккумулятором. MP3-проигрывателями или PMP от некоторых изготовителей, поскольку изделию может потребоваться слишком много времени на распознавание таких устройств.

### Таймер выключения

Установите таймер выключения (Таймер выключения), выбрав один из семи вариантов. (Таймер выключ. 1 ~ Таймер выключ. 7)

- Настройка: выбор Выкл., Один раз, Ежедневно, Пн-Пт, Пн-Cб, Сб-Вс или Ручной. При выборе ручного метода установки Ручной, для Таймер выключения можно указать дни, когда изделие должно выключаться.
	- Флажком обозначается выбранный день.
- Время: установка значений часов и минут. Для ввода чисел используйте цифровые кнопки или кнопки со стрелками. Для перехода между полями ввода используйте кнопки со стрелками влево и вправо.

### Управление выходными днями

Таймер будет отключен в дни, назначенные как выходные.

• Добавить праздник: указание периода времени, который будет считаться выходным днем. Выберите начальную и конечную даты выходных, которые хотите добавить, с помощью кнопок  $\blacktriangle/\blacktriangledown$  и нажмите кнопку Готово.

Период будет добавлен в список выходных.

- Пуск: указание даты начала выходных.
- Завершить: указание даты окончания выходных.
- ― Удалить: удаление выбранных записей из списка выходных дней.
- $-$  Правка: Выберите параметр на выходные дни и затем измените дату.
- Установка таймера: установка параметров Таймер включения и Таймер выключения таким образом, чтобы они не были активны в государственные праздники.
	- Нажмите  $\equiv$  для выбора настроек параметров Таймер включения и Таймер выключения, которые вы не хотите активировать.
	- Выбранные параметры Таймер включения и Таймер выключения не будут активированы.

# Бегущая строка

#### → Бегущая строка → E

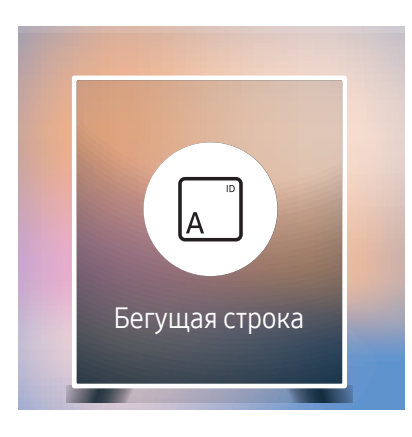

<sup>–</sup> Представленное изображение может отличаться в зависимости от модели устройства.

Введите текст при показе видео или изображения и отобразите его на экране.

- Выкл. / Вкл.
- Сообщ.: ввод сообщения для отображения на экране.
- Время: указание значения для параметров Время начала и Время окончания, чтобы вывести на экран параметр Сообщ..
- Выбор шрифта: Выбор текстового шрифта и цвета сообщения.
- Позиция: выбор ориентации для показа Сообщ..
- Прокрутка: Выбор параметров прокрутки сообщения Направление и Скорость.
- Просмотр: Произведите предварительный просмотр настроек подписей.

# Запуск URL-адреса

#### $\widehat{\mathbb{D}}$  → Запуск URL-адреса →  $\widehat{\mathbb{C}}$

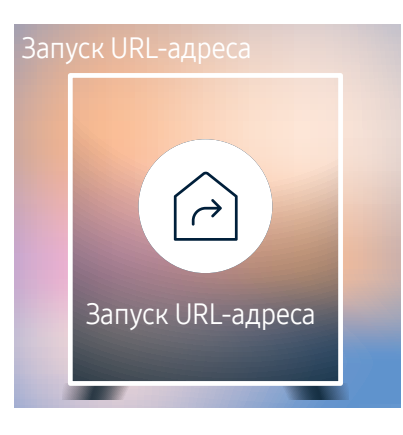

<sup>–</sup> Представленное изображение может отличаться в зависимости от модели устройства.

Подробную информацию о том, как использовать функцию Запуск URL-адреса, можно получить у продавца продукта.

<sup>—</sup> Для использования функции Запуск URL-адреса установите для параметра Воспр. через значение Запуск URL-адреса в разделе Система.

# Настройки запуска URL-адреса

#### **∩→ Настройки запуска URL-адреса → E**

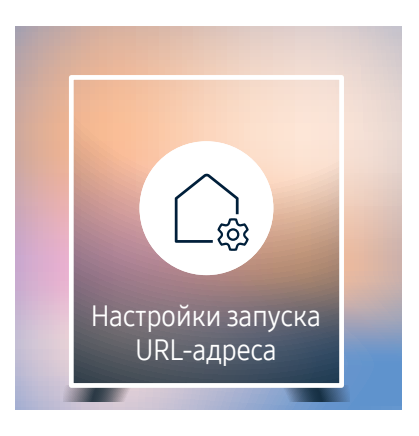

<sup>–</sup> Представленное изображение может отличаться в зависимости от модели устройства.

- Установить веб-приложение: Выберите адрес URL для установки веб-приложения.
- Установить с устройства USB: Установите веб-приложение из USB-накопителя.
- Удалить: Удалите установленное веб-приложение.
- Настройка тайм-аута: Установите время ожидания для подключения к URL-адресу.
- Режим разработчика: Включение режима разработчика.

# Утверждение подключенного устройства с сервера

― Настройте параметры Сетевые настройки сервера сервера перед подтверждением устройства.

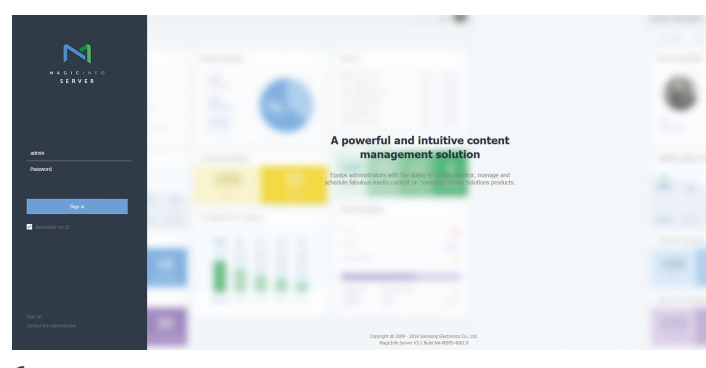

- 1 Получите доступ к серверу, которому назначено устройство.
- 2 Введите идентификатор и пароль для входа.

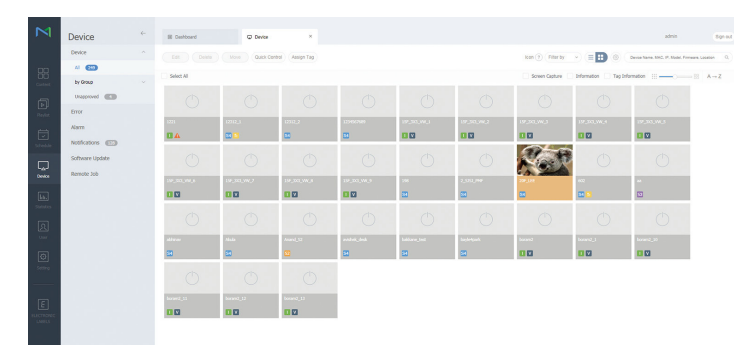

3 Выберите пункт Device в верхней строке меню.

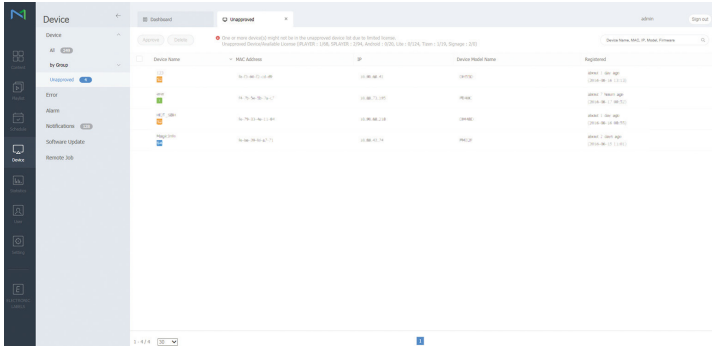

- 4 Выберите пункт Unapproved в подменю.
- 5 Выберите устройство из списка и нажмите кнопку Approve.

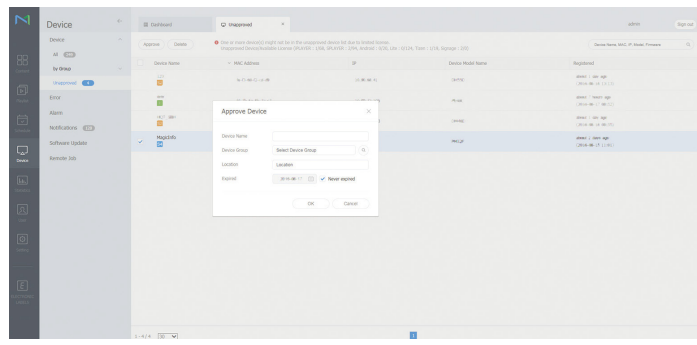

- 6 Введите информацию, необходимую для утверждения устройства.
	- ― Device Name: указание имениустройства.
	- $^-$  Device Group: выбор  $\mathbf Q$ , чтобы указать группу.
	- Location: указание текущего местоположения устройства.
	- -<br>Е**xpired**: установите дату истечения срока утверждения устройства. Если не хотите установить дату истечения срока, выберите Never expired.
	- ― При нажатии кнопки INFO на пульте дистанционного управления во время выполнения сетевого расписания будут показаны сведения о расписании. Проверьте, что подключено подходящее устройство, посмотрев идентификатор устройства в сведениях.

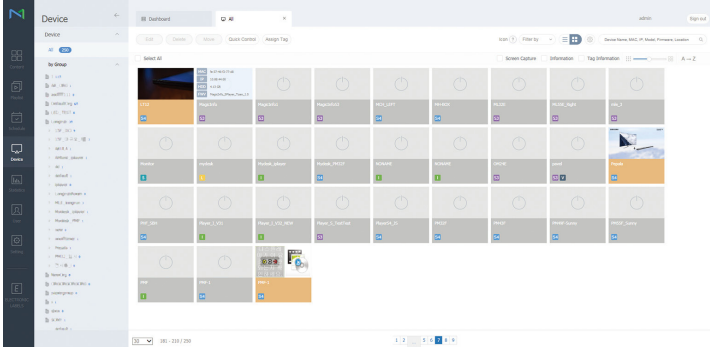

- 7 Выберите меню All, чтобы проверить регистрацию устройства.
- 8 Когда устройство утверждено сервером, расписание, зарегистрированное в выбранной группе, загружается на устройство. Расписание выполняется после загрузки.
- ― Для получения дополнительных сведений о настройке расписания см. <Руководство пользователя сервера MagicInfo>.
- ― Если устройство удалено из списка устройств, утвержденного сервером, устройство перезагрузится для сброса своих настроек.

### Настройка текущего времени

Расписание может не выполняться, если время, установленное на устройстве, отличается от текущего времени сервера.

![](_page_54_Picture_127.jpeg)

- 1 Выберите пункт Device в строке дополнительного меню.
- 2 Выберите устройство.
- 3 Выберите Edit <sup>→</sup>Setup.

#### 4 Выберите Time Zone.

- ― При подключении к серверу в первый раз время на изделии устанавливается в соответствии со временем по Гринвичу в регионе, в котором установлен сервер.
- ― Время на изделии можно изменить с сервера, как показано в шаге 3.
- ― Выключение и последующее включение изделия позволяет восстановить параметры времени, установленные с сервера последний раз.
- ― Для получения дополнительных сведений об управлении временем (создание расписаний, управление выходными днями и т. д.) см.<Руководство пользователя сервера MagicInfo Lite>.

# Изображение Глава 06

Выполните настройку параметров для функции Изображение (Контраст, Оттенок и др.). Расположение параметров меню Изображение может варьироваться в зависимости от модели используемого устройства.

#### Изображение

![](_page_55_Figure_3.jpeg)

– Представленное изображение может отличаться в зависимости от модели устройства.

# Реж. изображения

#### $\text{m}$  MENU → Изображение → Реж. изображения →  $\text{F}$

Выберите подходящий режим изображения (Реж. изображения) для условий, в которых будет эксплуатироваться данное изделие.

Режим Видео/изобр. улучшает качество изображения, получаемого с видеоустройства. Режим Текст улучшает качество изображения, получаемого с компьютера.

#### • Магазин и торговый центр

Подходит для торговых пассажей.

- Выберите Видео/изобр. или Текст в зависимости от режима изображения.
- Офис и школа

Подходит для офисов и школ.

- Выберите Видео/изобр. или Текст в зависимости от режима изображения.
- Терминал и станция

Подходит для автовокзалов и железнодорожных станций.

- Выберите Видео/изобр. или Текст в зависимости от режима изображения.
- Видеотабло

Подходит для мест, где используется дисплей видеостены.

- Выберите Видео/изобр. или Текст в зависимости от режима изображения.
- Калибровка

в этом режиме применяются параметры яркости, цвета, гаммы и равномерности, настроенные с помощью программы калибровки цветов Advanced Color Management.

- Чтобы правильно применить режим Калибровка, настройте параметры качества изображения, такие как яркость, цвет, гамма и равномерность, используя программу калибровки цветов Advanced Color Management.
- Для загрузки программы Advanced Color Management перейдите по адресу www.samsung.com/ displaysolutions.

# Контраст / Яркость / Четкость / Цвет / Тон (З/К)

#### **MENU → Изображение →**  $\overline{C}$

В изделии есть несколько вариантов настройки качества изображения.

- <sup>—</sup> При внесении изменений в значения параметров Контраст, Яркость, Четкость, Цвет или Тон (З/К) экранное меню также будет отрегулировано соответствующим образом.
- ― Для каждого внешнего устройства, подключенного к изделию в качестве источника сигнала, можно настроить и сохранить параметры.
- ― Снижение яркости изображения уменьшает потребление электроэнергии.

# Цветовая темп-ра

#### $\text{m}$  MENU → Изображение → Цветовая темп-ра →  $\text{F}$

#### Настройка температуры цвета (красный/зеленый/синий). (Диапазон: 2800K–10000K)

- $-$  Функция активна, если для параметра Оттенок установлено значение Выкл..
- Если для функции Реж. изображения задан параметр Калибровка, то функция Цветовая темп-ра будет неактивна.

# Баланс белого

#### Ш MENU → Изображение → Баланс белого →  $\boxed{\leftarrow}$

### По 2 точкам

Настройка цветовой температуры для получения картинки с более естественными цветами.

- К: смещ. / З: смещ. / С: смещ.: отрегулируйте параметры темного фона для каждого цвета (красного, зеленого, синего).
- К: усил. / З: усил. / С: усил.: отрегулируйте параметры яркости для каждого цвета (красного, зеленого, синего).
- Сброс: Подходит для мест, где используется дисплей видеостены.

### По 10 точкам

Управление балансом белого с интервалом в 10 точек путем регулировки яркости красного, зеленого и синего цветов.

• Выкл. / Вкл.

Интервал: выбор интервала для последующей настройки.

Красный: настройка уровня красного цвета.

Зеленый: настройка уровня зеленого цвета.

Синий: настройка уровня синего цвета.

- Сброс: Подходит для мест, где используется дисплей видеостены.
- ― Некоторые внешние устройства могут не поддерживать эту функцию.
- $^-$  Включен, когда для параметра Реж. изображения выбрано значение Офис и школа (Видео/изобр.).

# Гамма

 $\overline{m}$  MENU → Изображение → Гамма →  $\overline{E}$ 

Настройка интенсивности основного цвета.

<sup>—</sup> Если для функции Реж. изображения задан параметр Калибровка, то функция Гамма будет неактивна.

# Дополнительные параметры

#### **m** MENU → Изображение → Дополнительные параметры →  $\boxed{\leftarrow}$

 $-$  Если для функции Реж. изображения задан параметр Калибровка, то функция Дополнительные параметры будет неактивна.

### Автоконтраст

Регулировка контраста экрана.

• Выкл. / Низкий / Средний / Высокий

### Черный тон

Выбор уровня черного для регулировки глубины экрана.

• Выкл. / Темный / Темнее / Самый темный

# Телесный оттенок

Выделить розовый Телесный оттенок.

<sup>—</sup> Если для функции **Реж. изображения** задан параметр **Текст**, то функция **Телесный** оттенок будет неактивна.

### Режим только RGB

Отображает Красный, Зеленый и Синий цвет, чтобы можно было выполнить точную настройку параметров цветовых оттенков и степени их насыщенности.

- Выкл. / Красный / Зеленый / Синий
- Если для функции Реж. изображения задан параметр Текст, то функция Режим только RGB будет неактивна.

### Цвет. пространство

Настройка диапазона и вариации цвета (цветовое пространство), доступного для создания изображения.

- Авто / Исходный / Пользов-кий
- ― Чтобы выполнить регулировку Цвет, Красный, Зеленый, Синий и Сброс, задайте параметру Цвет. пространство значение Пользов-кий.

# HDMI UHD Color

Включите для оптимизации качества изображения для соединения HDMI UHD.

- $HDM1$  (Выкл. / Вкл.)
- $HDM12 (BhKn / Rk)$
- Display Port (Выкл. / Вкл.)

<sup>—</sup> Когда для параметра HDMI UHD Color установлено значение Вкл., моделью SNOW-1703U поддерживается разрешение до 3840 х 2160 @ 60 Гц. Когда для параметра HDMI **UHD Color** установлено значение Выкл., поддерживается разрешение до 1920 х 1080 @ 60 Гц.

# Размер картинки LED

#### $\overline{m}$  MENU → Изображение → Размер картинки LED →  $\overline{E}$

Выберите размер и коэффициент соотношения сторон отображаемого на экране изображения.

- Оригинальное: Отображение изображений в исходном качестве.
- Пользов-кий: изменяет разрешение согласно предпочтениям пользователя.

### Разрешение

Установка ширины и высоты светодиодного дисплея. (Макс. : 3840 x 2160)

![](_page_58_Picture_256.jpeg)

.<br>Гданная возможность доступна лишь в том случае, если для функции **Размер картинки** LED установлено значение Пользов-кий.

### По размеру экрана

Настраивает положение изображения. При выборе будет отображаться изображение полной программы. Ни одна из частей изображения не будет отрезана.

- Выкл. / Вкл.
- ― Данная возможность доступна лишь в том случае, если для функции Размер картинки LED установлено значение Пользов-кий.

# LED HDR

#### $\overline{m}$  MENU → Изображение → LED HDR →  $\overline{E}$

Установка параметров для обеспечения оптимального эффекта HDR.

При использовании нескольких S-блоков, если установить LED HDR в положение Вкл., качество изображений сигналов S-блока могут отличаться. Чтобы это предотвратить, установите вспомогательные функции LED HDR в положение Выкл..

### Обратная тональная компрессия

Сделайте темные элементы изображения темнее и яркие элементы ярче для максимальной реалистичности изображения.

• Выкл. / Вкл.

### Динамическая оптимизация контрастности

Увеличьте разницу мгновенной максимальной/минимальной яркости, чтобы яркие детали могли быть выражены более четко.

• Выкл. / Вкл.

### Карта цветов

Сопоставьте цвет определенного исходного изображения с цветом целевого изображения, чтобы преобразовать его в нужный цвет.

• Выкл. / Вкл.

# Параметры изображения

#### $\overline{m}$  MENU → Изображение → Параметры изображения →  $\overline{E}$

― Если для функции Реж. изображения задан параметр Калибровка, то функция Параметры изображения будет неактивна.

### Оттенок

Если для параметра Реж. изображения задано значение Текст

• Выкл. / Хол. / Стандартный / Теплый

Если для параметра Реж. изображения задано значение Видео/изобр.

- Выкл. / Хол. / Стандартный / Теплый1 / Теплый2
- <sup>—</sup> Если для функции Реж. изображения задан параметр Калибровка, то функция Оттенок будет неактивна.
- ― Для каждого внешнего устройства, подключенного к изделию в качестве источника сигнала, можно настроить и сохранить параметры.

### Цифр. фильтр шумов

Уменьшение уровеня шума изображения во избежание отвлекающих факторов, таких как мерцание.

- Выкл. / Авто
- Если для функции Реж. изображения задан параметр Калибровка, то функция Цифр. фильтр шумов будет неактивна.
- <sup>—</sup> Функция активна, если для параметра Реж. изображения установлено значение Видео/ изобр..

## Черный HDMI

Выбор уровня черного для настройки глубины экрана.

- Норм. / Низкий / Авто
- $-$  Доступно только в режимах HDMI 1 и HDMI 2 (формат видеоизображения: 480p, 576p, 720p, 1080i, 1080p).

### Режим "Фильм"

Данный режим подходит для просмотра кинофильмов.

Настройка изделия на автоматическое распознавание и обработку сигнала изо всех источников и настройка оптимального качества изображения.

- Выкл. / Авто1 / Авто2
- $^-$  Эту функцию можно настроить, если источник входящего сигнала поддерживает формат 480i, 576i или 1080i.
- ― Эта функция не поддерживается при подключенном ПК.
- $^-$  Функция активна, если для параметра Реж. изображения установлено значение Видео/ изобр..

# Сброс изображения

 $\text{III}$  MENU → Изображение → Сброс изображения →  $\text{C}$ 

Восстановление параметров по умолчанию для текущего режима изображения.

# Отобр. на экране Глава 07

![](_page_60_Picture_95.jpeg)

# Защита экрана

 $\text{III}$  MENU → Отобр. на экране → Защита экрана →  $\text{C}$ 

### Время автозащиты

Если на экране в течение заданного периода времени отображается неподвижное изображение, изделие запускает заставку для предотвращения выгорания остаточного изображения на экране.

• Выкл. / 2 часа / 4 часа / 8 часов / 10 часов

<sup>–</sup> Представленное изображение может отличаться в зависимости от модели устройства.

# Отображение сообщения

 $\overline{m}$  MENU → Отобр. на экране → Отображение сообщения →  $\overline{E}$ 

### Информация об источнике

Отображать ли экранное меню источника при изменении источника входного сигнала.

• Выкл. / Вкл.

### Сообщ. об отс. сигнала

Используется для отображения экранного меню без сигнала, если входящий сигнал не обнаружен.

• Выкл. / Вкл.

# Сообщение MDC

Используется для отображения экранного меню MDC, если для управления изделием используется программа MDC.

• Выкл. / Вкл.

### Сообщение о состоянии загрузки

Выберите, чтобы отобразить состояние при загрузке содержимого с сервера или другого устройства.

• Выкл. / Вкл.

# Язык

#### $\overline{m}$  MENU → Отобр. на экране → Язык →  $\overline{E}$

#### Выбор языка меню.

― Изменение настройки языка будет применено только для экранных меню. Оно не будет применено к другим функциям компьютера.

# Размер меню

 $\Box$  MENU → Отобр. на экране → Размер меню →  $\Box$ Установите соотношение сторон меню для соответствия экрану.

• Оригинальное / Средний / Малый

# Сброс отобр. на экране

#### $\overline{m}$  MENU → Отобр. на экране → Сброс отобр. на экране →  $\overline{E}$

Данная команда возвращает настройки, сделанные в меню Отобр. на экране, к заводским настройкам.

# Сеть Глава 08

#### Сеть

Состояние сети

Открыть настройки сети

Сетевые настройки сервера

Имя устройства [LED S/Box] Samsung LUH Series

# Состояние сети

 $\boxed{m}$  MENU → Сеть → Состояние сети →  $\boxed{C}$ Можно также проверить текущее состояние сети и подключения к Интернету.

# Открыть настройки сети

#### **III** MENU → Сеть → Открыть настройки сети →  $\boxed{\infty}$

Измените настройки сети, чтобы пользоваться различными функциями интеллектуального концентратора, такими как поиск в Интернете, совместное использование контента посредством домашней сети и изменения свойств.

<sup>–</sup> Представленное изображение может отличаться в зависимости от модели устройства.

### Настройки параметров сети

#### Подключение к проводной сети

Существует три способа подключения устройства к локальной кабельной сети.

• Вы можете подключить порт LAN, расположенный на задней стороне устройства, к внешнему модему с помощью сетевого кабеля. См. рисунок ниже.

![](_page_63_Figure_4.jpeg)

• Вы можете подключить порт LAN, расположенный на задней стороне устройства, к маршрутизатору, соединенному с внешним модемом, с помощью сетевого кабеля. Для подключения используйте сетевой кабель. См. рисунок ниже.

![](_page_63_Figure_6.jpeg)

• Если это допускается конфигурацией сети, вы можете подключить порт LAN устройства непосредственно к разъему локальной сети с помощью сетевого кабеля. См. рисунок ниже. К той же локальной сети должен быть подключен имеющийся в доме модем или маршрутизатор.

![](_page_63_Figure_8.jpeg)

Если в вашей сети применяется динамическое распределение IP-адресов, необходимо использовать модем с поддержкой протокола DHCP. Модемы и маршрутизаторы с поддержкой DHCP автоматически пересылают в устройство IP-адрес, маску подсети, адрес шлюза и параметры DNS, необходимые для доступа к Интернету, и вам в этом случае не нужно вводить их вручную. В большинстве домашних сетей используется динамическое выделение IP-адресов.

В некоторых конфигурациях сетей требуется наличие статического IP-адреса. Если в вашей сети необходим статический IP-адрес, необходимо вручную ввести IP-адрес, маску подсети, адрес шлюза и параметры DNS на экране настройки кабельного подключения. Для получения IP-адреса, маски подсети, адреса шлюза и параметров DNS, свяжитесь с вашим поставщиком услуг Интернета.

Если у вас есть компьютер с ОС Windows, вы можете также получить эти значения с помощью компьютера.

- Вы также можете использовать модемы ADSL с поддержкой DHCP, если конфигурация сети требует использования статического IP-адреса.
- ― Модемы ADSL, поддерживающие DHCP, также позволяют использовать статические IPадреса.
- ― Рекомендуется статический IP-адрес. Если IP-адрес изменен посредством DHCP, LED Signage Manager может отключиться.

Установите сетевое подключение, чтобы использовать интернет-службы, такие как обновление программного обеспечения.

#### Автоматическая настройка сети Открыть настройки сети

Выполните подключение к сети с помощью кабеля передачи данных. Сначала убедитесь, что кабель передачи данных подключен.

#### Автоматическая настройка

- Выберите Открыть настройки сети. Начнется сеанс Открыть настройки сети.
- 2 Появится экран тестирования сети и будет проверено подключение к сети.

#### В случае успешной проверки подключения на экране появится следующее сообщение: «Устройство подключено к Интернету. При наличии проблем с использованием сетевых служб обращайтесь к поставщику услуг Интернета.».

- ― В случае ошибки соединения проверьте подключение кабеля к порту локальной сети.
- Если при автоматической настройке не удается обнаружить параметры подключения к сети, или если нужно установить соединение вручную, перейдите к следующему разделу — «Ручная настройка сети».

#### Ручная настройка сети Открыть настройки сети

В офисах компаний могут использоваться статические IP-адреса.

В данном случае, чтобы получить сведения об IP-адресе, адресе маски подсети, шлюза или DNS-сервера, обратитесь к сетевому администратору. После чего внесите значения этих параметров вручную.

#### Получение параметров подключения к сети

Чтобы просмотреть параметры подключения к сети на большинстве компьютеров Windows, выполните указанные ниже действия.

- 1 Щелкните правой кнопкой мыши значок сети в нижнем правом углу экрана.
- 2 В появившемся контекстном меню выберите команду «Состояние».
- $\bar{3}$  В появившемся диалоговом окне откройте вкладку Поддержка.

На вкладке Поддержка нажмите кнопку Детали. Будут показаны параметры подключения к сети.

#### Ручная настройка

- 1 Выберите Открыть настройки сети. Начнется сеанс Открыть настройки сети.
- 2 Появится экран тестирования сети и запустится процесс проверки. Нажмите кнопку Стоп. Процесс проверки будет остановлен.
- 3 Выберите параметр Настр-ки IP на экране подключения к сети. Появится экран Настр-ки IP.
- **4** Выберите поле сверху и нажмите  $\Xi$ , после чего установите для параметра Настр-ки IP значение Ввести вручную. Повторите процесс ввода для каждого поля параметра IP-адрес.
	- Если установить для параметра Настр-ки IP значение Ввести вручную, это автоматически приведет к изменению параметра DNS Setting на Ввести вручную.
- 5 По окончании выберите команду ОК внизу страницы и нажмите кнопку  $\boxtimes$ . Появится экран тестирования сети и запустится процесс проверки.
- 6 В случае успешной проверки подключения на экране появится следующее сообщение: «Устройство подключено к Интернету. При наличии проблем с использованием сетевых служб обращайтесь к поставщику услуг Интернета.».

# Сетевые настройки сервера

#### Ш MENU → Сеть → Сетевые настройки сервера →  $\boxed{\leftarrow}$

### Подключиться к серверу

Выполните подключение к сети, чтобы запустить программу Проиг-тель.

- Адрес сервера / SSL / Порт
- $-$  При включении параметра SSL выполнится настройка сервера на использование https и передача данных будет зашифрованной.
- ― Введите IP-адрес сервера и номер порта. В качестве номера порта используйте 7001. (Если не удается подключиться к серверу через порт 7001, узнайте у администратора сервера правильный номер порта и укажите его в настройках.)

### Режим MagicInfo

Выберите соответствующее значение для режима Режим MagicInfo в зависимости от среды использования изделия.

• Lite / Premium

### Дост. к серверу

Выберите способ подключения к сети серверов.

• Разр. / Запрет.

### Режим FTP

Выбор режима работы FTP.

• Активный / Пассивный

### Прокси-сервер

Настройте соединения прокси-сервера и связанные с ним функции.

#### Выкл. / Вкл.

- Адрес / Порт / ID / Пароль
- ― Параметры Адрес / Порт / ID и Пароль активны только в том случае, если для функции Прокси-сервер задан параметр Вкл..

# Имя устройства

Ш MENU → Сеть → Имя устройства →  $\textcircled{F}$ 

Выберите или введите имя устройства.

Это имя может быть показано на устройствах удаленного управления по сети.

• [LED S/Box] Samsung LUH Series1 ~ 6 / Польз. Ввод

# Система Глава 09

#### Система

Специальные возможности

Запуск настройки

Время

устройства.

Автовыбор источника

Регулятор мощности

Экономный режим

Управл-е темпер-рой 100

– Представленное изображение может отличаться в зависимости от модели

### Специальные возможности

**m MENU → Система → Специальные возможности → E** 

### Прозрачность меню

Отрегулируйте прозрачность окна меню.

• Высокий / Низкий

### Высокий контраст

Настройка высококонтрастных цветов для шрифта и фона меню. При выборе этого параметра прозрачные элементы меню становятся непрозрачными.

• Выкл. / Вкл.

### Увеличение

Настройка увеличения выбранного элемента меню.

• Выкл. / Вкл.

# Запуск настройки

#### **IIII MENU → Система → Запуск настройки →**  $E$

Выполните начальную настройку, как в первый раз при использовании устройства.

― Введите 4-значный ПИН-код. ПИН-код по умолчанию: "0-0-0-0". Изменить ПИН-код можно при помощи функции Изменение PIN.

# Время

#### $\text{III}$  MENU → Система → Время →  $\text{C}$

Можно выполнить настройку функций Установка часов или Таймер сна. С помощью функции Таймер можно настроить автоматическое включение или отключение устройства в указанное время.

― Нажмите кнопку INFO, если необходимо проверить текущее время.

### Установка часов

Выберите Установка часов. Выберите параметр Дата или Время, а затем нажмите  $\Box$ .

Для ввода чисел используйте кнопки с цифрами или выберите число с помощью кнопок со стрелками. С помощью кнопок со стрелками влево и вправо переходите от одного поля ввода к другому. По окончании нажмите кнопку  $\mathbb{E}$ .

― Параметры Дата и Время можно непосредственно настроить с помощью кнопок на пульте ДУ.

### Летнее время

Включение или отключении летнего времени.

Выкл. / Вкл.

- Дата начала: Введите дату перехода на летнее время.
- Дата оконч.: Введите дату окончания летнего времени.
- Смещение по времени: Введите смещение времени для своей временной зоны.
- $-$  Параметры Дата начала, Дата оконч. и Смещение по времени активны только в том случае, если для функции Летнее время задан параметр Вкл..

### Таймер сна

Автоматическое выключение изделия по истечении заданного периода времени

#### (Выкл. / 30 мин / 60 мин / 90 мин / 120 мин / 150 мин / 180 мин)

 $-$  С помощью стрелок вверх и вниз выберите период времени, а затем нажмите кнопку  $\boxdot$ . Чтобы отменить действие функции Таймер сна, выберите параметр Выкл..

### Задержка при включении

В случае одновременного подключения нескольких изделий установите время включения для каждого изделия во избежание перегрузки по мощности (в пределах диапазона 0–50 секунд).

# Автовыбор источника

#### Ш MENU → Система → Автовыбор источника →  $\boxed{\leftarrow}$

Если дисплей включен, когда для функции Автовыбор источника выбран параметр Вкл., а предыдущий выбранный источник видеосигнала неактивен, дисплей автоматически начнет поиск активных источников входных видеосигналов.

### Автовыбор источника

Если для функции Автовыбор источника задан параметр Вкл., то будет выполнен автоматический поиск активного видеосигнала для входного источника видеосигнала дисплея.

Если текущий источник видеосигнала обнаружен не будет, будет активирован источник, заданный как Осн. источник.

Если основной источник видеосигнала недоступен, будет активирован источник, заданный как Дополн. источник.

Если основной или дополнительный источник видеосигнала не обнаружен, дисплей выполнит два поиска сигнала активного источника, каждый раз проверяя основной и дополнительный источник. Если после двух поисков сигнал найден не будет, на дисплее отобразится сообщение об отсутствии входного сигнала.

Если для выбираемого параметра Осн. источник задано значение Все, дисплей дважды выполнит последовательный поиск всех активных источников входных видеосигналов, и если видеосигнал не будет найден, система вернется к первому источнику видеосигнала.

### Восст. осн. источника

Укажите, требуется ли восстанавливать выбранный первичный источник входного сигнала при подключении первичного источника входного сигнала.

― Функция Восст. осн. источника будет неактивна, если для параметра Осн. источник задано значение Все.

### Осн. источник

Задайте параметр Осн. источник для автоматического входного видеосигнала.

### Дополн. источник

Задайте параметр Дополн. источник для автоматического входного видеосигнала.

<sup>—</sup> Функция Дополн. источник будет неактивна, если для параметра Осн. источник задано значение Все.

# Регулятор мощности

#### Ш MENU → Система → Регулятор мощности →  $\boxed{\leftarrow}$

### Автовключ. питания

Данная функция позволяет автоматически включать изделие при его включении в сеть. Нажатие кнопки питания не требуется.

• Выкл. / Вкл.

### Макс. энергосбер.

Отключение изделия для снижения потребления энергии после того, как компьютер не используется в течение заданного периода времени.

• Выкл. / Вкл.

### Управл. реж. ожид-я

Можно задать применение режима ожидания для экрана в случае приема входного сигнала.

• Авто

Если входной сигнал не будет обнаружен, активируется режим энергосбережения, даже если к дисплею подключено устройство-источник.

При отсутствии подключенного устройства-источника появится сообщение Нет сигнала.

• Выкл.

При отсутствии обнаруженных входных сигналов появится сообщение Нет сигнала.

― Проверьте кабельное соединение, если появляется сообщение Нет сигнала, когда устройство-источник уже подключено к изделию.

<sup>—</sup> Если для параметра Сообщ. об отс. сигнала установлено значение Выкл., сообщение Нет сигнала не появится.

Если это так, установите для параметра Сообщ. об отс. сигнала значение Вкл..

• Вкл.

Если входной сигнал не будет обнаружен, активируется режим энергосбережения.

### Ожидание сети

Эта функция в случае отключения изделия сохраняет сетевое соединение включенным.

• Выкл. / Вкл.

### Кнопка включения

Кнопку питания можно настроить либо только на включение питания, либо на включение/ выключение питания.

- Только включение питания: Установка кнопки питания только на включение питания.
- Вкл. и выкл. питания: Установка кнопки питания на включение/выключение питания.

# Экономный режим

**III MENU → Система → Экономный режим → E** 

### Режим ожидания

Отключение устройства при отсутствии сигнала, поступающего от какого-либо источника, позволяет экономить электроэнергию.

- Выкл. / 15 мин / 30 мин / 60 мин
- ― Отключено, когда подключенный компьютер находится в энергосберегающем режиме.
- ― Устройство будет автоматически выключено в установленное время. Время можно изменять по необходимости.

### Автовыключение

Для предотвращения перегрева изделие автоматически выключается, если на пульте ДУ или на передней панели изделия в течение назначенного количества часов не нажимались никакие кнопки.

• Выкл. / 4 часа / 6 часов / 8 часов

# Управл-е темпер-рой

#### Ш MENU → Система → Управл-е темпер-рой →  $\boxed{\leftarrow}$

С помощью этой функции можно определить внутреннюю температуру устройства. Можно указать допустимый диапазон температур.

По умолчанию задана температура 100 °C.

Рекомендуемая рабочая температура для данного устройства составляет от 95 до 100 °C (при температуре окружающей среды 40 °C).

― Если текущая температура превысит заданный температурный предел, экран станет темнее. Если температура будет продолжать подниматься, питание устройства отключится во избежание перегрева.

# Диспетчер устройств ввода

**Ш** MENU → Система → Диспетчер устройств ввода →  $\boxed{\leftarrow}$ Настройки для внешних устройств ввода.

### Язык клавиатуры

Комбинация клавиш для смены языка ввода.

### Тип клавиатуры

Тип клавиатуры.

### Переключение языка ввода

Выберите сочетания клавиш для переключения между языками ввода.

# Воспр. через

#### $\overline{m}$  MENU → Система → Воспр. через →  $\overline{E}$

Выберите соответствующее значение для режима Воспр. через в зависимости от среды использования изделия.

Домашний экран может быть различным в зависимости от настройки.

• MagicInfo / Запуск URL-адреса

# Изменение PIN

 $\text{m}$  MENU → Система → Изменение PIN →  $\text{F}$ 

Появится следующий экран: Изменение PIN.

Выберите произвольные 4 символа ПИН-кода и введите их в поле Введите новый PIN. Повторно введите ранее выбранные 4 символа в поле Подтверждение нового PIN.

В изделии теперь запомнен новый PIN-код.

― Пароль по умолчанию: 0 - 0 - 0 - 0

# Защита

#### $III$  MENU → Система → Защита →  $E$

― Введите 4-значный ПИН-код. ПИН-код по умолчанию: "0-0-0-0". Изменить ПИН-код можно при помощи функции Изменение PIN.

### Защитная блокировка включена

Все меню и кнопки устройства, за исключением кнопки питания на пульте дистанционного управления, будут заблокированы функцией Защитная блокировка включена.

Чтобы разблокировать меню и кнопки, нажмите любую кнопку и введите пароль (пароль по умолчанию: 0-0-0-0).

Включите функцию Кнопка включения, затем включите кнопку питания пульта дистанционного управления, чтобы включить устройство когда включена кнопка Защитная блокировка включена.

#### Кнопка включения

Включите эту функцию, чтобы получить возможность использовать кнопку питания пульта дистанционного управления для отключения устроуйства, когда включена функция Защитная блокировка включена.

• Выкл. / Вкл.

### Блокировка ручного управления

Это меню можно использовать для блокировки кнопок на изделии.

Управлять изделием можно только при помощи пульта ДУ, если для кнопки Блокировка ручного управления задано значение Вкл..

 $\bullet$   $B$ ыкл. /  $B$ кл.

### Блок. автом. воспр. USB

Настройте автоматическое воспроизведение содержимого MagicInfo, сохраненного на USB-устройстве.

• Выкл.

Включить автоматическое воспроизведение содержимого MagicInfo, сохраненного на USB-устройстве.

• Вкл.

Отключить автоматическое воспроизведение содержимого MagicInfo, сохраненного на USB-устройстве.

― При подключении USB-устройства с сохраненным содержимым MagicInfo в течение пяти секунд будет отображаться надпись Блок. автом. воспр. USB : Вкл..

### Удаленное управление

Вы можете выбрать вариант Разр. или Запрет. для внешних команд, чтобы получить доступ к своему устройству с помощью сети.

Изменение параметра сохранится даже после выключения и включения устройства клавишей панели или выключателем питания.

• Запрет. / Разр.
## Общие

 **MENU → Система → Общие →**  $\overline{C}$ 

### Интеллект. защита

Для защиты вашего телевизора и подключенных запоминающих устройств от вирусов предусмотрены следующие меры безопасности.

### Сканир.

Проверка телевизора и подключенных запоминающих устройств на наличие вирусов.

#### Список изолированных

Список объектов, перемещенных в изолятор из-за заражения вирусами.

#### Мониторинг в режиме реального времени

Сканирует на наличие вирусов наблюдая за устройством вывода изображения в режиме реального времени.

#### Результаты мониторинга

Проверьте список файлов, сетей и процессов, которые были заблокированы.

## Anynet+ (HDMI-CEC)

### Anynet+ (HDMI-CEC)

Anynet+ — это функция, которая позволяет управлять всеми подключенными устройствами Samsung, поддерживающими технологию Anynet+ с пульта дистанционного управления данного изделия Samsung. Систему Anynet+ можно использовать только с устройствами Samsung, которые поддерживают функцию Anynet+. Если устройство Samsung поддерживает эту функцию, на нем должен быть логотип Anynet+.

- Выкл. / Вкл.
- Управление устройствами с поддержкой функции **Anynet+** можно осуществлять с помощью пульта ДУ, а не кнопок управления непосредственно на подключаемом изделии.
- ― Пульт дистанционного управления изделия может не работать в определенных условиях. В данном случае повторно выберите устройство Anynet+.
- ― Функция Anynet+ работает в случае, если устройство AV с поддержкой Anynet+ находится в режиме ожидания или включено.
- ― Технология Anynet+ в общей сложности поддерживает работу с 12 AV-устройствами. Одновременно можно подключить не более 3 устройств одного типа.

### Устранение неполадок с Anynet+

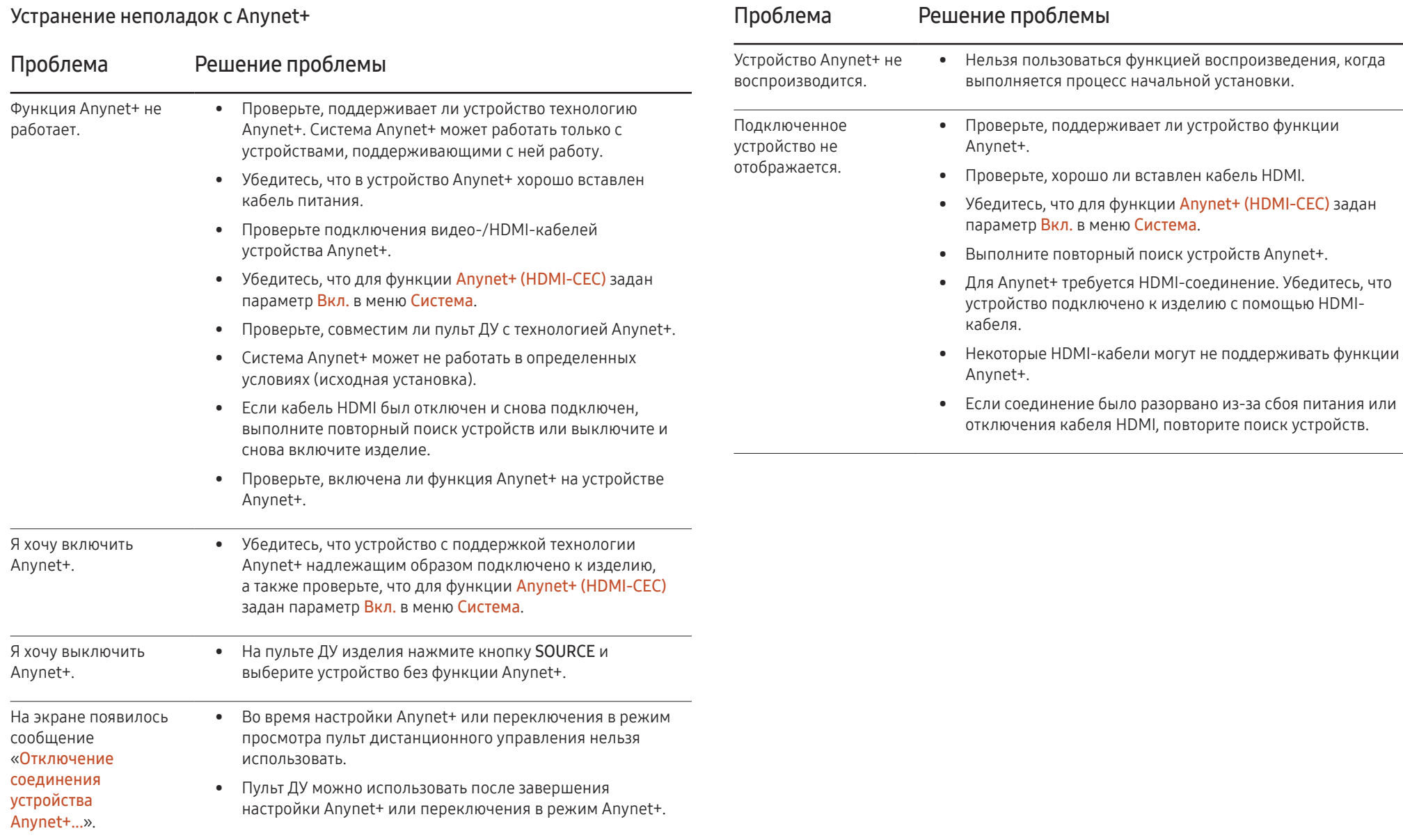

## Произвол. Логотип

Вы можете загружать и выбирать произвольный логотип, который будет отображаться при включении устройства, а также устанавливать время его отображения.

- Произвол. Логотип
- ― Вы можете выбрать произвольный логотип (изображение/видео) или отключить его отображение.
- ― Для установки произвольного логотипа его необходимо загрузить с внешнего USBнакопителя.
- Время отобр. логот.
- $-$  Если тип выбранного произвольного логотипа это Изображение, вы можете установить Время отобр. логот..
- Загруз. файл логот.
- ― Вы можете загрузить произвольный логотип на устройство с внешнего USBнакопителя.
- ― Файл, выбранный вами для произвольного логотипа, следует сохранить с названием "samsung", написанным строчными буквами.
- $-$  Если к устройству одновременно подключено несколько внешних USB-накопителей, устройство попытается загрузить произвольный логотип с накопителя, который был подключен последним.

#### Ограничения для файла произвольного логотипа

- Для произвольного логотипа в виде изображения поддерживаются только растровые файлы (формат aRGB 32bpp).
- Допустимое разрешение файла изображения для произвольного логотипа от 64x64 и до максимального разрешения экрана. (Горизонтальное/вертикальное значения разрешения должны быть кратны 4.)
- Для произвольного логотипа в формате видео поддерживаются только файлы TS Stream.
- Максимальный допустимый размер видеофайла 150 МБ. Рекомендуемая продолжительность видео – не более 20 секунд.

## Игр. режим

При подключении игровой консоли (например, PlayStation™ или Xbox™) можно выбрать игровой режим, чтобы получить более реалистичное изображение.

- Выкл. / Вкл.
- Меры предосторожности и ограничения для режима Игр. режим

Для отключения игровой консоли и подключения другого внешнего устройства в меню настроек режима Игр. режим установите значение Выкл..

## Сброс системы

#### $\boxed{\text{m}}$  MENU → Система → Сброс системы →  $\boxed{\text{C}}$

Данная команда восстанавливает в разделе «Система» заводские настройки.

# Поддержка Глава 10

## Обновление ПО

#### Ш MENU → Поддержка → Обновление ПО →  $\textcircled{\textsc{r}}$

#### В меню Обновление ПО можно обновить программное обеспечение до последней версии.

- ― ВНИМАНИЕ! Не выключайте питание изделия до завершения обновления. Изделие автоматически выключится после завершения обновления ПО.
- ― При обновлении программного обеспечения все настроенные параметры видео будут сброшены до настроек по умолчанию. Рекомендуется выписать свои настройки, чтобы их можно было легко восстановить после обновления.

## Обновить сейчас

Обновление программного обеспечения до последней версии.

### Автообновление

Данная функция позволяет автоматически обновлять ПО изделия, когда оно не используется.

• Выкл. / Вкл.

## Обращение в Samsung

#### $\Box$  MENU → Поддержка → Обращение в Samsung →  $\Box$

Просмотрите эти сведения, если изделие работает неправильно, или если нужно обновить программное обеспечение.

В этом разделе можно найти сведения о наших центрах обработки вызовов и инструкции по загрузке продуктов и программного обеспечения.

― Откройте раздел с информацией о программном обеспечении, выбрав соответствующий пункт (Обращение в Samsung), и найдите код модели (Код модели) и версию программного обеспечения (Версия ПО).

## Общий сброс

Ш MENU → Поддержка → Общий сброс →  $\boxed{\leftarrow}$ 

При выборе данного параметра текущие параметры экрана сбрасываются до заводских.

# Воспроизведение фотографий и видео (воспроизведение мультимедиа) Глава 11

Просматривайте видеоролики, фотографии с USB-накопителя (MSC).

Воспроизведение фотографий или видео, сохраненных на запоминающем устройстве.

Воспроизведение различных видов содержимого с помощью следующих методов.

- Использование устройства USB: воспроизведение мультимедийного содержимого, например, видео и фотографий, с устройства USB.
- Подключение запоминающего устройства: воспроизведение мультимедийного содержимого, сохраненного на запоминающем устройстве, например, в смартфоне, камере, ПК или облачной службе.

## Перед использованием функции воспроизведения с устройства USB ознакомьтесь с нижеприведенной информацией

#### Осторожно

• Прежде чем подключить устройство USB к изделию, создайте резервные копии файлов, чтобы предотвратить повреждение или потерю данных.

Компания Samsung Electronics не несет ответственности за любые повреждения или потери данных.

- Не извлекайте устройство USB во время загрузки.
- Если устройство USB подключено с помощью удлинительного кабеля USB, оно может быть не распознано или файлы, сохраненные на устройстве, не удастся прочитать.
- Если изделие не распознает подключенное устройство USB, файлы на устройстве USB могут быть повреждены или недоступны для воспроизведения. В этом случае подключите устройство USB к компьютеру для форматирования, после чего убедитесь, что устройство подключено правильно.
- 
- Жесткие диски USB размером более 2 ТБ не поддерживаются.

#### Устройства, поддерживающие функцию воспроизведения мультимедиа

- Данное устройство совместимо не со всеми цифровыми USB-камерами и смартфонами.
- Функция воспроизведения мультимедиа поддерживается только устройствами класса USB MSC.
- MSC это устройство Mass Storage Class с возможностью передачи данных единым целым. К примерам устройств MSC относятся флэш-накопители, устройства чтения карт флэш-памяти и жесткие диски USB. (Концентраторы USB не поддерживаются.)

Такие устройства MSC необходимо подключать непосредственно к порту USB на изделии.

- Если подключено несколько устройств с поддержкой протокола Picture Transfer Protocol (PTP), одновременно будет работать только одно из них.
- Если подключено несколько устройств MSC, часть из них может быть не распознана.
- Устройства USB, для которых требуется большая мощность (более 500 мА или 5 В), могут не поддерживаться.
- Если при подключении или использовании устройства USB появляется предупреждение о перегреве, устройство USB может быть не распознано или работать неправильно.
- Экранная заставка активируется, если изделие бездействует в течение времени, указанного в параметре Время автозащиты.
- Режим экономии энергии на некоторых внешних жестких дисках может быть автоматически отключен после подключения к изделию.

#### Файловая система и форматы

- Функция воспроизведения мультимедиа может работать некорректно при проигрывании файлов мультимедиа без лицензии.
- Протокол Media Transfer Protocol (MTP) не поддерживается.
- Поддерживаются файловые системы FAT16, FAT32 и NTFS (только чтение).
- Функция воспроизведения мультимедиа поддерживает последовательный формат JPEG. Он не поддерживает прогрессивный формат JPEG.
- Вывод изображений с более высоким разрешением на экран занимает больше времени.
- Максимальное поддерживаемое разрешение JPEG составляет 15360x8640 пикселов.
- Если файл несовместим с сервисом или поврежден, появится сообщение Формат файла не поддерж.
- При сортировке файлов в режиме просмотра папок в каждой папке можно отобразить не более 1000 файлов.
- Если устройство USB содержит 8000 файлов и папок или более, некоторые файлы и папки могут не открыться.
- Файлы MP3 с защитой DRM, загруженные с веб-сайтов, взимающих плату, не воспроизводятся. Управление цифровыми правами (DRM) – это система защиты авторских прав на данные, передаваемые в Интернете или на других цифровых носителях, путем безопасного распространения и/или блокирования незаконного распространения данных.

### Использование устройства USB

### Подключение устройства USB

- Включите устройство.
- 2 Подключите USB-устройство, содержащее фото и (или) видеофайлы к порту USB на задней или боковой панели изделия.
- $3$  Страница Проиг-тель появляется автоматически после подключения USB-устройства к продукту.

 $-$  Если подключено только одно устройство USB, файлы, сохраненные на нем, отображаются автоматически.

― Чтобы просмотреть содержимое, сохраненное на устройстве USB, подключите это устройство к порту USB на изделии.

#### Извлечение устройства USB

#### Извлечение USB-устройства из пункта Источник

- **1** Нажмите кнопку  $\widehat{h}$  на пульте ДУ.
	- → Проиг-тель → Парам. → Безопасное извлечение
- 2 Выберите пункт Безопасное извлечение и дождитесь отключения USB-устройства. Устройство USB будет отключено.

– Рекомендуется использовать жесткий диск USB, оснащенный сетевым адаптером.

– USB-устройство рекомендуется извлекать с помощью функции Безопасное извлечение.

## Функции, доступные на странице списка мультимедийного содержимого

#### $\widehat{\ln}$  → Проиг-тель → Устройство хранения → USB

Страница списка мультимедийного содержимого на запоминающем устройстве обеспечивает выполнение следующих функций.

- Устройство хранения Внутр. память / USB
- Фильтр по

Фильтрация содержимого типов Видео, Изображение, PDF, Office и Мои шаблоны, сохраненного на запоминающем устройства, просмотр файлов содержимого только нужного формата.

• Парам.

## Элементы меню на странице списка мультимедийного содержимого

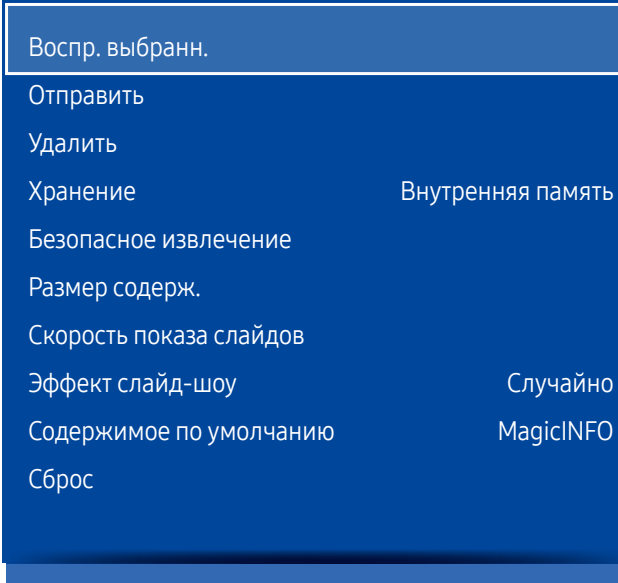

Выберите содержимое для воспроизведения, затем выберите кнопку воспроизведения вверху экрана.

– Представленное изображение может отличаться в зависимости от модели устройства.

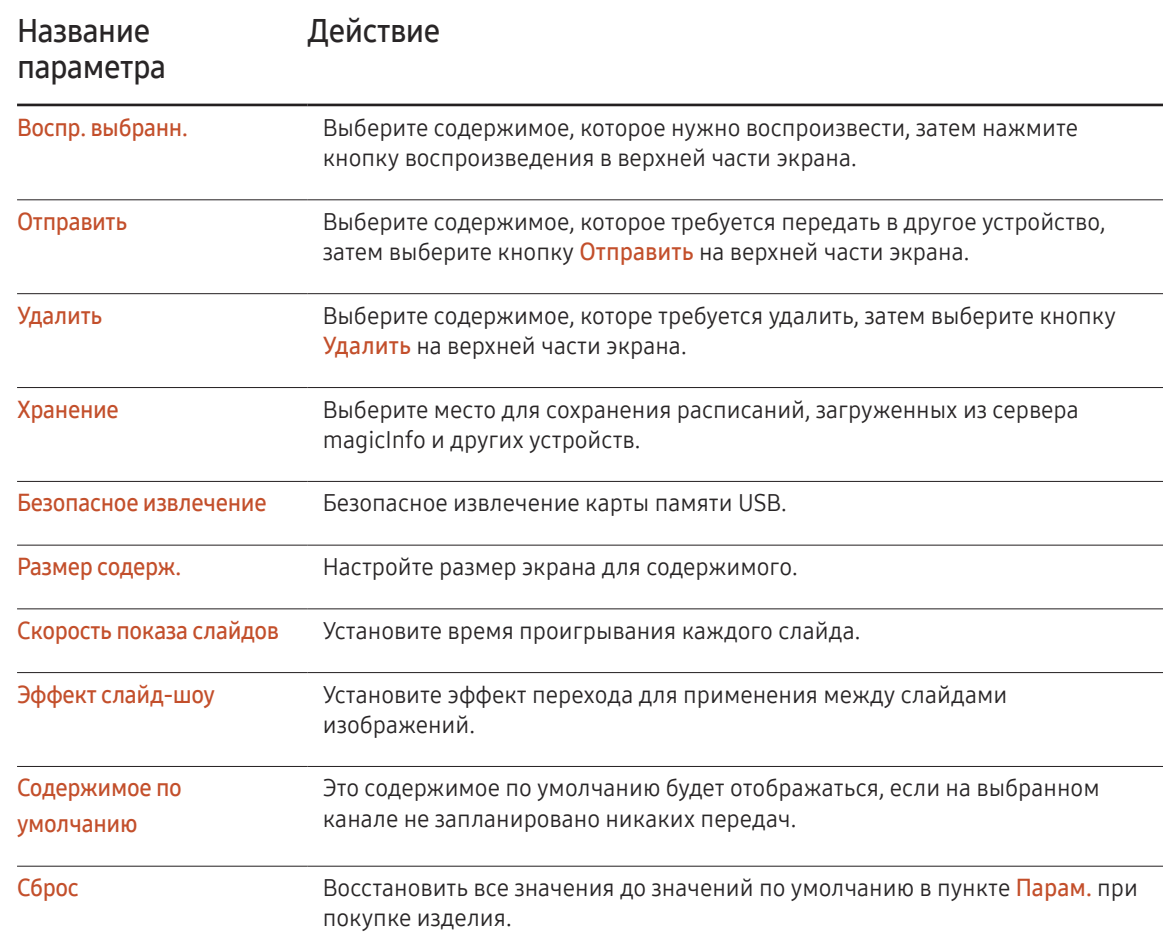

## Кнопки и функции, доступные при воспроизведении фотографий

При нажатии кнопок  $\equiv$  или  $\blacktriangleleft$ ,  $\blacktriangleright$ ,  $\blacksquare$ ,  $\blacktriangleright$  отображаются слудующие кнопки. При нажатии кнопки RETURN отображаемые кнопки снова исчезают.

- Пауза / Воспроизведение Запуск или останов слайд-шоу. Использование слайд-шоу позволяет воспроизвести все фотографии в папке.
- Предыдущий / Следующий Просмотр предыдущей или следующей фотографии.

## Кнопки и функции, доступные при воспроизведении видео

При нажатии кнопок  $\overline{G}$  или  $\overline{G}$ ,  $\overline{F}$ ,  $\overline{H}$ ,  $\overline{F}$  отображаются слудующие кнопки. При нажатии кнопки RETURN отображаемые кнопки снова исчезают.

• Пауза / Воспроизведение

Воспроизведение или приостановка воспроизведения видео.

Следующие функции доступны в режиме паузы.

• Перемотка назад / перемотка вперед

Перемотка видео назад или ускоренная перемотка вперед. При необходимости скорость воспроизведения можно увеличить до 3-х раз. Для переключения скорости воспроизведения на оригинальную скорость нажмите →

• Предыдущий / Следующий

Для воспроизведения предыдущего видео дважды нажмите बि . При однократном нажатии а начнется воспроизведение текущего видео с самого начала.

Для воспроизведения следующего видео нажмите ►

- Если выбрать имя устройства и нажать кнопку INFO, будут показаны сведения об этом устройстве.
- Если выбрать файл и нажать кнопку INFO, будут показаны сведения об этом файле.

# Руководство по поиску и устранению неисправностей Глава 12

Прежде чем обращаться в центр по обслуживанию клиентов Samsung, проверьте следующим образом работу устройства. Если проблему устранить не удается, обратитесь в центр по обслуживанию клиентов Samsung.

Если экран остается пустым, проверьте систему компьютера, видеоконтроллер и кабель.

## Действия перед обращением в сервисный центр Samsung

## Проверка работы устройства

Проверьте, нормально ли работает устройство, с помощью функции проверки устройства.

Если экран остается пустым, а индикатор питания мигает, даже если устройство надлежащим образом подключено к компьютеру, выполните проверку работы устройства.

- 1 Отключите питание компьютера и устройства.
- 2 Отсоедините от устройства все кабели.
- 3 Включение питания изделия.
- 4 Если отображается надпись Нет сигнала значит, устройство функционирует в нормальном режиме.

### Проверка разрешения и частоты

В случае, если был выбран режим, параметры которого превышают поддерживаемое устройством разрешение, на экране ненадолго отобразится надпись Неоптимальный режим

(см. раздел «Поддерживаемые разрешения экрана»).

## Проверьте следующие показатели

#### Проблема, связанная с установкой (режим ПК)

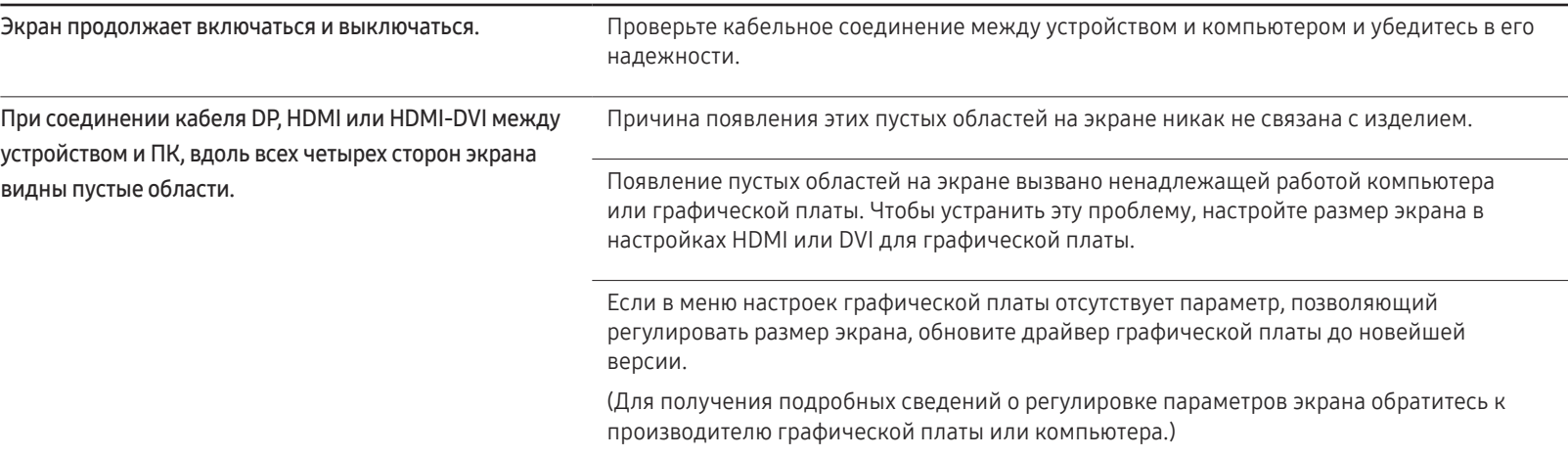

### Неисправность экрана

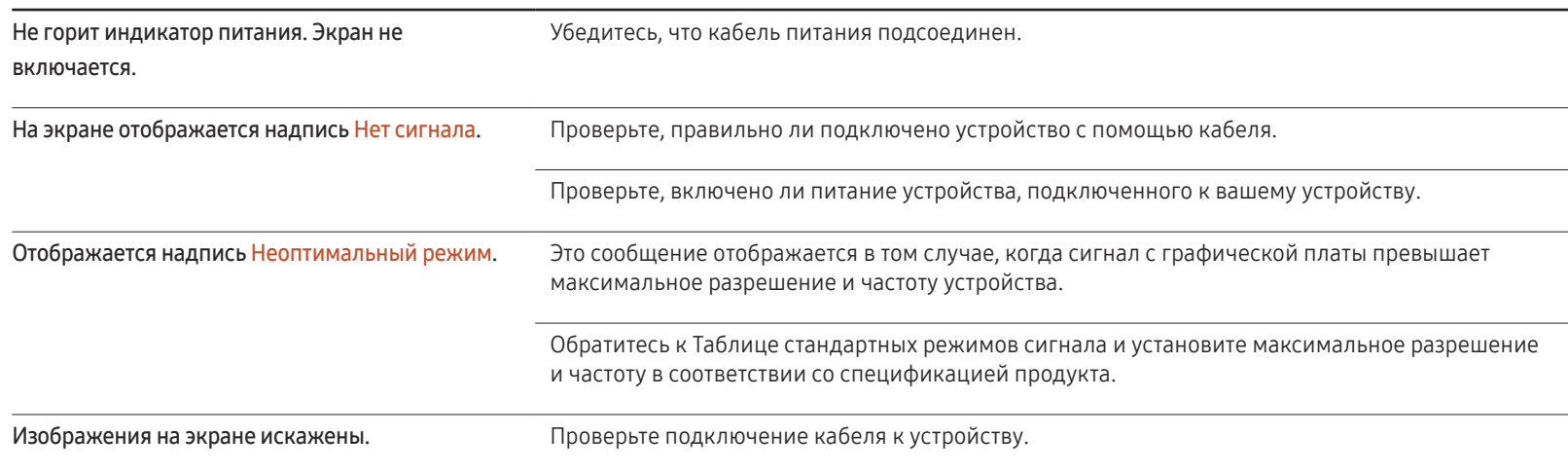

### Неисправность экрана

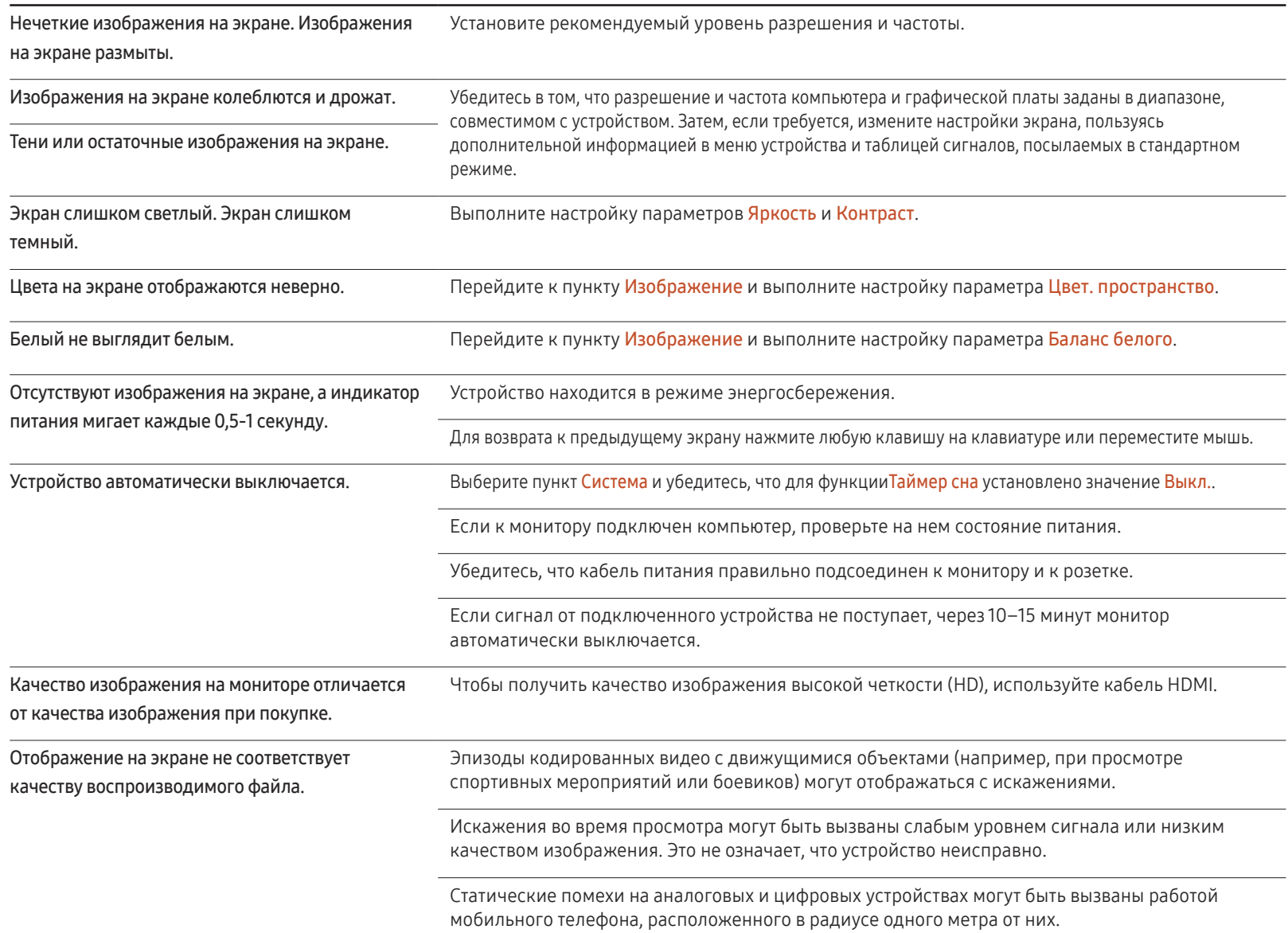

### Неисправность экрана

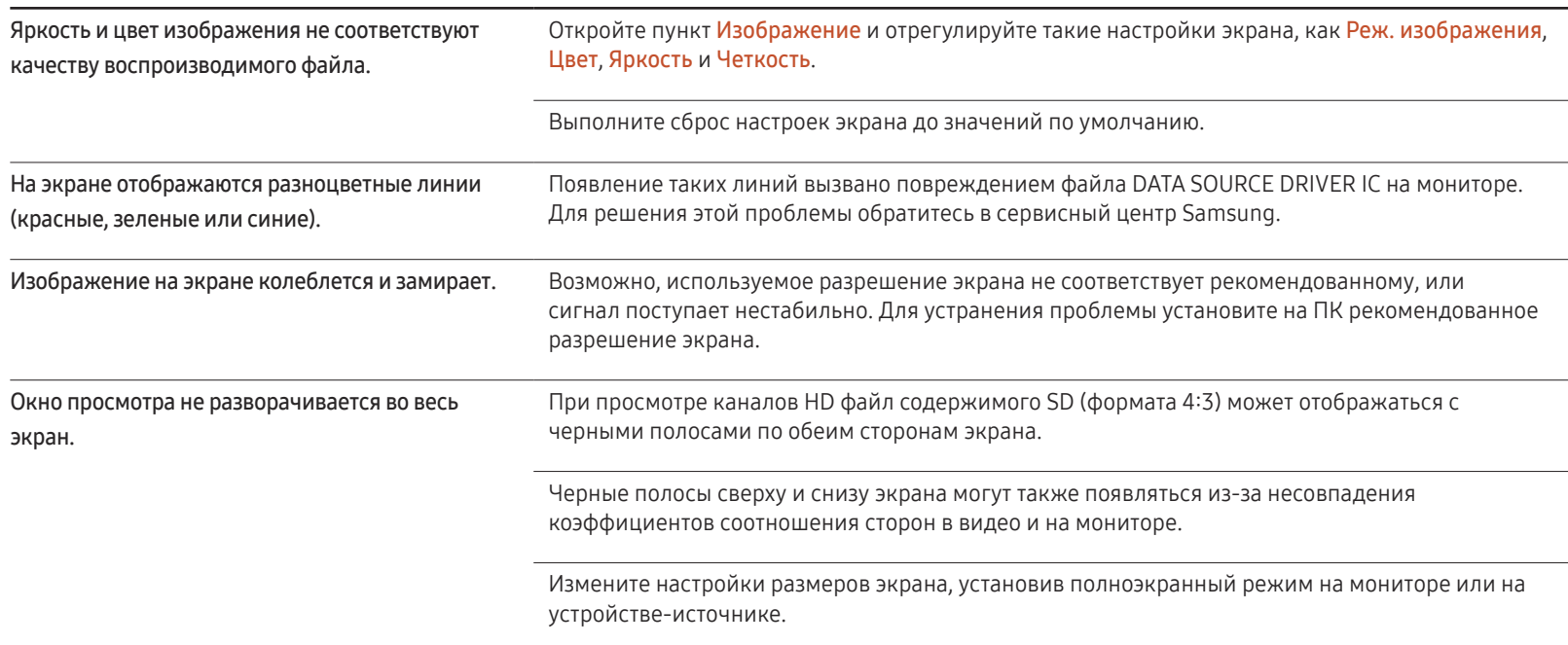

#### Неисправность пульта дистанционного управления

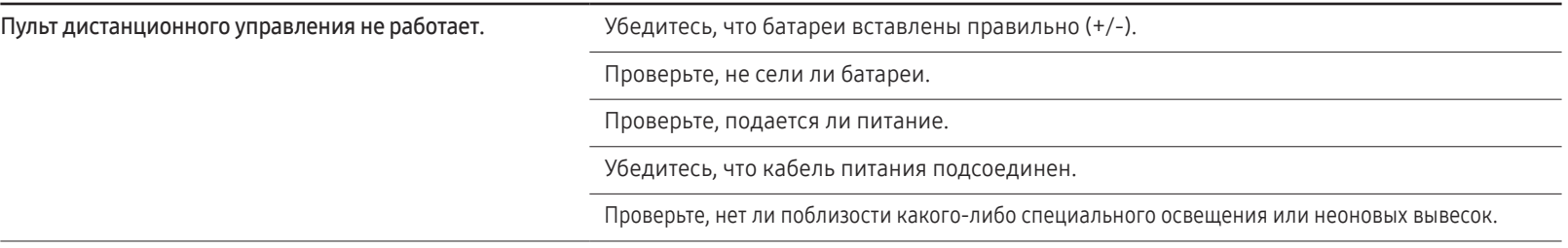

#### Неисправность устройства-источника сигналов

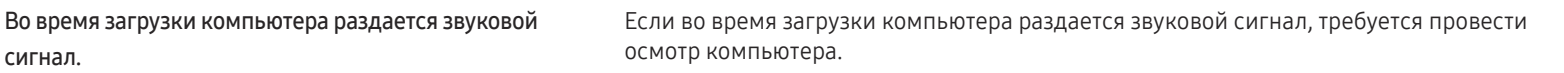

### Другие неисправности

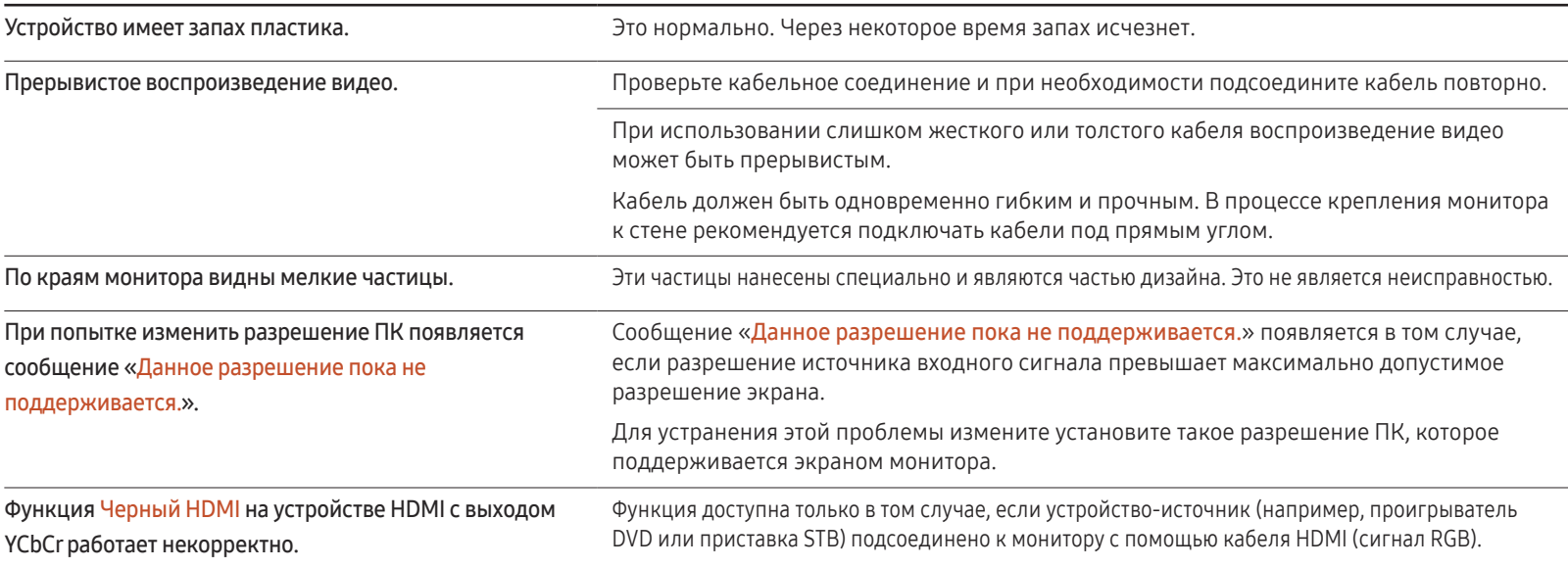

### Другие неисправности

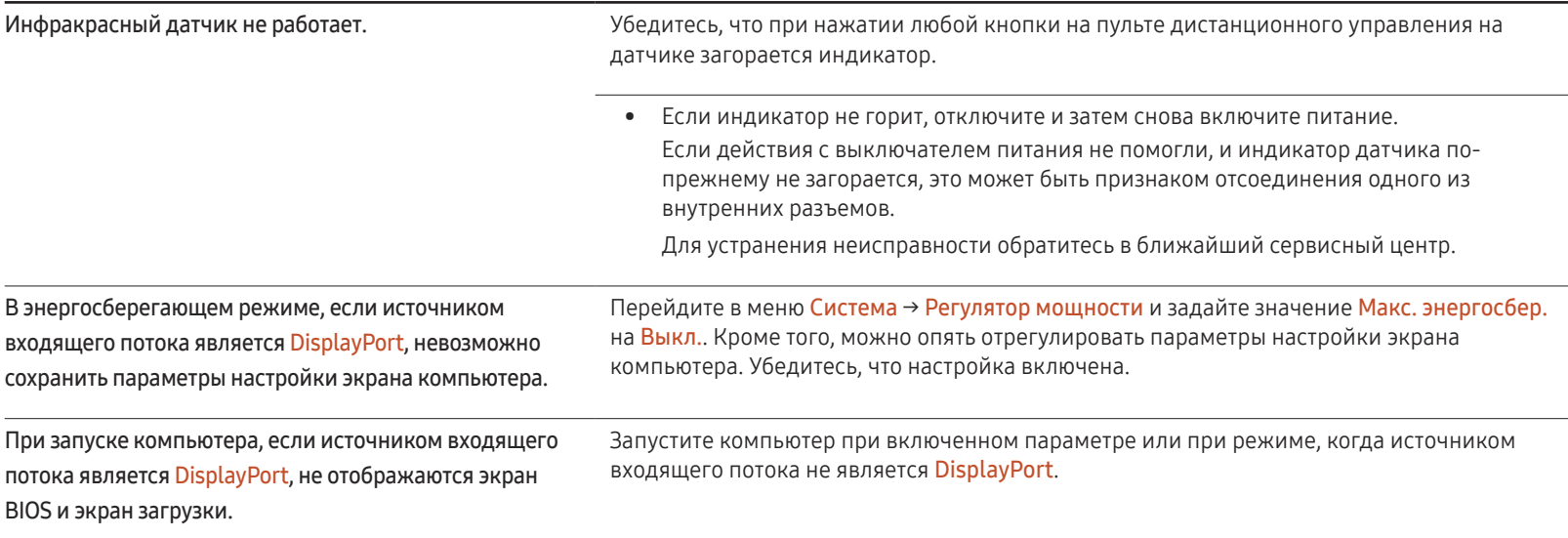

## Вопросы и ответы

– Дополнительные инструкции и настройки приведены в

видеокарты.

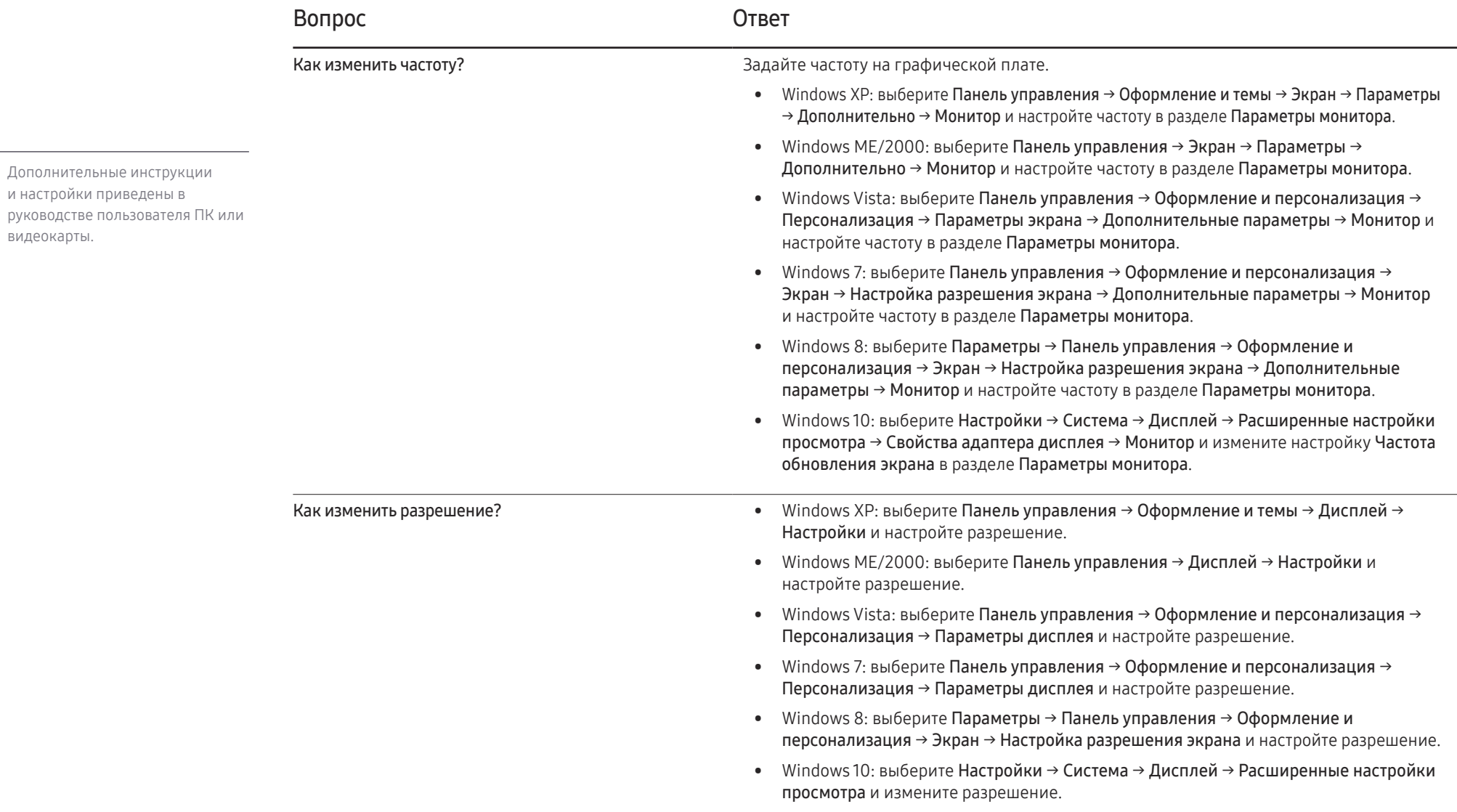

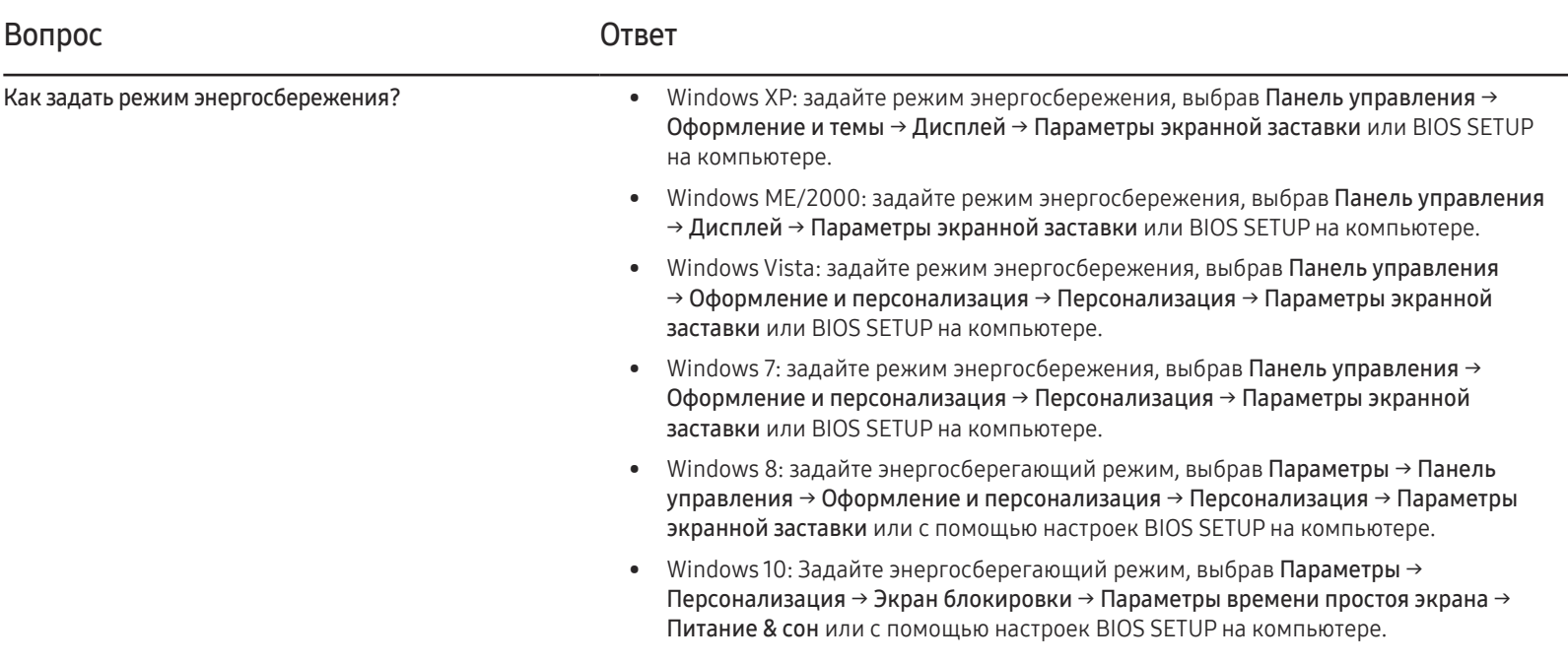

# Технические характеристики Глава 13

## Общие

LED монитор - устройство, предназначенное для визуального отображения текстовой и графической информации.

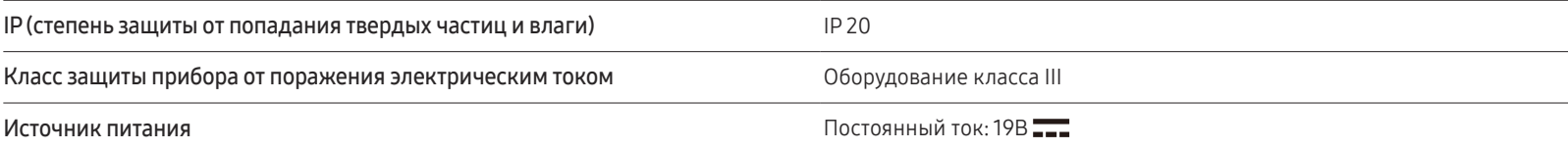

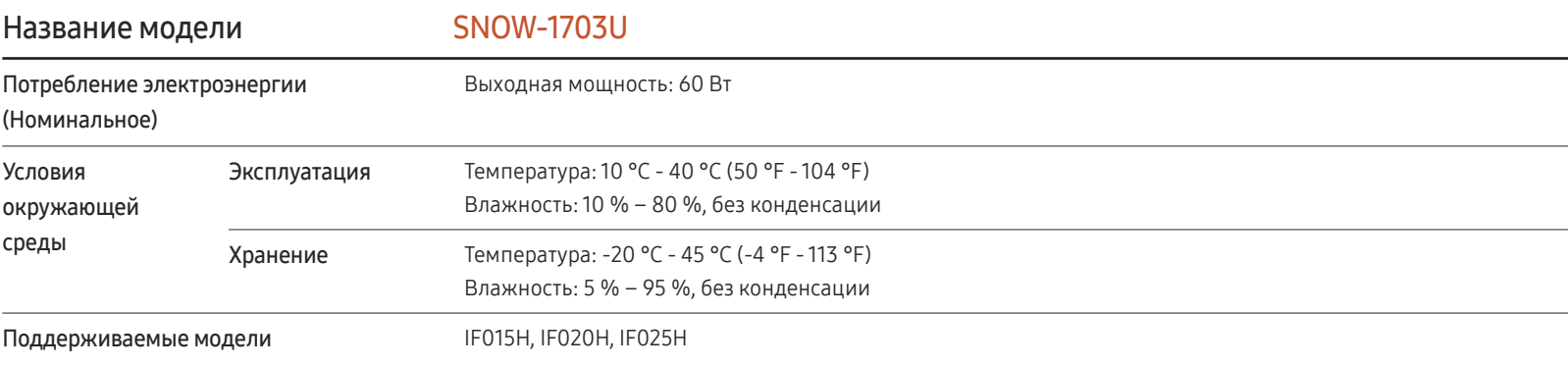

LED монитор - устройство, предназначенное для визуального отображения текстовой и графической информации.

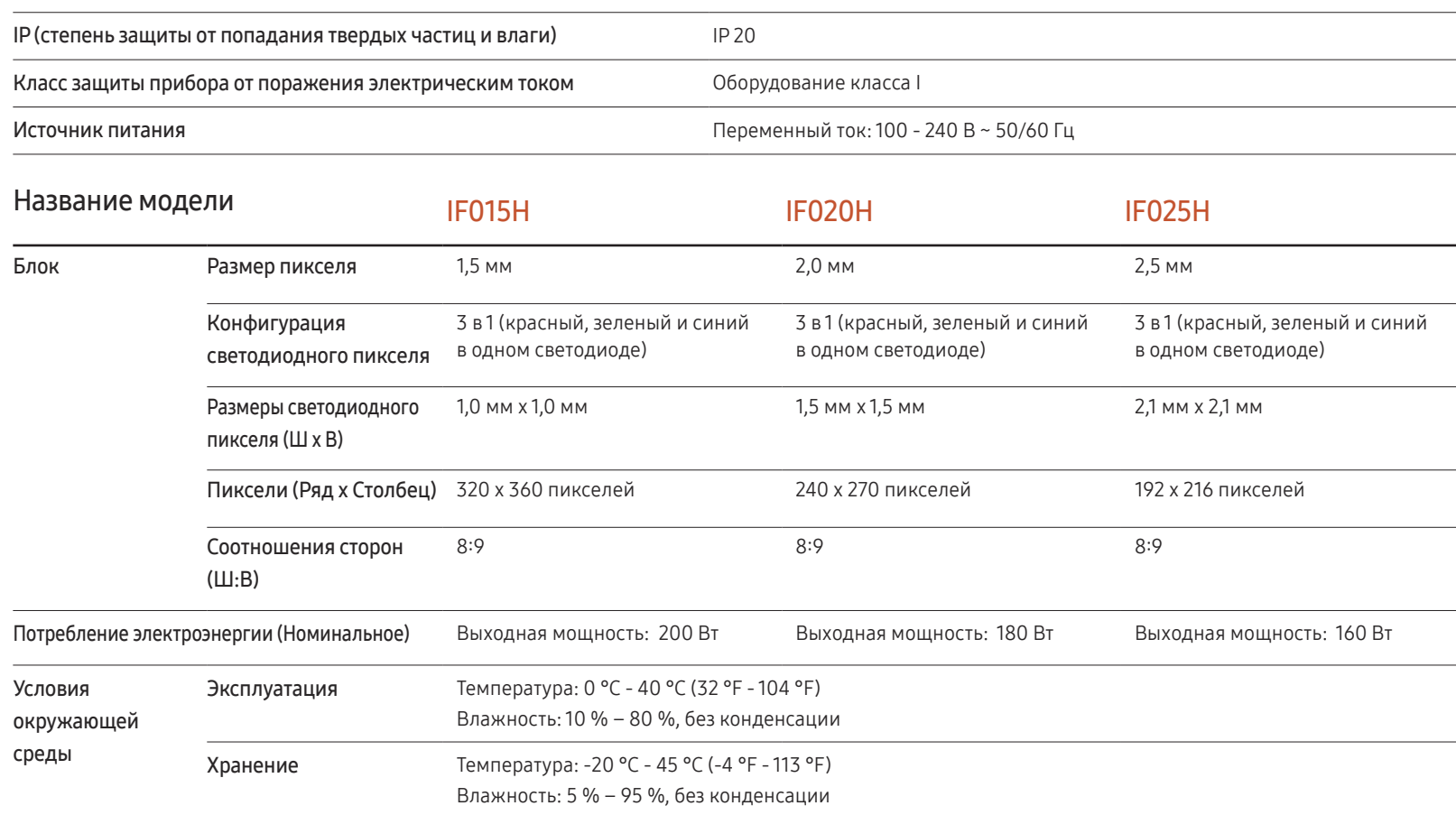

― Plug-and-Play

Данный монитор можно устанавливать и использовать с любыми системами, совместимыми с Plug-and-Play. Благодаря двустороннему обмену данными между монитором и системой компьютера можно оптимизировать настройки монитора. Установка монитора выполняется автоматически. Однако можно задать настройки установки по своему усмотрению.

― Данное изделие относится к классу А. В домашних условиях данной изделие может вызывать радиопомехи, в этом случае у пользователя может возникнуть необходимость принять соответствующие меры.

 $-$  Подробные технические характеристики устройства доступны на веб-сайте Samsung Electronics.

## Предустановленные режимы синхронизации

― В данном устройстве предусмотрена настройка только одного значения разрешения для каждого определенного размера экрана, что, вследствие особенностей дисплея, позволяет добиться оптимального качества изображения. Использование разрешения, отличного от заданного, может снизить качество изображения. Чтобы этого избежать, рекомендуется выбрать оптимальное разрешение, заданное для используемого изделия.

— Когда для параметра HDMI UHD Color установлено значение Вкл., моделью SNOW-1703U поддерживается разрешение до 3840 х 2160 @ 60 Гц. Когда для параметра HDMI UHD Color установлено значение Выкл., поддерживается разрешение до 1920 х 1080 @ 60 Гц.

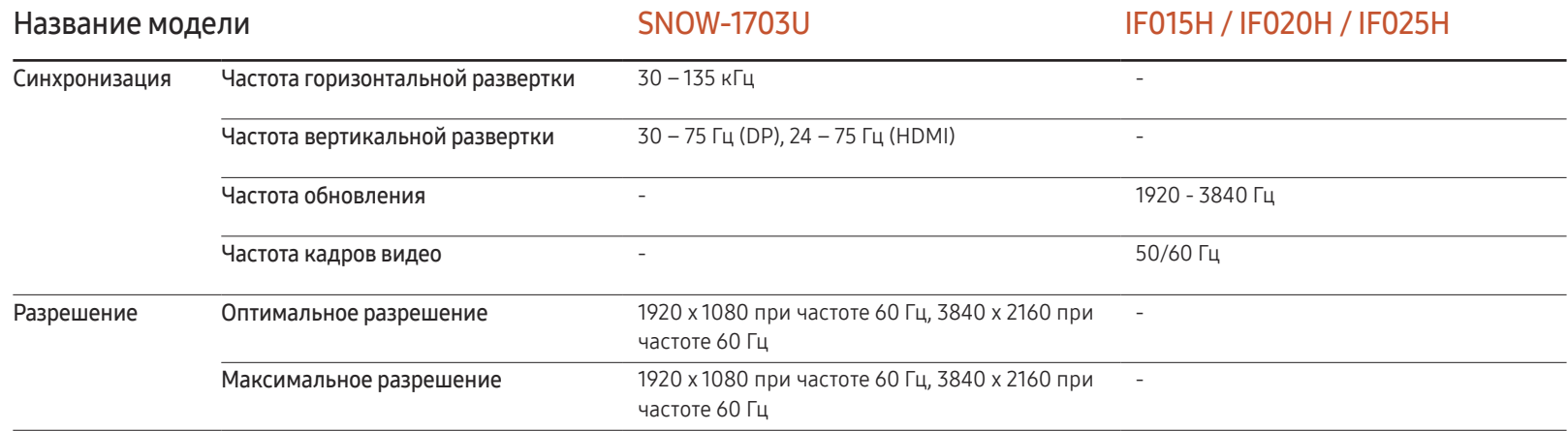

Если с компьютера будет передаваться сигнал, включенный в список представленных ниже сигналов, посылаемых в стандартном режиме, настройка экрана будет выполняться автоматически. Если сигнал, передаваемый с компьютера, не входит в список сигналов, посылаемых в стандартном режиме, экран может оставаться пустым, хотя индикатор питания будет гореть. В этом случае измените настройки в соответствии с приведенной ниже таблицей и сведениями руководства пользователя для графической платы.

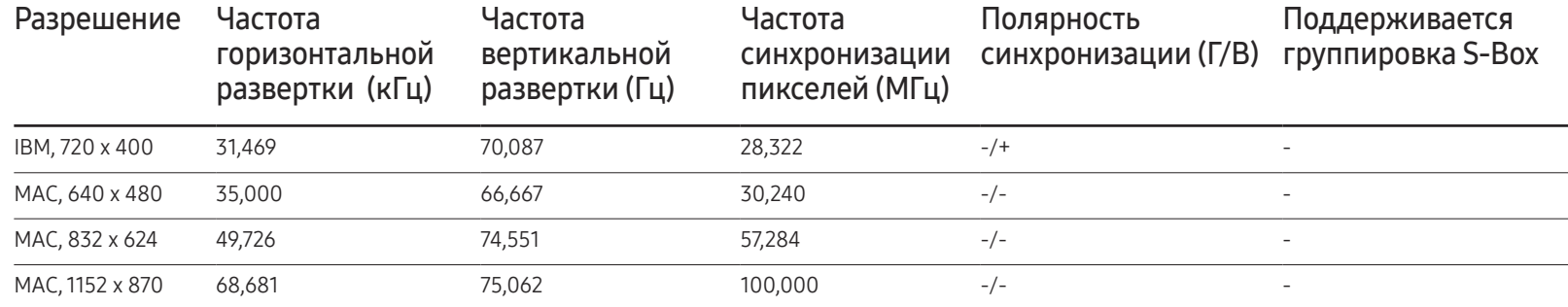

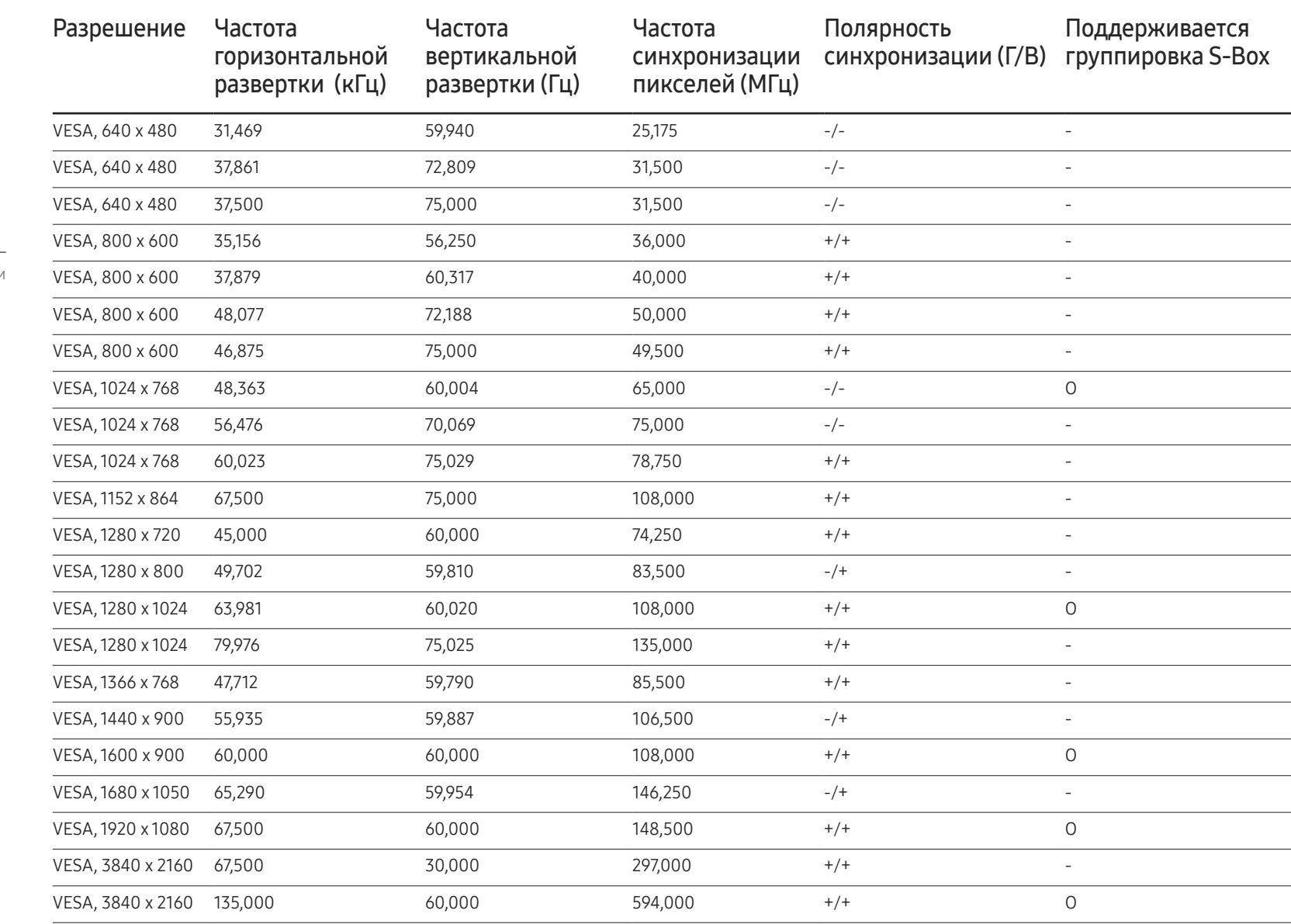

- Частота горизонтальной развертки Время, необходимое для сканирования одной строки от левой стороны экрана до правой, называется горизонтальным периодом. Обратная величина горизонтального периода называется частотой горизонтальной развертки. Частота горизонтальной развертки измеряется в кГц.
- Частота вертикальной развертки Каждое изображение на изделии, которое видит зритель, отображается несколько раз в секунду (подобно флуоресцентной лампе). Число повторных отображений одного и того же изображения в секунду называется частотой вертикальной развертки или частотой обновления. Частота вертикальной развертки измеряется в Гц.

# Приложение Глава 14

## Ответственность за платные услуги (стоимость услуг для клиентов)

― Визит специалиста сервисного центра оплачивается в следующих случаях (невзирая на предоставленную гарантию):

### В изделии не обнаружено неисправностей

Чистка изделия, настройка, объяснение правил использования, переустановка и т.п.

- Специалист сервисного центра дает инструкции по использованию изделия или просто изменяет настройки, не разбирая изделия.
- Неисправность вызвана факторами окружающей среды (Интернет, антенна, помехи и т.п.)
- Изделие переустановлено или к нему подключены дополнительные устройства после первоначальной установки.
- Изделие переустановлено и перенесено в другое место в помещении либо в другое здание.
- Клиенту необходимы инструкции по использованию изделия, произведенного другой компанией.
- Клиенту необходимы инструкции по работе в сети или использованию программы, произведенной другой компанией.
- Клиенту необходимо установить программное обеспечение и настроить изделие.
- Специалист сервисного центра обнаруживает загрязнения или инородные материалы внутри изделия и удаляет их.
- Клиенту необходима установка изделия в случае приобретения его в Интернете или на дому.

### Повреждение изделия по вине клиента

Повреждение изделия вызвано неправильным обращением или неаккуратным ремонтом.

Если повреждение изделия вызвано одной из следующих причин:

- Внешнее воздействие или падение.
- Использование источников питания или дополнительных изделий, не являющихся продукцией Samsung.
- Ремонт, произведенный лицом, которое не является инженером сторонней обслуживающей компании или партнером Samsung Electronics Co., Ltd.
- Ремонт, произведенный клиентом, а также модернизация изделия.
- Подключение изделия к сети с неподходящим напряжением или включение его в недопустимую электрическую схему.
- Несоблюдение мер предосторожности, приведенных в Руководстве пользователя.

### Прочее

- Поломка изделия по причине стихийного бедствия (удар молнии, пожар, землетрясение, наводнение и т.п.).
- Закончились или пришли в негодность расходные компоненты (аккумулятор, тонер, флуоресцентные и обычные лампы, фильтр и т.п.).
- ― Если клиент требует обслуживания, но изделие полностью исправно, то работу специалиста необходимо будет оплатить. Рекомендуем прочитать Руководство пользователя прежде, чем обращаться в сервисный центр.

## Лицензия

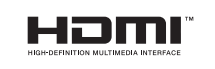

The terms HDMI and HDMI High-Definition Multimedia Interface, and the HDMI Logo are trademarks or registered trademarks of HDMI Licensing LLC in the United States and other countries.

Примечание относительно лицензии с открытым исходным кодом

В случае использования программного обеспечения с открытым исходным кодом в меню устройства становятся доступны лицензии с открытым исходным кодом. Примечание относительно лицензии с открытым исходным кодом доступно только на английском.

Чтобы получить информацию о примечании относительно лицензии с открытым исходным кодом, обратитесь в информационный центр компании Samsung или отправьте электронное сообщение на адрес oss.request@samsung.com.

Open Source Announcement

Some software components of this product incorporate source code covered under the GNU General Public License (GPL), the GNU Lesser General Public License (LGPL) etc.

#### Acknowledgement:

The software included in this product contains copyrighted software that is licensed under the GPL/LGPL etc. You may obtain the complete Corresponding Source code from us for a period of three years after our last shipment of this product by sending email to: oss. request@samsung.com

If you want to obtain the complete Corresponding Source code in the physical medium such as CD-ROM, the cost of physically performing source distribution may be charged.

You may also find a copy of the source at following website.

http://software-dl.ti.com/processor-sdk-linux/esd/AM335X/latest/exports/software\_ manifest.htm